# **MANUAL DE USUARIO**

## **SISTEMA DE LA DECLARACIÓN JURADA DE BIENES DEL ESTADO**

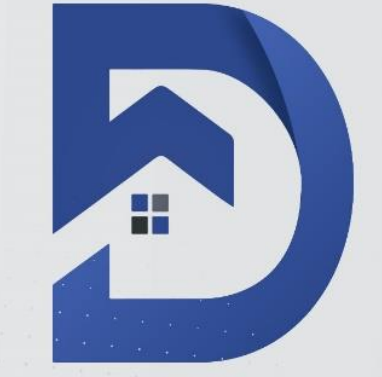

## **DEJURBE**

DECLARACIÓN JURADA **DE BIENES DEL ESTADO** 

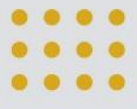

### INDICE GENERAL

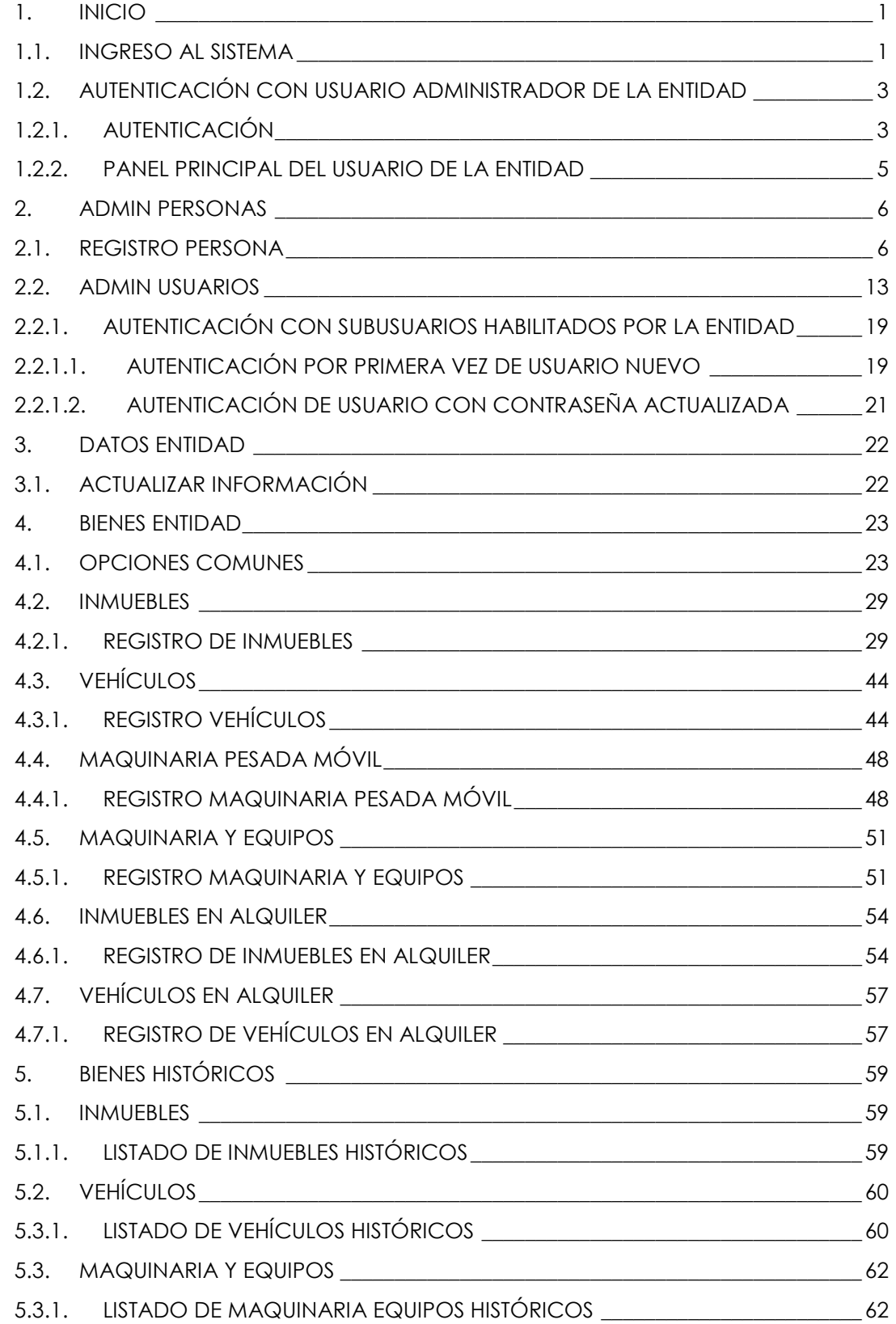

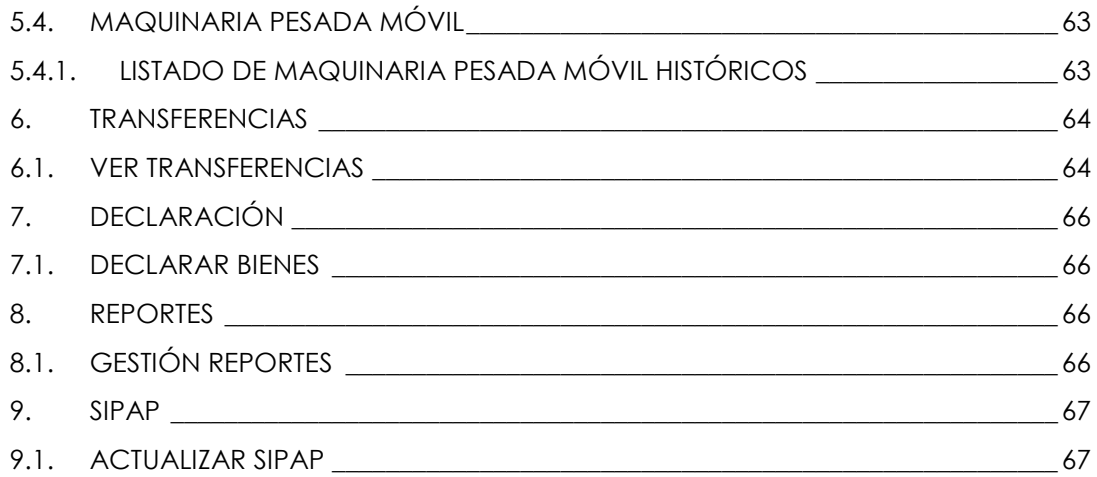

### **INDICE DE FIGURAS**

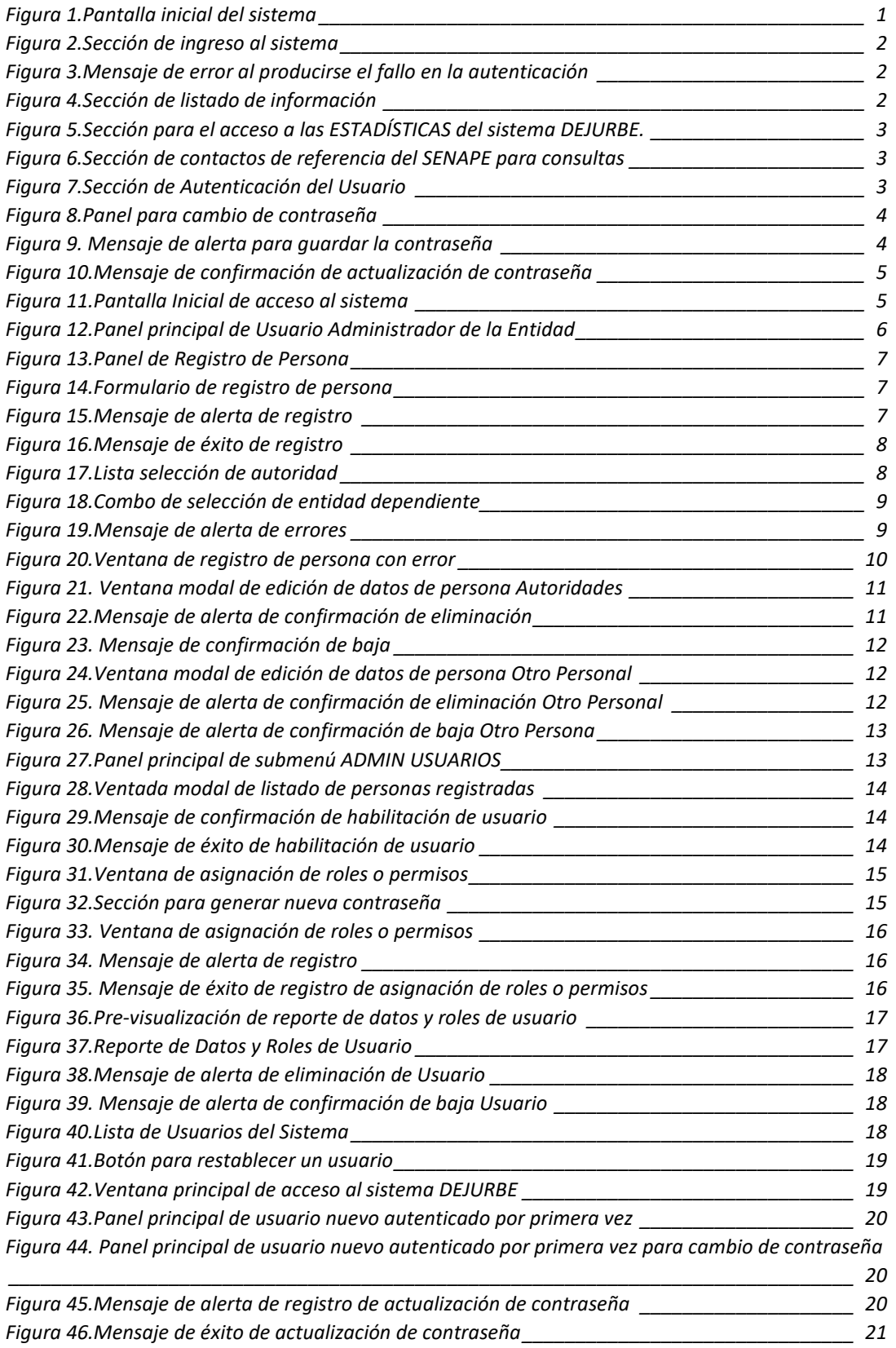

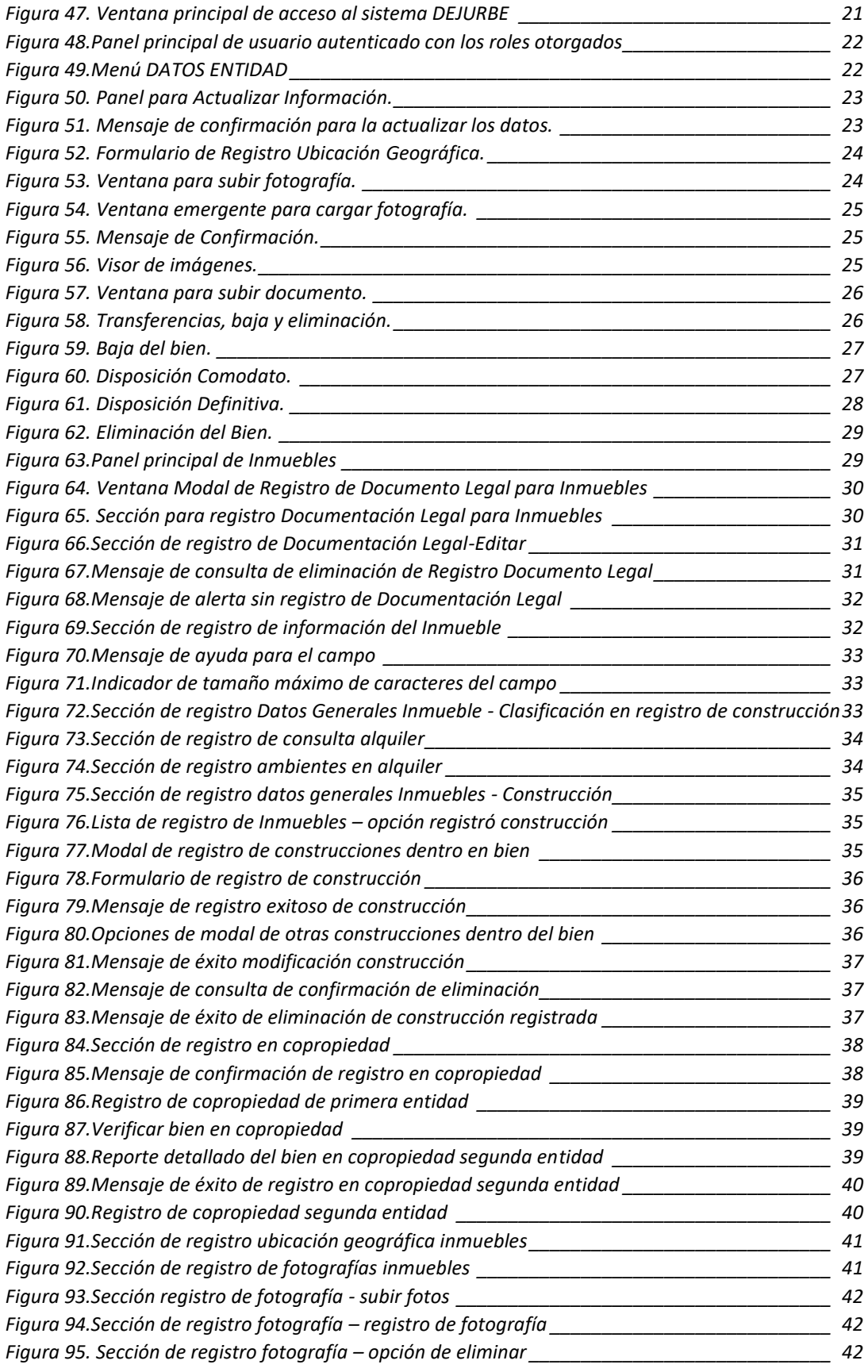

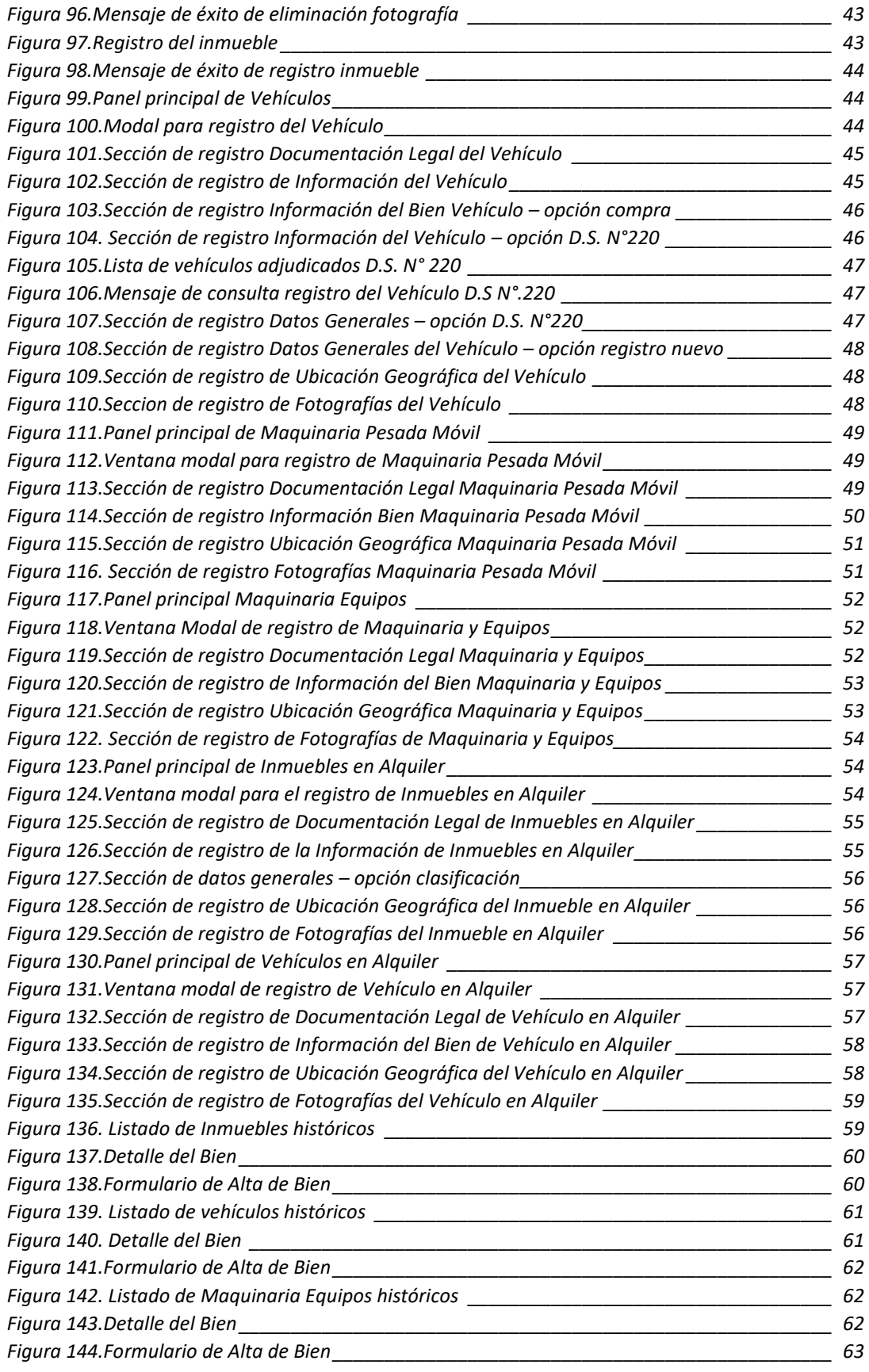

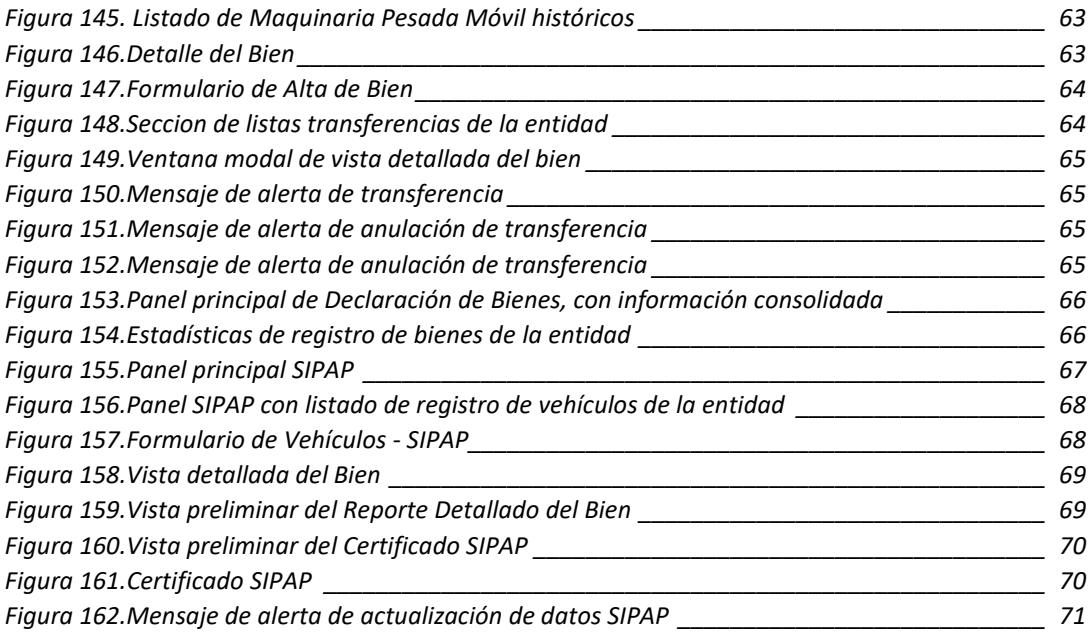

#### <span id="page-7-1"></span><span id="page-7-0"></span>**1. INICIO**

 $\overline{a}$ 

#### **1.1. INGRESO AL SISTEMA**

El sistema de Declaración Jurada de Bienes del Estado-DEJURBE es un sistema que opera en línea y el acceso al mismo es a través de un Navegador Web1, ingresando a la siguiente dirección URL2:

#### **<https://dejurbe.senape.gob.bo/>**

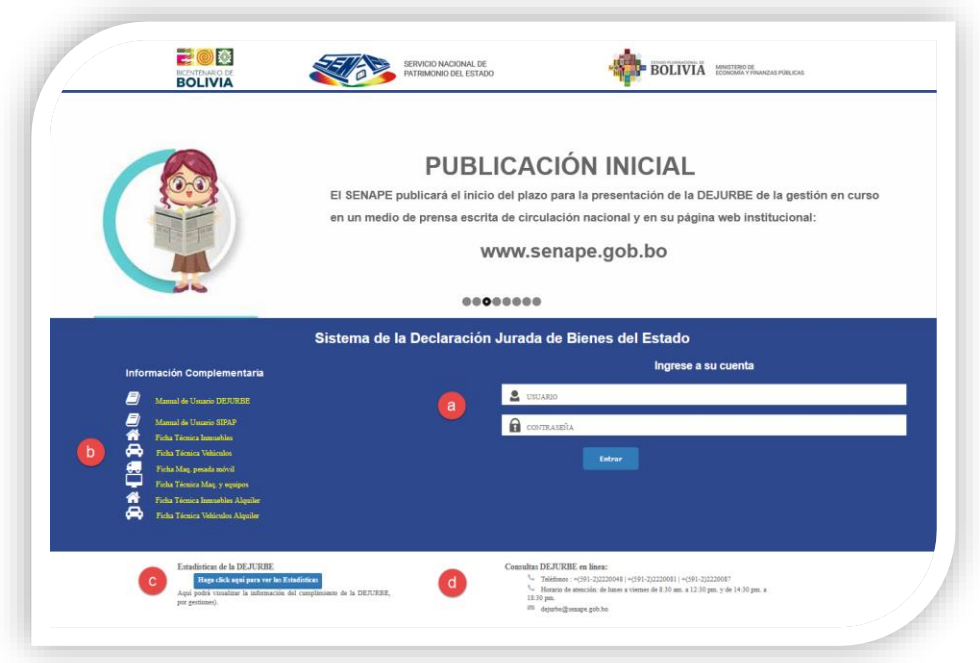

#### *Figura 1.Pantalla inicial del sistema*

<span id="page-7-2"></span>La pantalla inicial del Sistema se divide en 4 secciones:

- **a) Autenticación.** Existen dos formas de autenticación:
	- **Autenticación con el usuario administrador de la entidad:** Cuando el usuario accede al sistema con las credenciales de acceso de usuario administrador de la entidad (usuario y contraseña) que han sido remitidas con anterioridad por el Servicio Nacional del Patrimonio del Estado – SENAPE.
	- **Autenticación con sub-usuarios habilitados por la entidad:** Cuando el usuario accede con las credenciales de acceso generadas a través del sistema por el usuario administrador.

 $<sup>1</sup>$  Un navegador web (en inglés, web browser) es un software, aplicación o programa que permite el</sup> acceso a la Web.

<sup>2</sup> El URL es una cadena de caracteres con la cual se asigna una dirección Única a cada uno de los recursos de información disponibles en la Internet.

|                |        | Ingrese a su cuenta |  |  |
|----------------|--------|---------------------|--|--|
| <b>USUARIO</b> |        |                     |  |  |
| CONTRASEÑA     |        |                     |  |  |
|                | Entrar |                     |  |  |
|                |        |                     |  |  |

<span id="page-8-0"></span> *Figura 2.Sección de ingreso al sistema*

**NOTA 1.** Si no se cuenta con las credenciales de acceso del usuario administrador de la entidad actualizadas o desea cambiarlas, se debe solicitar mediante una nota al SENAPE especificando las razones para el cambio.

Si existe algún error en la autenticación, y se introdujera datos erróneos en la ventana actual, el usuario deberá volver a introducir todos los campos requeridos, teniendo cuidado en el ingreso de credenciales asignadas por SENAPE.

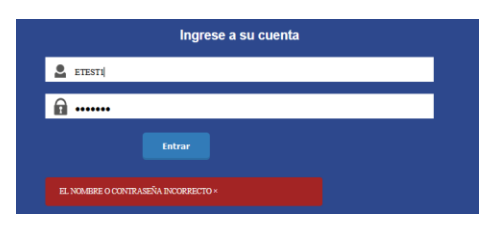

<span id="page-8-1"></span> *Figura 3.Mensaje de error al producirse el fallo en la autenticación*

**b) Información Complementaria**. Desde esta sección podrá efectuar la descarga del Manual de Usuario y las fichas técnicas para el relevamiento de información3.

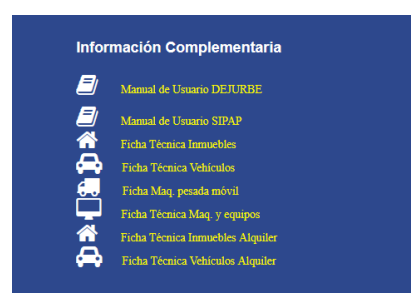

<span id="page-8-2"></span> *Figura 4.Sección de listado de información*

l

<sup>3</sup> Las fichas de relevamiento de información son formularios que coadyuvan en la recopilación de información de la Declaración Jurada de Bienes del Estado - DEJURBE.

**c) Estadísticas de la DEJURBE** Se podrán visualizar las estadísticas de declaración a partir del año 2015 hasta la presente gestión, para ello debe ingresar haciendo clic en el botón "Haga clic para ver las Estadísticas" de esta manera podrá observar las gráficas de progresión de declaración de las entidades.

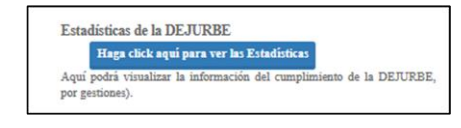

<span id="page-9-2"></span> *Figura 5.Sección para el acceso a las ESTADÍSTICAS del sistema DEJURBE.*

**d) Consultas DEJURBE en línea**. Sección de referencias para poder contactar con el Servicio Nacional de Patrimonio del Estado - SENAPE y poder efectuar consultas sobre el Sistema DEJURBE.

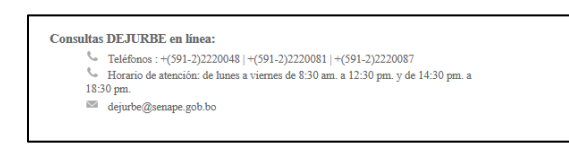

<span id="page-9-3"></span> *Figura 6.Sección de contactos de referencia del SENAPE para consultas*

#### <span id="page-9-1"></span><span id="page-9-0"></span>**1.2. AUTENTICACIÓN CON USUARIO ADMINISTRADOR DE LA ENTIDAD**

#### **1.2.1.AUTENTICACIÓN**

Debe ingresar en los campos requeridos el usuario y la contraseña remitida por el Servicio Nacional de Patrimonio del Estado – SENAPE para después hacer clic en el botón de **"Entrar"**.

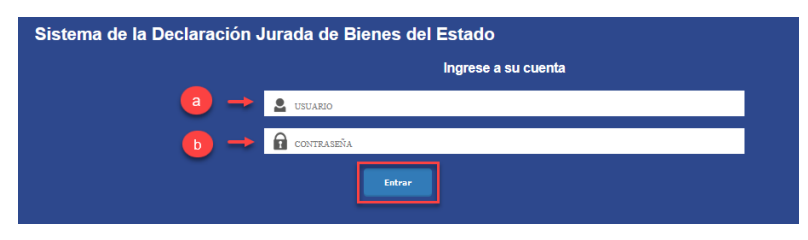

<span id="page-9-4"></span> *Figura 7.Sección de Autenticación del Usuario*

Una vez el usuario administrador haya ingresado al nuevo sistema de la DEJURBE, la primera acción que se debe realizar es el cambio de contraseña, para lo cual se le desplegará la siguiente ventana para la actualización de la contraseña.

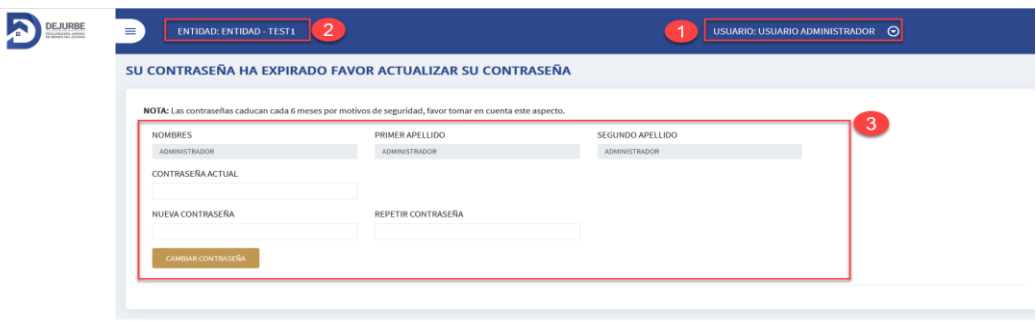

#### <span id="page-10-0"></span> *Figura 8.Panel para cambio de contraseña*

Secciones del panel para cambio de contraseña:

- 1. **Nombre de Usuario:** Al costado superior derecho podrá visualizar el nombre del usuario autenticado.
- 2. **Nombre de la Entidad:** Al costado superior izquierdo podrá visualizar el nombre de la entidad a la que pertenece el usuario.
- 3. **Panel de actualización de contraseña:** Cuando el usuario administrador ingrese al sistema por primera vez el sistema le obligará a cambiar la contraseña de acceso, por motivos de seguridad.

Dentro del **Panel de actualización de contraseña,** el usuario deberá ingresar la contraseña actual de ingreso al sistema y también deberá ingresar la nueva contraseña en donde se indica.

Llenados los campos requeridos, deberá dar clic sobre el botón de **"Cambiar Contraseña"** y se desplegará un mensaje donde se le indica si está seguro de guardar los cambios realizados.

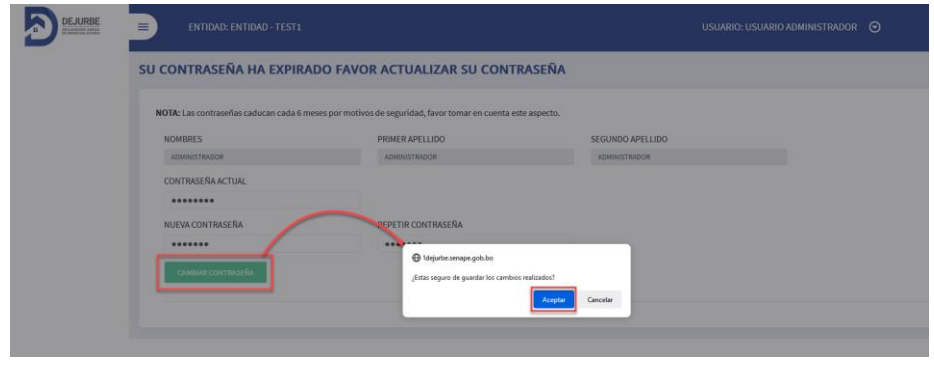

*Figura 9. Mensaje de alerta para guardar la contraseña*

<span id="page-10-1"></span>Dar clic sobre el botón de **"Aceptar"** para guardar los cambios, seguidamente se desplegará un mensaje de confirmación de actualización de la contraseña.

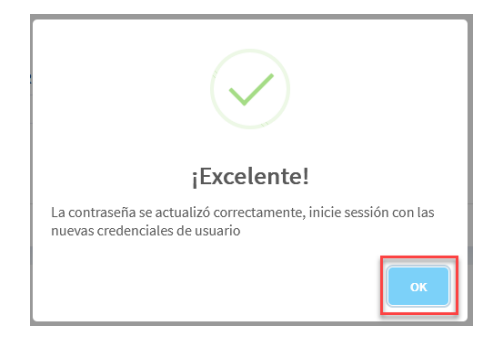

 *Figura 10.Mensaje de confirmación de actualización de contraseña*

<span id="page-11-1"></span>Al dar clic sobre el botón de **"OK"** automáticamente se cerrará la sesión para que el usuario ingrese nuevamente con la contraseña actualizada.

**NOTA 1.** Cada que el usuario administrador de la entidad requiera solicitar o actualizar la contraseña de acceso, a través del Servicio Nacional de Patrimonio del Estado – SENAPE, el sistema le obligará a realizar la actualización de la contraseña proporcionada por motivos de seguridad.

#### <span id="page-11-0"></span>**1.2.2.PANEL PRINCIPAL DEL USUARIO DE LA ENTIDAD**

Para ingresar al panel principal del administrador deberá autenticarse con la contraseña actualizada del administrador, de acuerdo al paso anteriormente descrito.

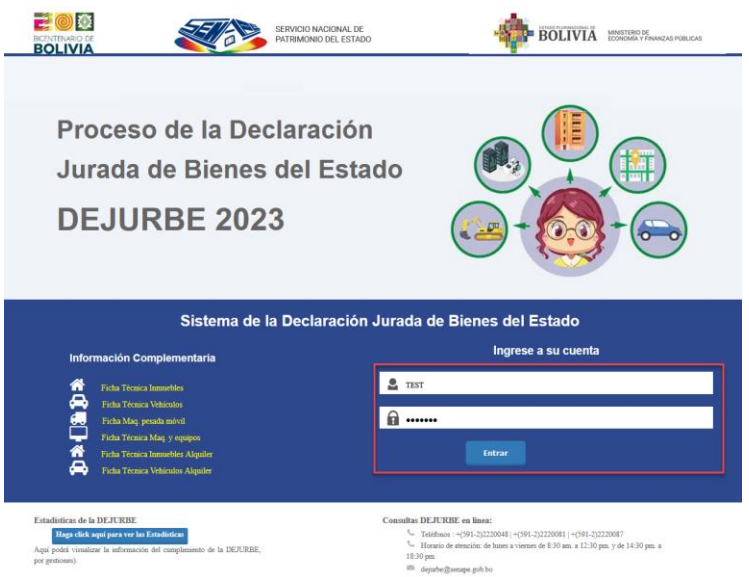

 *Figura 11.Pantalla Inicial de acceso al sistema*

<span id="page-11-2"></span>Una vez se haya autenticado con las credenciales de usuario administrador de la entidad, se visualizará el siguiente panel principal de la *Figura 8*.

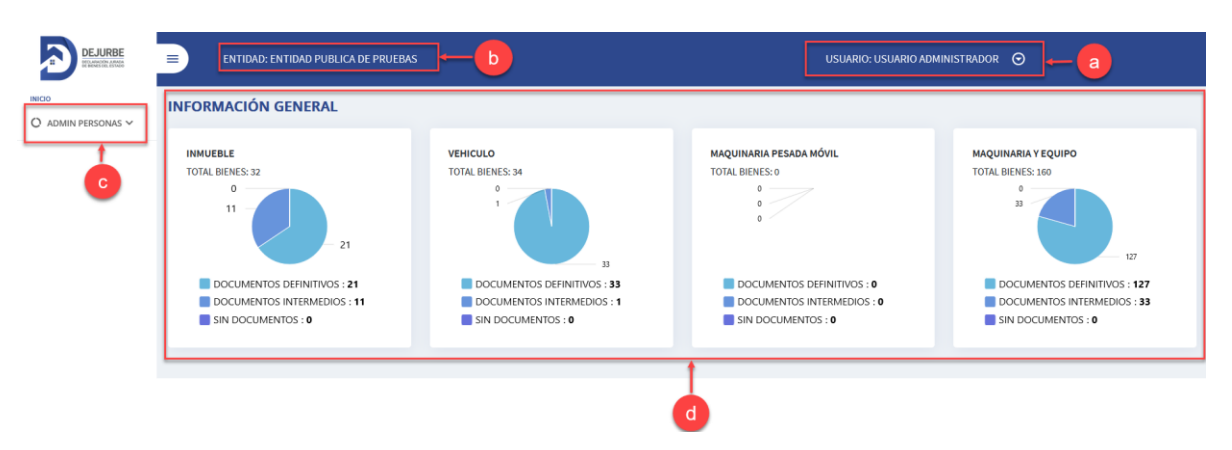

<span id="page-12-2"></span> *Figura 12.Panel principal de Usuario Administrador de la Entidad*

**a) Cabecera Nombre de usuario.** Descripción del nombre de usuario autenticado.

**NOTA. –** El usuario administrador de la entidad estará identificado con el nombre de **"USUARIO ADMINISTRADOR"**.

- **b) Cabecera Nombre de la entidad.** Nombre de la entidad autenticada.
- **c) Menú lateral ADMIN PERSONAL.** El usuario de la entidad solo tendrá habilitado por defecto el menú de administración de personas, para habilitar a otros usuarios para que estos puedan operar dentro el Sistema de Declaración Jurada de Bienes del Estado - DEJURBE.

**Nota 1.** Con el usuario administrador de la entidad, no es posible realizar la declaración de la DEJURBE ya que es necesario habilitar a una persona como usuario responsable en la entidad, para realizar la Declaración Jurada de su entidad de manera obligatoria.

**d) Panel de Estadísticas.** Panel de información de estadísticas de los bienes registrados de la entidad, referentes a inmueble, vehículo, maquinaria pesada móvil, maquinaria y equipo, donde se le muestra el total de bienes por clase y la cuenta de documentos reportados.

#### <span id="page-12-0"></span>**2. ADMIN PERSONAS**

A través de esta opción se podrán registrar personas dentro el sistema.

#### <span id="page-12-1"></span>**2.1. REGISTRO PERSONA**

Dando clic en el submenú de "**REGISTRO DE PERSONA",** al lado derecho se desplegará dos listados de registro de personas agrupados en dos grupos uno de "**AUTORIDADES"** y el otro de **"OTRO PERSONAL"** y al costado superior derecho se muestra el botón de **"Añadir Persona"**.

Todas las personas registradas en esta sección, más adelante podrán ser habilitarlos como subusuarios operadores del sistema, mediante la opción de **"ADMIN USUARIOS"**.

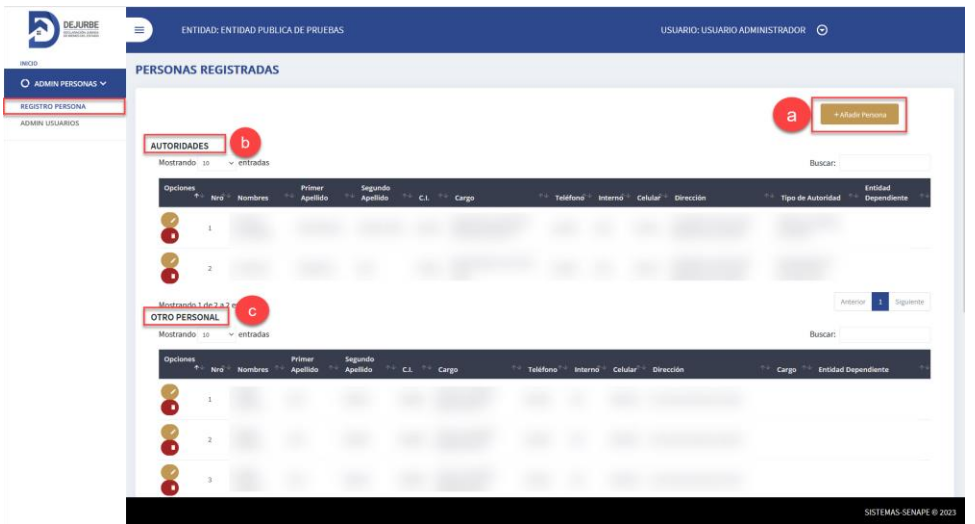

<span id="page-13-0"></span> *Figura 13.Panel de Registro de Persona*

A continuación, se describirá el procedimiento para registrar a una persona en el sistema.

**a) Añadir Persona.** Dando clic sobre el botón **"+ Añadir Persona",** le desplegará la siguiente pantalla de registro.

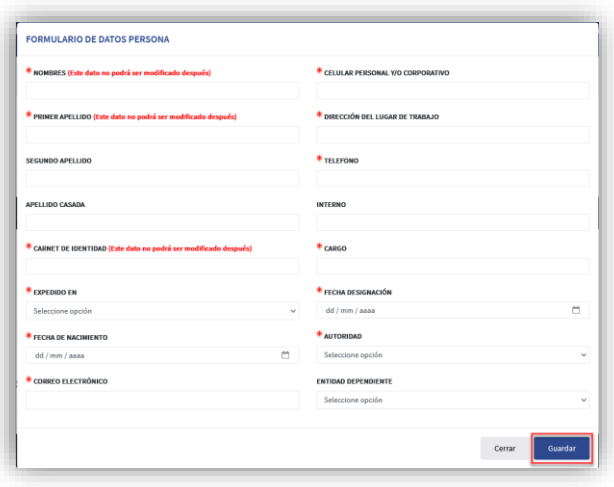

<span id="page-13-1"></span> *Figura 14.Formulario de registro de persona* 

Una vez se completen todos los campos requeridos, haga clic sobre el botón **"Guardar",** para guardar el registro, en caso de que no exista ninguna observación, se desplegará el siguiente mensaje para confirmar la acción de guardado.

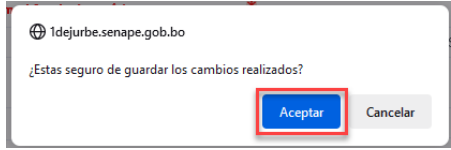

<span id="page-13-2"></span> *Figura 15.Mensaje de alerta de registro*

Si es que está seguro de guardar los datos registrados, debe seleccionar el botón de **"Aceptar"** y se mostrará el siguiente mensaje.

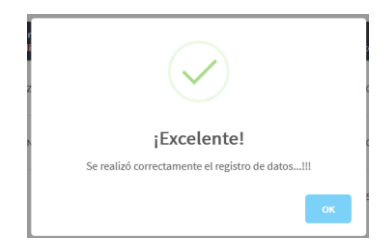

 *Figura 16.Mensaje de éxito de registro*

**NOTA 1:** En la opción de selección de autoridad se desplegarán las siguientes opciones:

<span id="page-14-0"></span>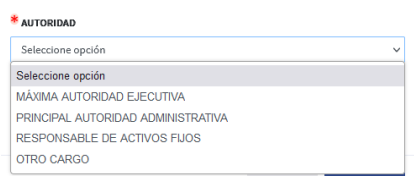

<span id="page-14-1"></span> *Figura 17.Lista selección de autoridad*

Cuando se catalogué a la persona como:

- **Máxima Autoridad Ejecutiva,**
- **Principal Autoridad Administrativa**
- Responsable de Activos Fijos

Serán agrupados en el listado de **"AUTORIDADES"** y en caso de que la persona sea catalogada en:

**Cargo** 

El registro se mostrará en el listado de **"OTRO PERSONAL"**.

**NOTA 2: Las personas que se encuentren en el grupo de "AUTORIDADES", figurarán en los reportes de presentación de la Declaración Jurada de la entidad y consecuentemente serán los que firmarán los reportes de declaración Jurada.**

**NOTA 3.**

- En la opción de **"ENTIDAD DEPENDIENTE"** se desplegará un listado de entidades dependientes de la entidad que esta autenticada, en caso de que la entidad tenga entidades dependientes bajo su tuición, por otro lado, si la entidad autenticada no tiene entidades dependientes no se le listara nada.
- La entidad podrá registrar usuarios de otras entidades dependientes, seleccionando la entidad dependiente a la cual pertenece la persona que se registrará, **siempre y cuando la entidad para la que vaya a crear el usuario, no este habilitado para declarar.**

 Si se registrara a una persona de la misma entidad, la opción debe dejarse en **"Seleccione opción"** como se muestra a continuación.

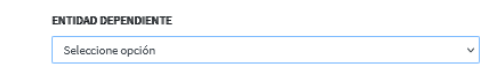

<span id="page-15-0"></span> *Figura 18.Combo de selección de entidad dependiente*

#### **NOTA 4.**

- $\blacksquare$  Todos los campos identificados con  $\blacksquare$  deben ser llenados obligatoriamente.
- Así también se debe prestar mucha atención, al momento de registrar los datos en los campos que presentan al lado derecho de la descripción el siguiente mensaje (Este dato no podrá ser modificado después), ya que una vez registrados no se le permitirá realizar la edición sobre estos datos.
- En caso haya datos erróneos registrados, se desplegará la siguiente ventana de alerta.

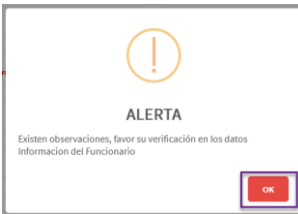

<span id="page-15-1"></span> *Figura 19.Mensaje de alerta de errores*

Al presionar el botón de  $\frac{1}{2}$ , se cerrará la ventana emergente de alerta y en la ventana principal de registro se remarcarán los campos observados, como se muestra en el ejemplo de la *Figura14*.

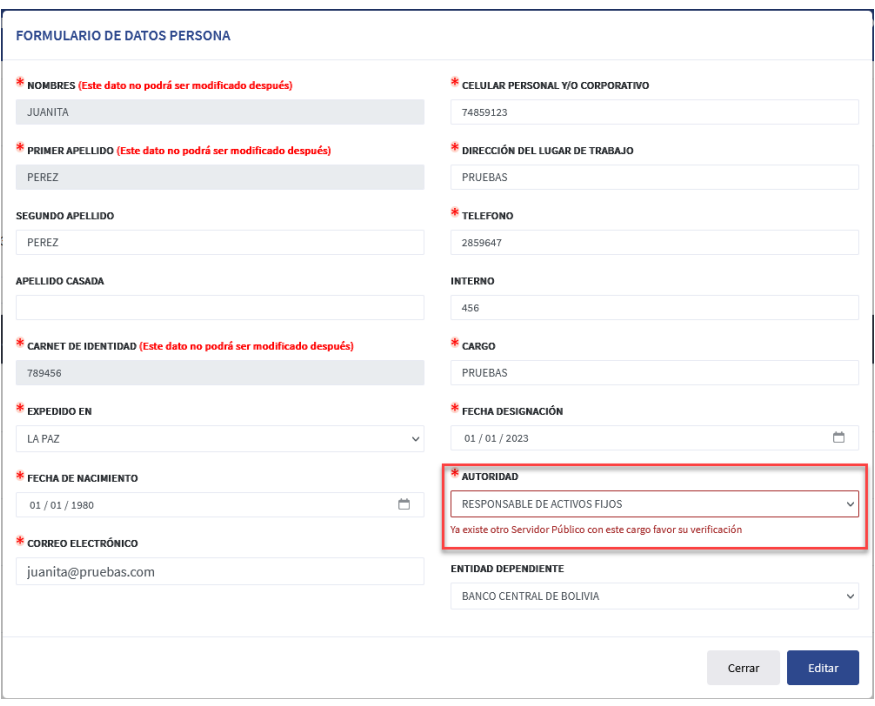

#### <span id="page-16-0"></span> *Figura 20.Ventana de registro de persona con error*

**b) Autoridades.** En esta lista se visualizarán únicamente los registros de personas, que hayan sido catalogados como Máxima Autoridad Ejecutiva, Principal Autoridad Administrativa y Responsable de Activos Fijos, en esta lista se tienen las opciones de editar y eliminar.

#### **i. Editar datos de Autoridades.**

El sistema le listará los usuarios registrados como autoridad de la gestión pasada por defecto, mismos que se deben actualizar en caso de ser necesario.

Para actualizar los datos de las autoridades en el listado de **"AUTORIDADES"** dar clic sobre el icono **"Editar Persona"** y se desplegará una ventana con los datos de la persona.

|                                           | $\equiv$<br>ENTIDAD: ENTIDAD PUBLICA DE PRUEBAS                                                                               |                                                                               | USUARIO: USUARIO ADMINISTRADOR + O                    |
|-------------------------------------------|----------------------------------------------------------------------------------------------------|-------------------------------------------------------------------------------|-------------------------------------------------------|
| $O$ ADMIN PERSONAS $\vee$                 | <b>PERSONAS REGISTRADAS</b>                                                                                                   |                                                                               |                                                       |
| <b>REGISTRO PERSONA</b><br>ADMIN USUARIOS |                                                                                                    |                                                                               | + Añadir Persona                                      |
|                                           | <b>AUTORIDADES</b><br>Mostrando 10<br>entradas                                                                                |                                                                               |                                                       |
|                                           | <b>Opciones</b><br>Primer<br><b>Segundo</b>                                                                                   | <b>FORMULARIO DE DATOS PERSONA</b>                                            |                                                       |
|                                           | <b>Apellido</b><br>Apellido<br>Nro <sup>4</sup> Nombres                                                                       | * NOMBRES (Este dato no podrá ser modificado después)                         | CELULAR PERSONAL Y/O CORPORATIVO                      |
|                                           |                                                                                                    | PERSONA TRES<br>* PRIMER APELLIDO (Exte dato no podrá ser modificado después) | 74859632<br>* DIRECCIÓN DEL LUGAR DE TRABAJO          |
|                                           | $\overline{\phantom{a}}$                                                                                                    | <b>POMA</b>                                                                   | PRUEBAS                                               |
|                                           |                                                                                                    | SEGUNDO APELLIDO<br>PEREZ                                                     | * TELEFONO<br>82596341                                |
|                                           |                                                                                                    | APELLIDO CASADA                                                               | <b>INTERNO</b>                                        |
|                                           | Mostrando 1 de 3 a 3 entradas<br><b>OTRO PERSONAL</b>                                                                         | CARNET DE IDENTIDAD (Este dato no podrá ser modificado después)               | 456<br>* CARGO                                        |
|                                           | Mostrando 10 v entradas                                                                                                    | 123456                                                                        | JEFE DE LA UNIDAD ADMINISTRATIVA                      |
|                                           | <b>Opciones</b><br><b>Primer</b><br><b>Segundo</b><br>Apellido<br>$\sim$ $\downarrow$<br>$\bullet$<br>Apellido<br>Nro Nombres | <b>EXPEDIDO EN</b><br>$\alpha$<br>LA PAZ                                      | * FECHA DESIGNACIÓN<br>$\Box$<br>01/01/2023<br>$\vee$ |
|                                           |                                                                                                    | <b>FECHA DE NACIMIENTO</b>                                                    | <b>AUTORIDAD</b>                                      |
|                                           |                                                                                                    | $\sim$<br>01/05/1079                                                          | PRINCIPAL AUTORIDAD ADMINISTRATIVA                    |
|                                           |                                                                                                    | CORREO ELECTRÓNICO<br>pruebas@pruebas.bo                                      | ENTIDAD DEPENDIENTE<br>Seleccione opción              |
|                                           |                                                                                                    |                                                                               |                                                       |

<span id="page-17-0"></span> *Figura 21. Ventana modal de edición de datos de persona Autoridades*

De acuerdo a **"NOTA 4"** del **punto 2.1 Registro de Persona**, los campos de Nombres, Primer Apellido y Carnet de Identidad no podrán ser editados.

**NOTA 1.** Si la persona ya dejo de ser autoridad y se necesita registrar otra persona en este cargo usted tendrá dos opciones:

- Eliminar la autoridad y registrar una nueva autoridad.
- Actualizar el tipo de autoridad a **"OTRO CARGO"** de la persona que tiene el cargo que requiere, para que pertenezca al grupo de **"OTRO PERSONAL"** y así el sistema le permita registrar una nueva autoridad.
- **ii. Eliminar datos de Autoridades.**

Para eliminar a la persona debe dar clic sobre el icono de **"Eliminar Persona"** y se desplegará un mensaje de alerta de confirmación de eliminación, si está seguro hacer clic en **"Eliminar".**

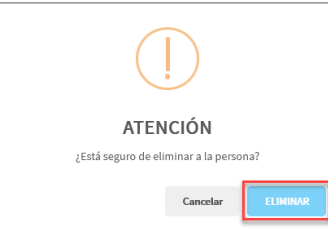

<span id="page-17-1"></span> *Figura 22.Mensaje de alerta de confirmación de eliminación*

Seguidamente se mostrará un mensaje de confirmación de baja de la persona, para cerrar el mensaje debe de dar clic en **"OK"**.

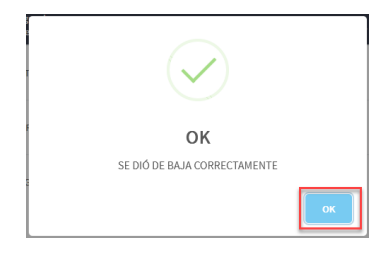

<span id="page-18-0"></span> *Figura 23. Mensaje de confirmación de baja*

- **c) Otro Personal.** Para esta opción se listarán las personas que hayan sido registradas con **"OTRO CARGO"** que no sean autoridad.
	- **i. Editar datos de Otro Personal:** Al igual que en **"Editar Autoridades"**, dar clic en el icono **"Editar Persona"** y se desplegará una ventana con los datos de la persona.

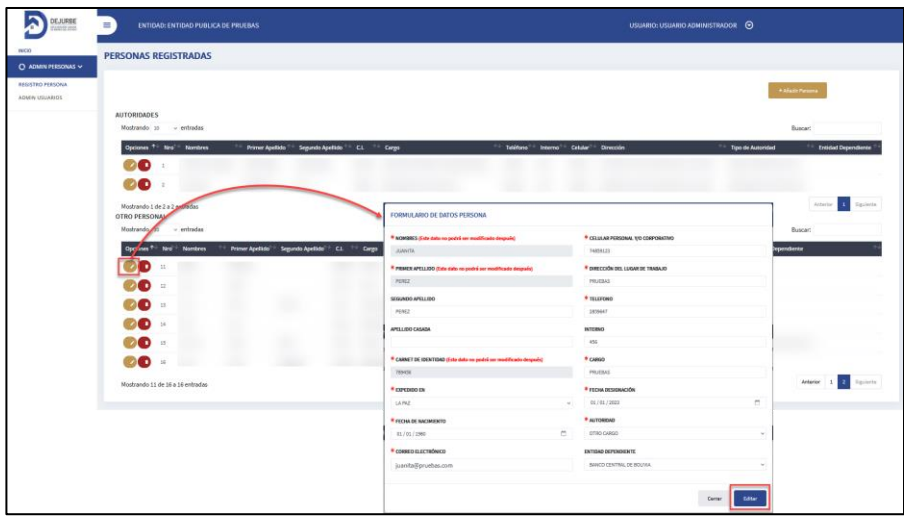

<span id="page-18-1"></span> *Figura 24.Ventana modal de edición de datos de persona Otro Personal*

De acuerdo a **"NOTA 4"** del **punto 2.1 Registro de Persona**, los campos de Nombres, Primer Apellido y Carnet de Identidad no podrán ser editados.

**ii. Eliminar datos de Otro Personal.** Para eliminar a la persona debe dar clic sobre el icono de **"Eliminar Persona"** y se desplegará un mensaje de alerta de confirmación de eliminación, si está seguro, dar clic sobre el botón de **"Eliminar"**.

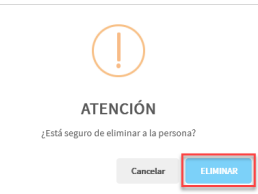

<span id="page-18-2"></span> *Figura 25. Mensaje de alerta de confirmación de eliminación Otro Personal*

Seguidamente se desplegará un mensaje de confirmación de baja de la persona, para cerrar el mensaje debe de dar clic sobre el botón **"OK"**.

<span id="page-19-1"></span>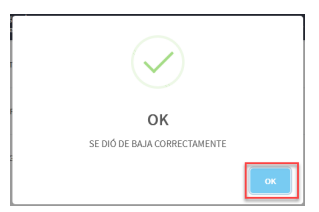

 *Figura 26. Mensaje de alerta de confirmación de baja Otro Persona*

#### <span id="page-19-0"></span>**2.2. ADMIN USUARIOS**

Esta opción le permitirá otorgar roles de usuario, a las personas que han sido registradas conforme al paso anterior descrito.

Dando clic sobre el submenú de **"ADMIN USUARIOS",** al lado derecho se desplegará tres listados de registros de usuarios habilitados para ingresar al sistema de la DEJURBE y el botón **"+ Asignar Usuarios"**, para otorgar permisos a las personas ya registradas.

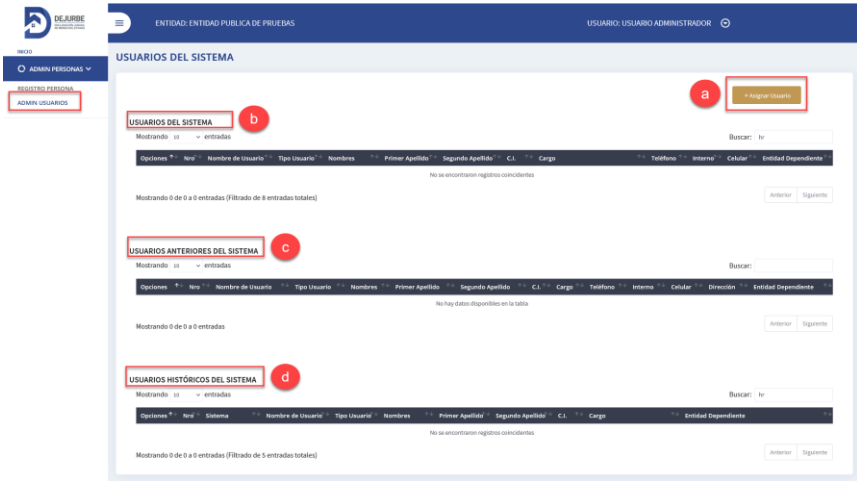

<span id="page-19-2"></span> *Figura 27.Panel principal de submenú ADMIN USUARIOS*

**a. AGREGAR USUARIOS.** Dando clic sobre el botón de se desplegará una ventana emergente con todas las personas que se hayan registrado, para poder habilitarlas como usuarios operadores del sistema, como se muestra en la siguiente imagen.

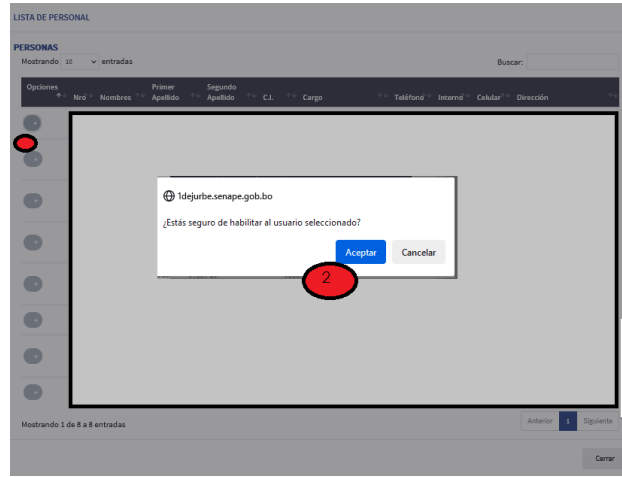

<span id="page-20-0"></span> *Figura 28.Ventada modal de listado de personas registradas*

1. Al seleccionar el icono se desplegará un mensaje consultando si está seguro de habilitar a la persona seleccionada como usuario.

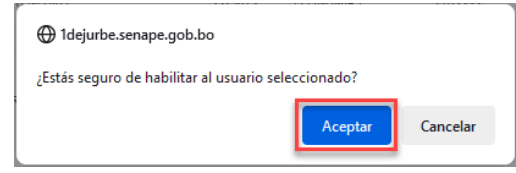

<span id="page-20-1"></span> *Figura 29.Mensaje de confirmación de habilitación de usuario*

2. Dar clic en "**Aceptar"** y se desplegará otro mensaje indicando que el usuario ha sido habilitado correctamente como se muestra a continuación.

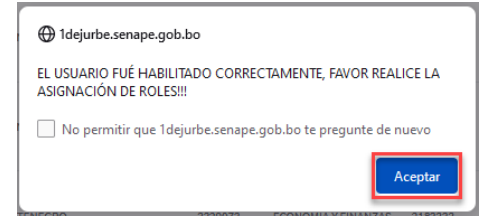

<span id="page-20-2"></span> *Figura 30.Mensaje de éxito de habilitación de usuario*

Seguidamente se debe dar clic sobre botón de **"Aceptar",** se cerrará el mensaje y la ventana de listado de personas registradas.

Una vez se haya habilitado al usuario debemos dirigirnos al listado de "**Usuarios del Sistema**", para poder realizar la asignación de roles para que el usuario habilitado pueda operar dentro el sistema.

**b. USUARIOS DEL SISTEMA.** Esta opción listará únicamente los registros de usuarios que hayan sido habilitados, con el paso anteriormente descrito. También en este listado encontrará las opciones para poder otorgar o modificar roles y la eliminación de usuario.

**i. ASIGNACIÓN DE ROLES A NUEVO USUARIO.** Dando clic sobre el botón de **"Opciones de Usuario"** , en el listado de Usuarios del Sistema se desplegará la ventana de otorgar roles o permisos a los usuarios, como se muestra en la siguiente figura.

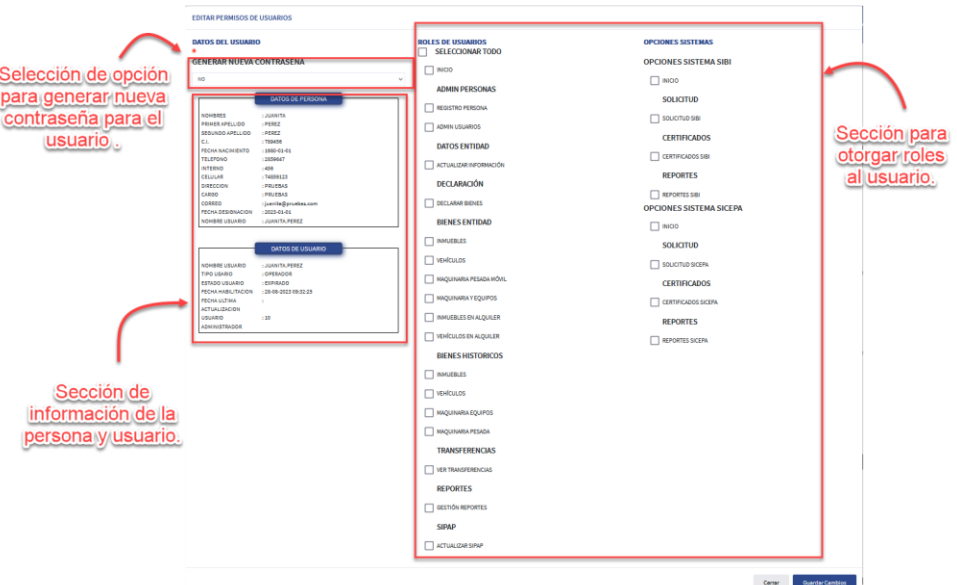

<span id="page-21-0"></span> *Figura 31.Ventana de asignación de roles o permisos*

Si el usuario habilitado es nuevo, las opciones de roles no aparecerán marcadas.

A continuación, en la sección de generar contraseña, deberá seleccionar obligatoriamente la opción **"SI",** si el usuario habilitado fuera nuevo, para que se le otorgue una contraseña de acceso.

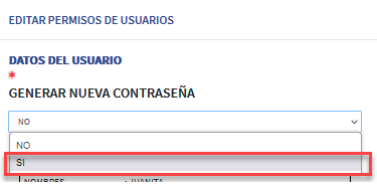

<span id="page-21-1"></span> *Figura 32.Sección para generar nueva contraseña*

Para habilitar roles al usuario, debe de marcar las opciones necesarias, para que el usuario opere dentro el sistema de la DEJURBE.

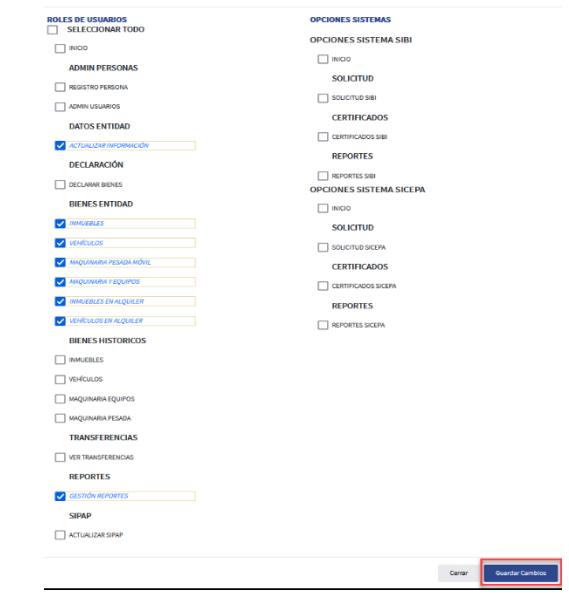

<span id="page-22-0"></span> *Figura 33. Ventana de asignación de roles o permisos*

Una vez seleccionados los roles para el usuario, dar clic sobre el botón de **"Guardar Cambios"** y se desplegará un mensaje consultando si está seguro de guardar los cambios realizados, si está seguro debe dar clic en la opción de **"Aceptar"**.

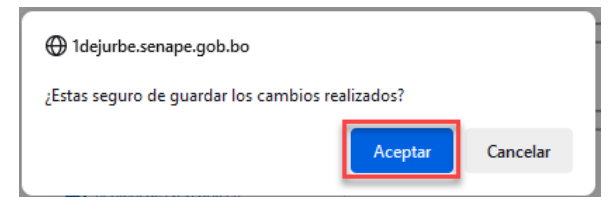

<span id="page-22-1"></span> *Figura 34. Mensaje de alerta de registro*

Seguidamente se desplegará, un mensaje de registro satisfactorio como el que se muestra a continuación y por detrás un reporte de datos y roles de usuario:

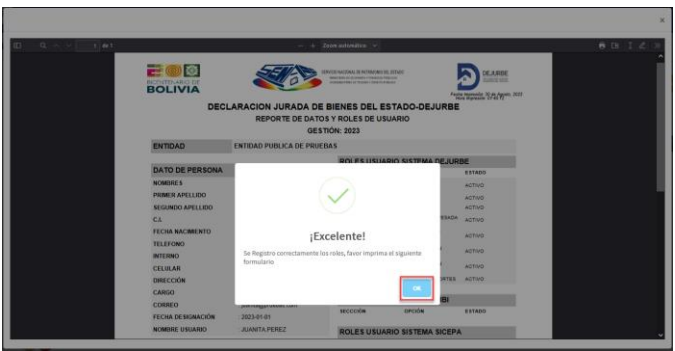

<span id="page-22-2"></span> *Figura 35. Mensaje de éxito de registro de asignación de roles o permisos*

Una vez le dé clic sobre el botón **"OK",** se cerrará el mensaje y tendrá acceso al reporte, en el cual encontrará todos los datos del usuario y la contraseña de acceso generado automáticamente.

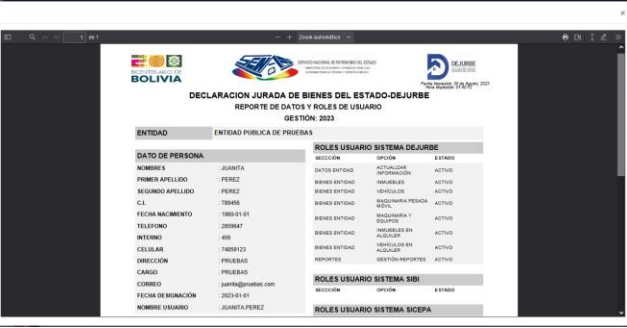

#### <span id="page-23-0"></span> *Figura 36.Pre-visualización de reporte de datos y roles de usuario*

Usted podrá descargar e imprimir este reporte para otorgarle al usuario.

#### **Reporte de Datos y Roles de Usuario.**

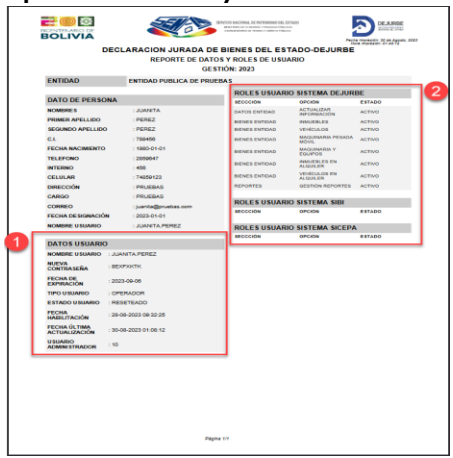

<span id="page-23-1"></span> *Figura 37.Reporte de Datos y Roles de Usuario*

- 1. En la sección remarcada de **"DATOS DE USUARIO",** podrá encontrar el nombre y la contraseña para que el usuario pueda acceder al sistema de la DEJURBE.
- 2. Podrá observar también al lado derecho del reporte están descritos los **"ROLES"** que le fueron otorgados al usuario.
- **ii. ELIMINACIÓN DE USUARIO.** Dando clic sobre el botón , se desplegará un mensaje consultando si está seguro de eliminar al usuario.

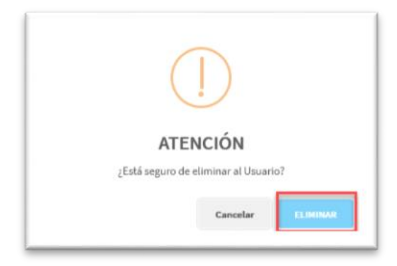

 *Figura 38.Mensaje de alerta de eliminación de Usuario*

<span id="page-24-0"></span>Dar clic sobre el botón "**ELIMINAR"** si es que está seguro de eliminar al usuario y se desplegará otro mensaje confirmación baja del usuario como se muestra en la siguiente figura.

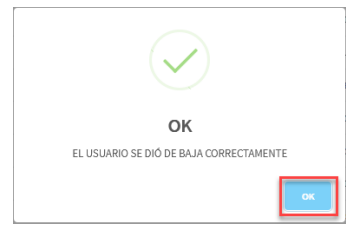

<span id="page-24-1"></span> *Figura 39. Mensaje de alerta de confirmación de baja Usuario*

Deberá dar clic sobre el botón **"OK",** para cerrar el mensaje de confirmación de baja de usuario.

**NOTA 1.** Cuando se de baja a un usuario en el nuevo sistema pasará de la lista de Usuarios Históricos del Sistema y tendrá habilitada la opción de restablecimiento de usuario.

**iii. ESTADOS DEL REGISTRO DE USUARIO.** En el listado de **"USUARIOS DEL SISTEMA",** en la última columna se tiene los estados de usuario, como se muestra en la siguiente figura.

| Mostrando 10    |               | $v$ : entradas                                                                                                    | Buscar:                     |  |
|-----------------|---------------|----------------------------------------------------------------------------------------------------|-----------------------------|--|
| <b>Optiones</b> | No ?!         | $+ -$ CL<br>Corgo<br>Teléfono<br>Segundo Apellido<br>Nombre de Usuario<br><b>Tipo Usuario</b><br><b>Primer Apellido</b><br><b>Nombres</b><br>Celular<br><b>Interno</b> | <b>Estado del Usuario</b>   |  |
| 00              |               |                                                                                                    | ACTIVO                      |  |
| 00              |               |                                                                                                    | EXPIRADO                    |  |
| 80              | $\mathcal{I}$ |                                                                                                    | <b>EXFINIOD</b>             |  |
| <b>00</b>       | $\sim$        |                                                                                                    | EXPIRADO                    |  |
| 00              | 15            |                                                                                                    | RESETEADO                   |  |
| 00              | G.            |                                                                                                    | ACTIVO                      |  |
| 60              | $\gamma$      |                                                                                                    | ACTIVO<br><b>CONTRACTOR</b> |  |
| OO.             | $\lambda$     |                                                                                                    | RESETEADO                   |  |
| 60              | ×.            |                                                                                                    | RESETENDO                   |  |
| 00              | 10            |                                                                                                    | RESETEADO                   |  |

<span id="page-24-2"></span> *Figura 40.Lista de Usuarios del Sistema*

- **Activo:** Usuario activo para operar en el sistema.
- **Expirado:** Usuario con credenciales de autenticación expiradas.
- **Baja:** Usuario deshabilitado para operar en el sistema.
- **Reseteado:** Usuario que se le reseteo contraseña recientemente.
- **c. USUARIOS ANTERIORES DEL SISTEMA:** Lista de usuarios creados en la versión pasada del sistema.
- **d. USUARIOS HISTÓRICOS DEL SISTEMA.** Lista consolidada los usuarios creados en la versión pasada y usuarios del actual sistema que fueron dados de baja.

**NOTA 1.** Únicamente para los usuarios dados de baja, que hayan sido creados en el actual sistema, se tiene la opción de restablecimiento de usuario como se muestra en la siguiente figura.

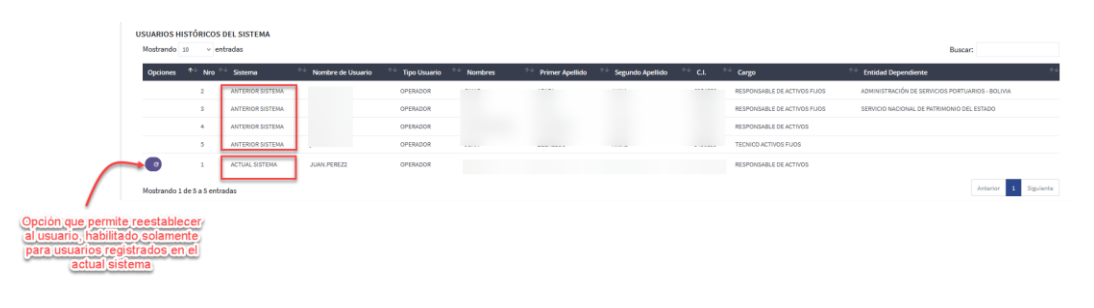

<span id="page-25-2"></span> *Figura 41.Botón para restablecer un usuario*

#### <span id="page-25-1"></span><span id="page-25-0"></span>**2.2.1.AUTENTICACIÓN CON SUBUSUARIOS HABILITADOS POR LA ENTIDAD**

#### **2.2.1.1. AUTENTICACIÓN POR PRIMERA VEZ DE USUARIO NUEVO**

Debe dirigirse a la dirección URL https://dejurbe.senape.gob.bo/ e ingresar en los campos requeridos el usuario y la contraseña proporcionados, seguidamente hacer clic sobre el botón de **"Entrar"**.

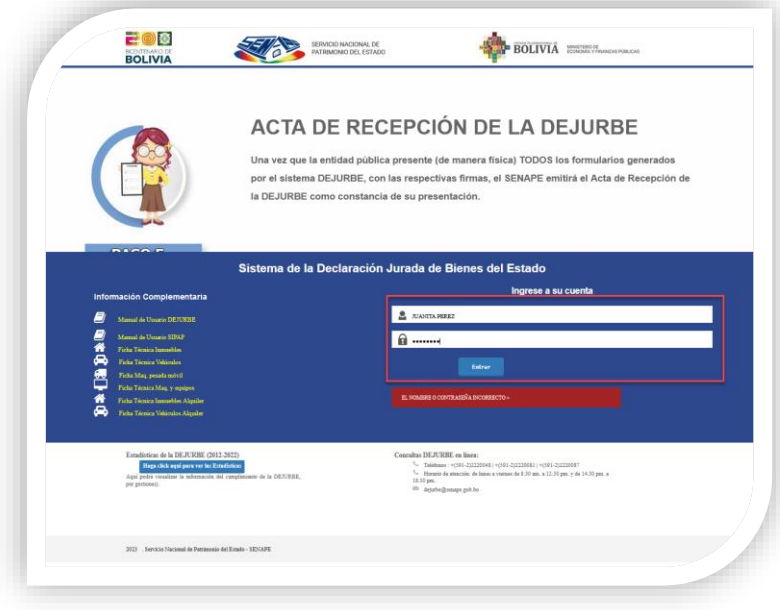

<span id="page-25-3"></span> *Figura 42.Ventana principal de acceso al sistema DEJURBE*

Cuando el usuario habilitado ingresa por primera vez al sistema, se mostrará el siguiente panel de actualización de contraseña.

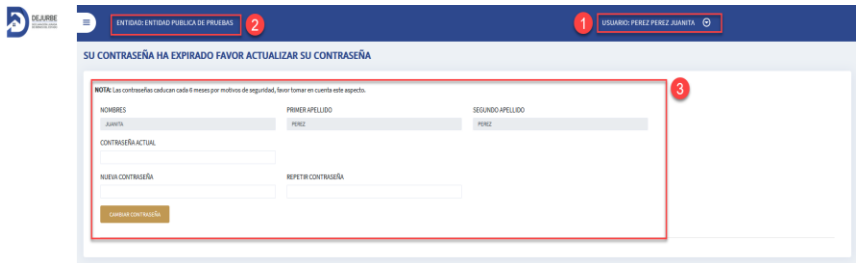

<span id="page-26-0"></span> *Figura 43.Panel principal de usuario nuevo autenticado por primera vez*

- 1. **Nombre de Usuario:** Al costado superior derecho podrá visualizar el nombre del usuario autenticado.
- 2. **Nombre de la Entidad:** Al costado superior izquierdo podrá visualizar el nombre de la entidad a la que pertenece el usuario.
- 3. **Panel de actualización de contraseña:** Cuando el usuario ingresa al sistema por primera vez, el sistema le obliga a actualizar o cambiar de contraseña, por motivos de seguridad.

En la sección de panel de actualización de contraseña, el usuario deberá ingresar la contraseña actual de ingreso al sistema y la nueva contraseña en donde se indica.

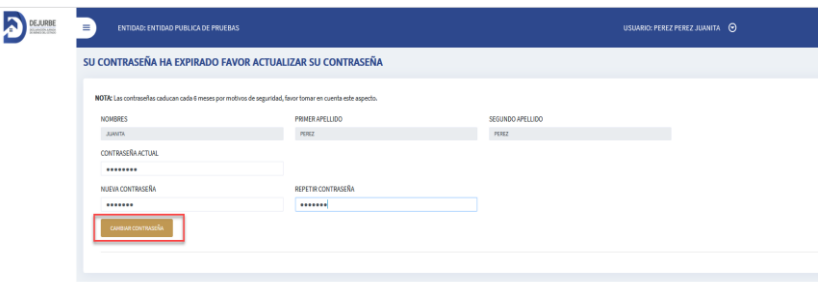

<span id="page-26-1"></span> *Figura 44. Panel principal de usuario nuevo autenticado por primera vez para cambio de contraseña*

Una vez llenados los campos requeridos, deberá dar clic sobre el botón de **"Cambiar Contraseña".**

Seguidamente se desplegará un mensaje donde se le indica si está seguro de guardar los cambios realizados.

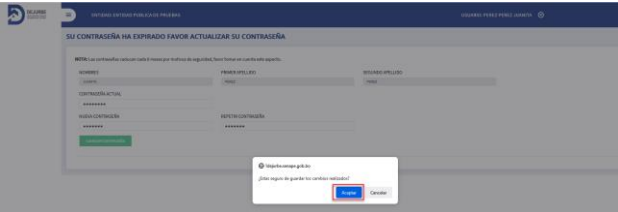

<span id="page-26-2"></span> *Figura 45.Mensaje de alerta de registro de actualización de contraseña*

Si está seguro de guardar los cambios deberá dar clic sobre el botón de "**Aceptar"** a continuación, se desplegará otro mensaje indicando que la contraseña ha sido actualizada correctamente.

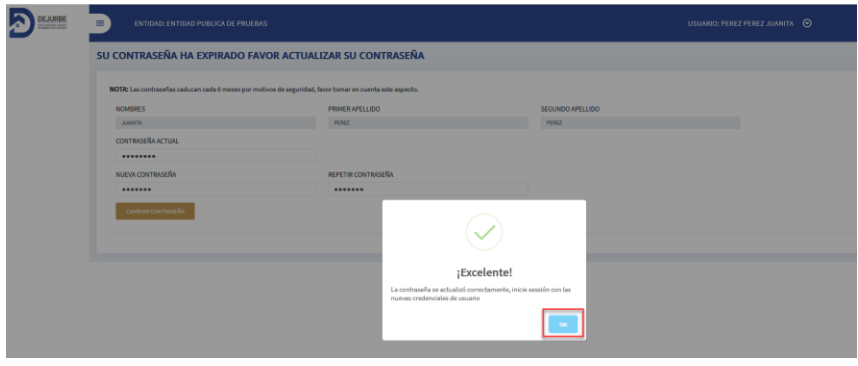

<span id="page-27-1"></span> *Figura 46.Mensaje de éxito de actualización de contraseña*

Una vez de clic sobre el botón **"OK",** automáticamente se cerrará la sesión del sistema, para que el usuario ingrese nuevamente con la nueva contraseña actualizada.

#### <span id="page-27-0"></span>**2.2.1.2. AUTENTICACIÓN DE USUARIO CON CONTRASEÑA ACTUALIZADA**

El usuario deberá introducir el nombre de usuario y la contraseña actualizada de acuerdo al paso anteriormente descrito, en el login del sistema de la DEJURBE.

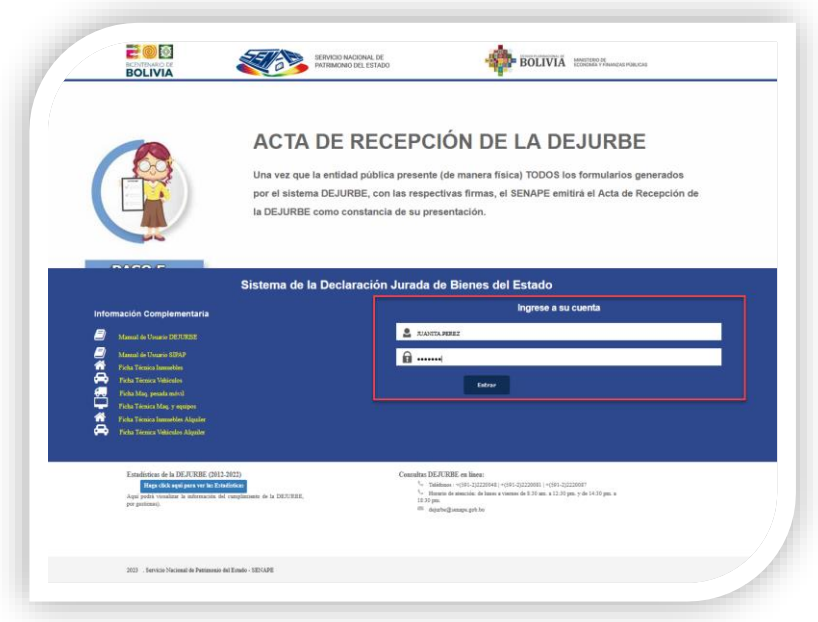

<span id="page-27-2"></span> *Figura 47. Ventana principal de acceso al sistema DEJURBE*

Una vez que el usuario nuevo haya seguido todos los pasos descritos anteriormente, se desplegará el panel de acceso con los roles otorgados para operar en el sistema de la DEJURBE, como se muestra en la siguiente figura.

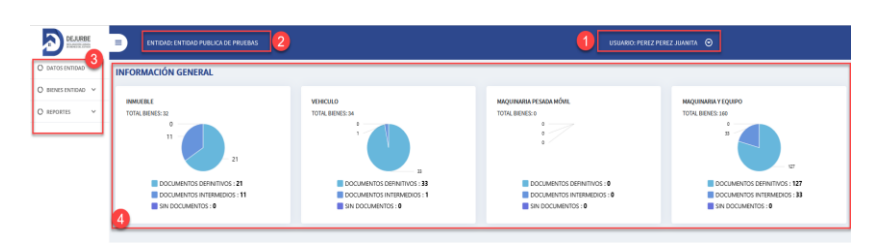

 *Figura 48.Panel principal de usuario autenticado con los roles otorgados*

- <span id="page-28-2"></span>1. **Nombre de Usuario:** Al costado superior derecho podrá visualizar el nombre del usuario autenticado.
- 2. **Nombre de la Entidad:** Al costado superior izquierdo podrá visualizar el nombre de la entidad a la que pertenece el usuario.
- 3. **Menú del Usuario**: En el menú de usuario, se tendrá las opciones que se le hayan habilitado al usuario al momento de otorgar los roles, como se indica en el paso de **Asignación de roles a usuario nuevo.**

#### <span id="page-28-0"></span>**3. DATOS ENTIDAD**

El primer requisito que se debe cumplir para iniciar la Declaración Jurada de Bienes del Estado – DEJURBE, correspondiente a la presente gestión, es la actualización anual de los datos generales de la entidad, para poder actualizar la información de la Entidad debe hacer clic en el menú **DATOS ENTIDAD.**

<span id="page-28-3"></span>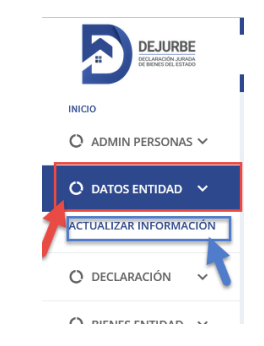

 *Figura 49.Menú DATOS ENTIDAD*

#### <span id="page-28-1"></span>**3.1. ACTUALIZAR INFORMACIÓN**

Para poder actualizar los datos de la entidad**,** pulse en el menú **ACTUALIZAR INFORMACIÓN** en la página de inicio, posteriormente le desplegará un formulario con campos obligatorios resaltado con un (\*) de color rojo.

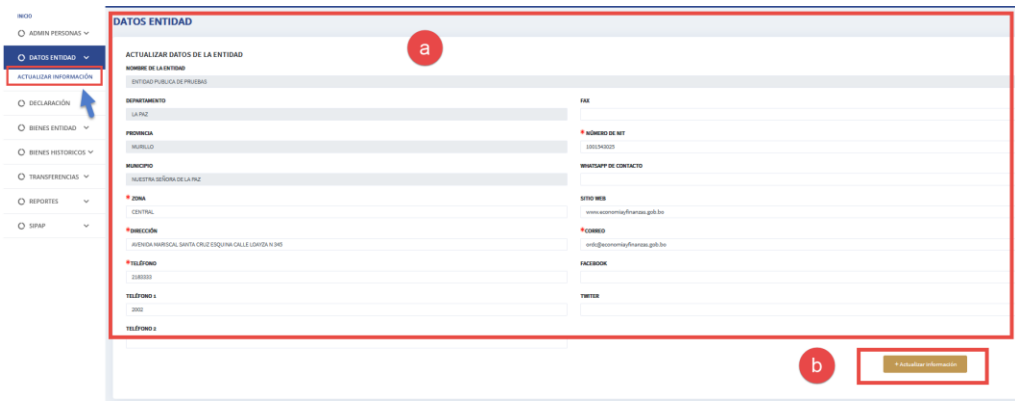

<span id="page-29-2"></span> *Figura 50. Panel para Actualizar Información.*

- **a)** En este formulario, se podrá modificar los siguientes datos: NIT, teléfonos, fax, dirección, zona, correo electrónico, página web.
- **b)** Una vez que haya realizado las modificaciones, presionar el botón "*+ actualizar información*". El sistema desplegará el siguiente mensaje confirmando su acción.

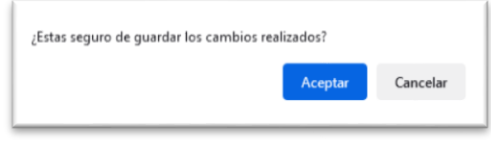

<span id="page-29-3"></span> *Figura 51. Mensaje de confirmación para la actualizar los datos.*

#### <span id="page-29-0"></span>**4. BIENES ENTIDAD**

De acuerdo a la normativa vigente, las entidades del sector público están obligadas a declarar todos los bienes que se encuentran bajo su tutela. En este sentido, se han categorizado éstos en seis grupos: Inmuebles, Vehículos, Maquinaria Pesada Móvil, Maquinaria y Equipos, Inmuebles en Alquiler y Vehículos en Alquiler. A continuación, se describen los formularios correspondientes para cada uno de ellos.

#### <span id="page-29-1"></span>**4.1. OPCIONES COMUNES**

En esta sección se explicará a detalle las opciones comunes que se tiene en el sistema para las siguientes funcionalidades:

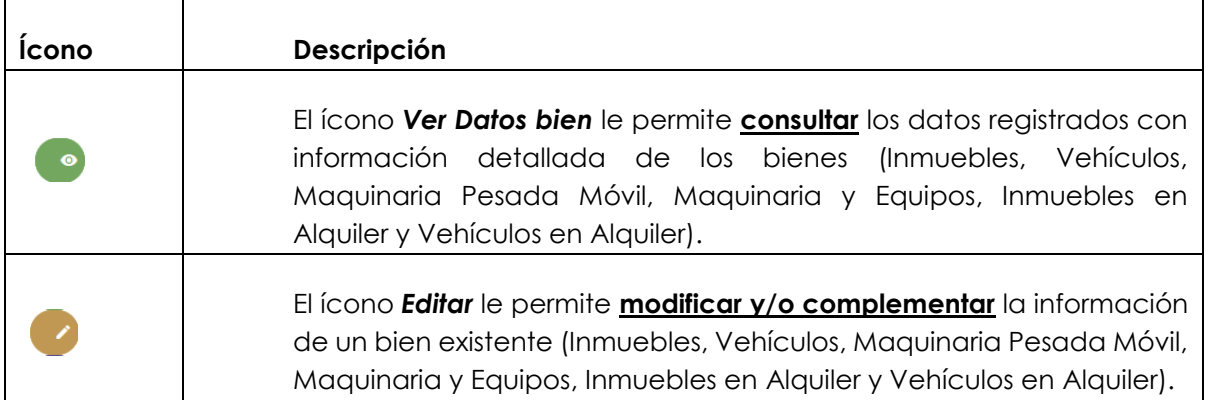

<span id="page-30-1"></span><span id="page-30-0"></span>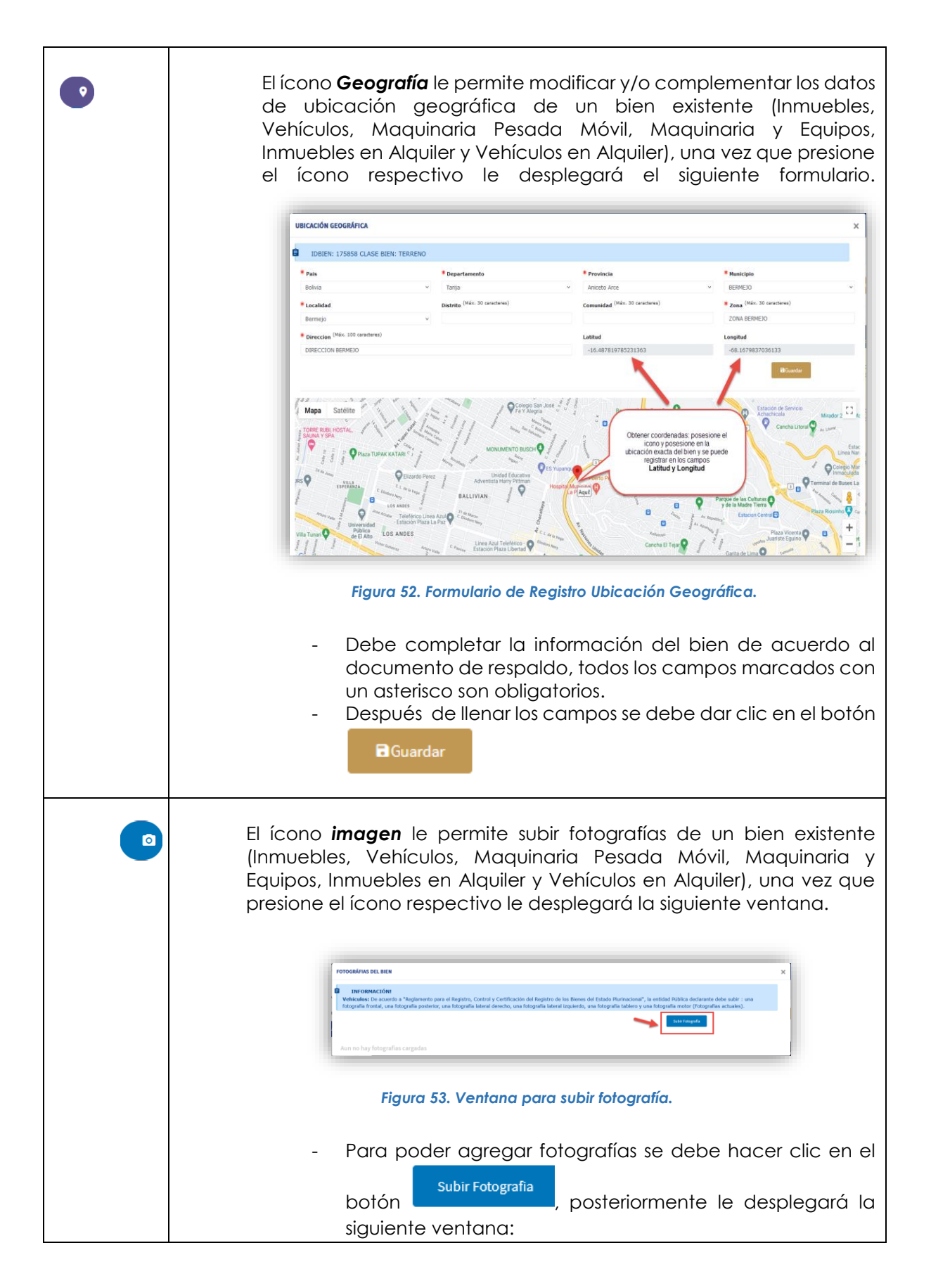

<span id="page-31-2"></span><span id="page-31-1"></span><span id="page-31-0"></span>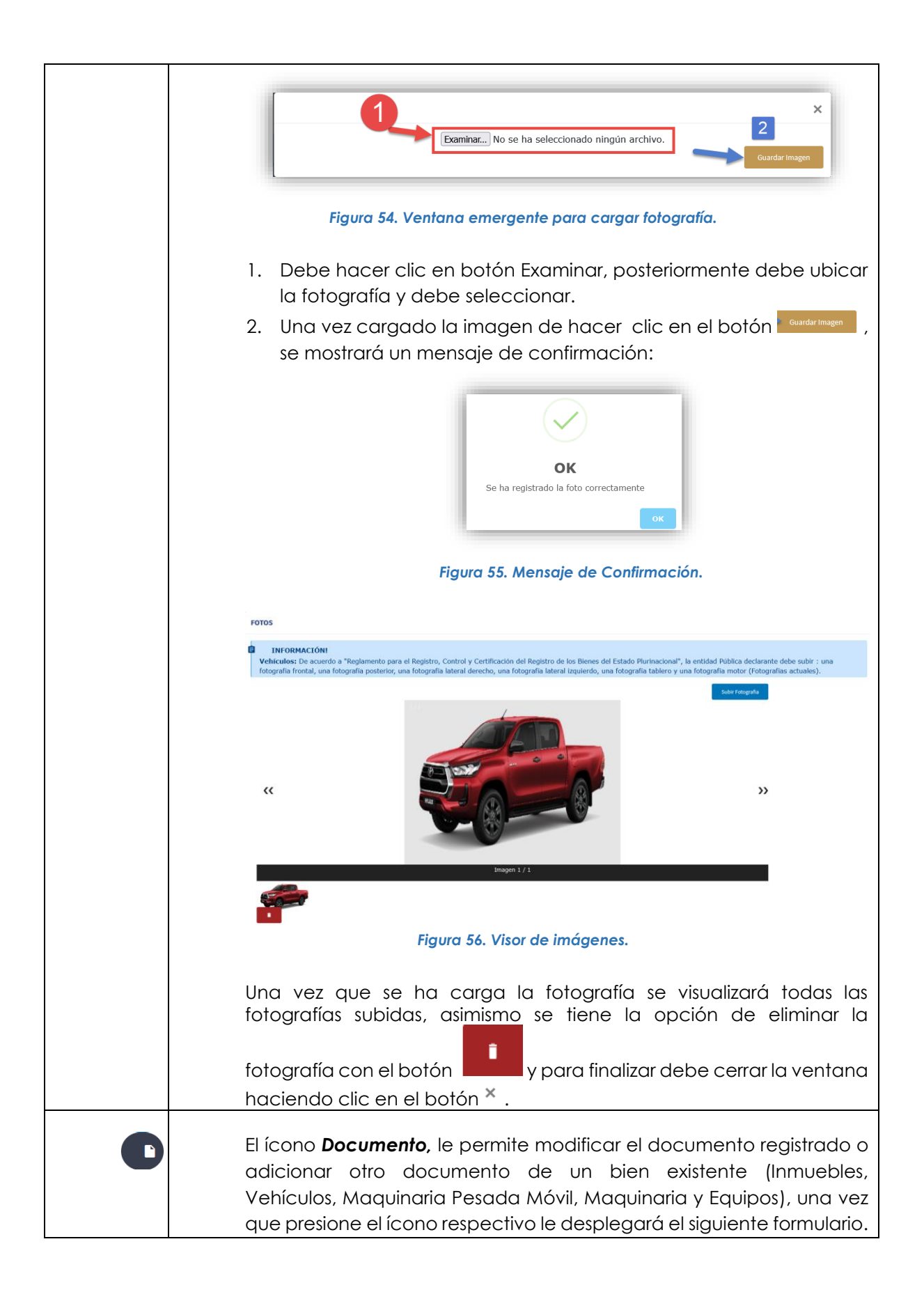

<span id="page-32-1"></span><span id="page-32-0"></span>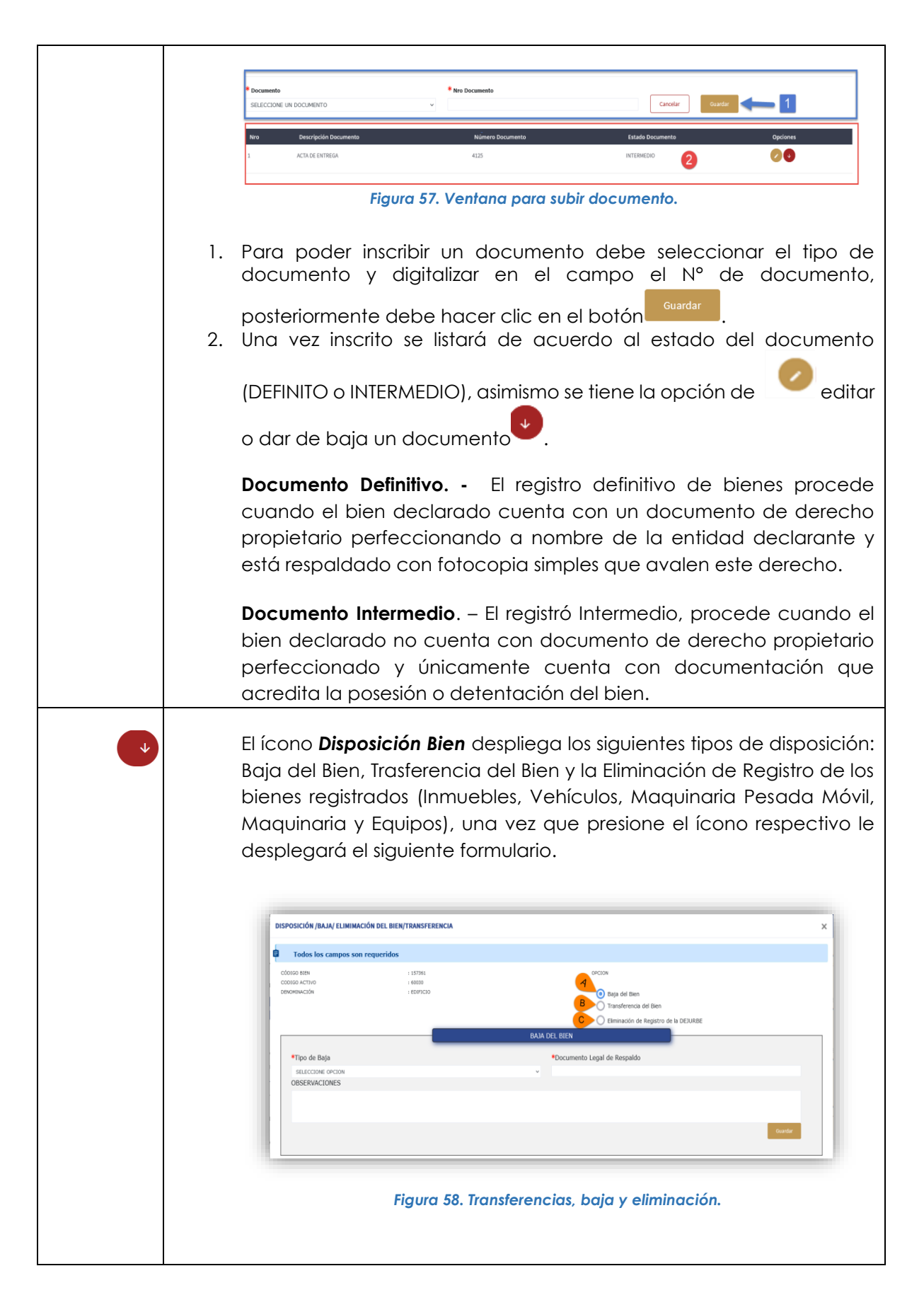

<span id="page-33-1"></span><span id="page-33-0"></span>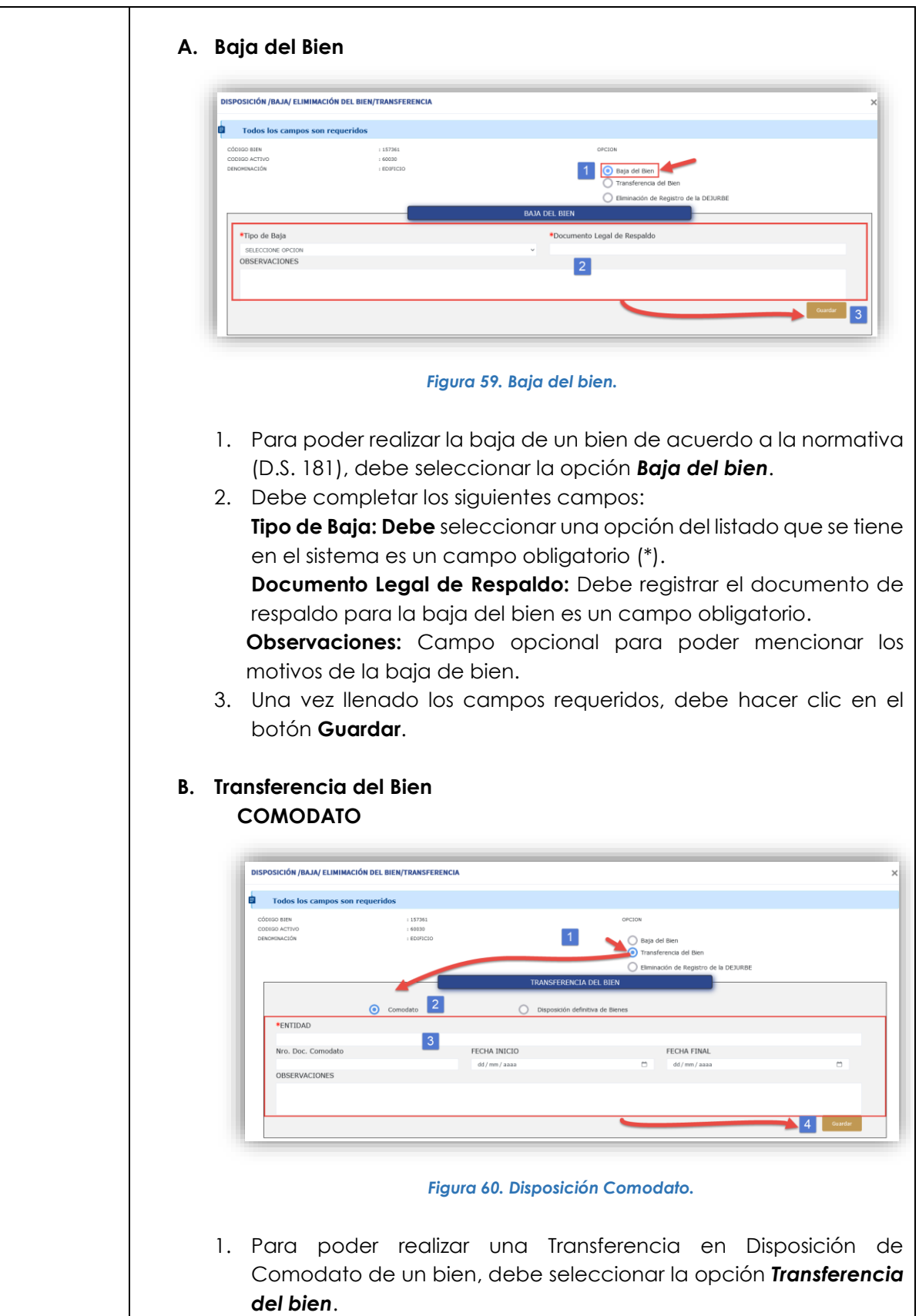

<span id="page-34-0"></span>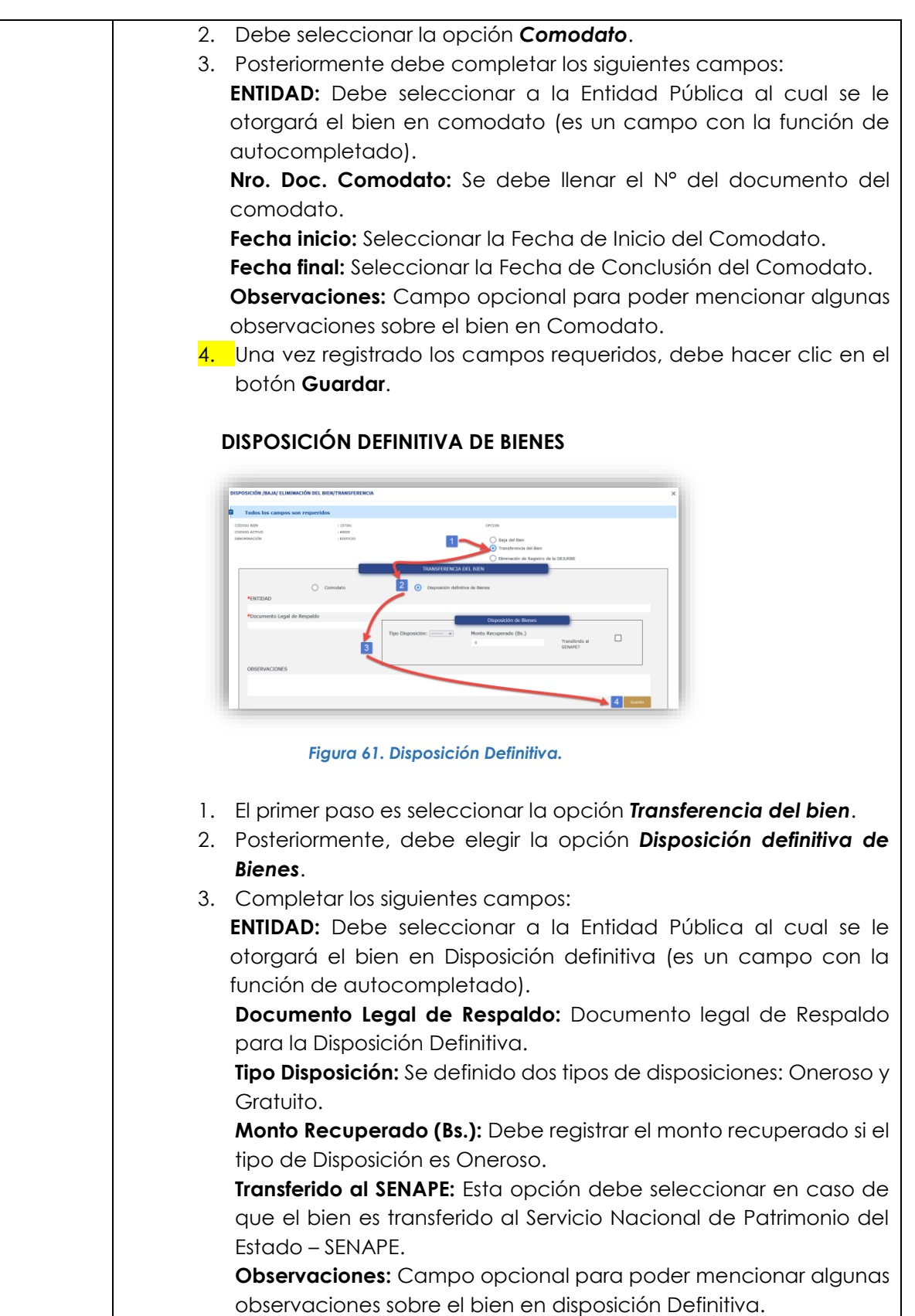

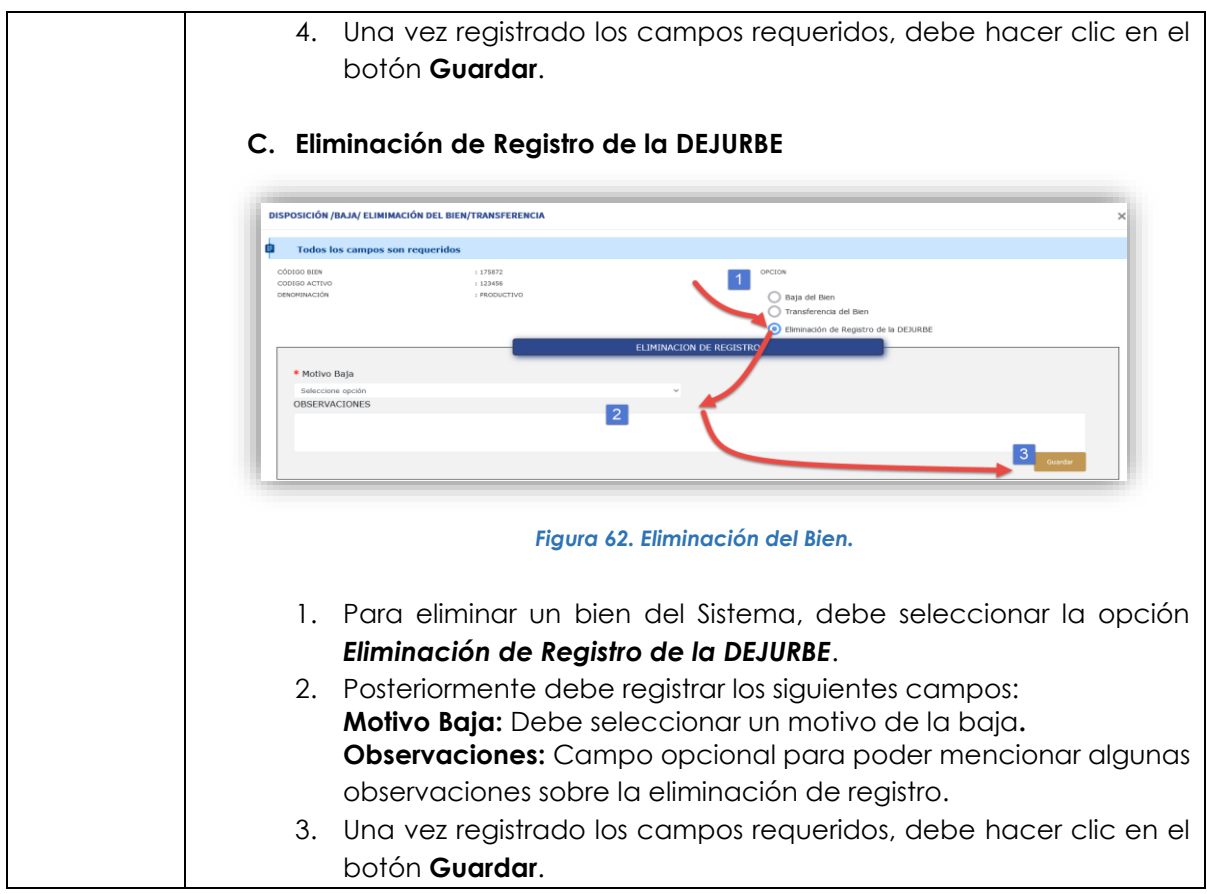

#### <span id="page-35-2"></span><span id="page-35-1"></span><span id="page-35-0"></span>**4.2. INMUEBLES**

#### **4.2.1.REGISTRO DE INMUEBLES**

Para el registro de bienes inmuebles el usuario deberá dirigirse a la opción de **"BIENES ENTIDAD"** submenú de **"INMUEBLES"** como se muestra en la siguiente figura.

| <b>EJURBE</b><br><b>Co palain</b>                                                     | ≕<br>ENTIDAD: ENTIDAD PUBLICA DE PRUEBAS                                                                                                    | $\odot$<br><b>USUARIO:</b>                                                      |
|---------------------------------------------------------------------------------------|----------------------------------------------------------------------------------------------------|---------------------------------------------------------------------------------|
| BACO.<br>$O$ ADMIN PERSONAS $\sim$                                                    | <b>INMUEBLES: 29 Bienes</b>                                                                                                    |                                                                                 |
| $O$ DATOS ENTIDAD $\sim$                                                              | <b>INFORMACIÓN DE BIENES</b><br>Añadido en esta gestión   Actualizado en esta gestión                                                                                      | + Afractic increased day                                                        |
| O BIENES ENTIDAD V<br><b>INMUERLES</b>                                                | Mostrando 5<br>$~\vee$ entradas                                                                                                    | Buscar:                                                                         |
| VEHÍCULOS<br>MAQUINARIA PESADA MÓVIL<br>MAQUINARIA Y EQUIPOS<br>INMUEBLES EN ALQUILER | Código<br>Actore<br>Nrd <sup>*</sup> Id Bien<br>Cleaticación<br>$-14$<br>Denominación Inmueble<br>Ubicsción(dirección zona)<br>79<br>Opciones<br>$\bullet$<br>à.<br>٠<br>n | Uso del<br>Sup.<br>Terreno<br>Departamento Estado Bien<br>Documentos Declarados |
| VEHÍCULOS EN ALQUILER<br>$O$ bilines historicos $\vee$<br>O TRANSFERENCIAS V          | $\bullet$ $\bullet$<br>$\mathbf{z}$<br>n                                                                                                    |                                                                                 |
| O DECLARACIÓN V                                                                       | ø<br>$\bullet$<br>$\blacksquare$                                                                                                    |                                                                                 |
| C REPORTES<br>$\omega$<br>O SIPAP<br>$\mathcal{L}$                                    |                                                                                                    |                                                                                 |
|                                                                                       |                                                                                                    |                                                                                 |
|                                                                                       |                                                                                                    |                                                                                 |
|                                                                                       |                                                                                                    |                                                                                 |

<span id="page-35-3"></span> *Figura 63.Panel principal de Inmuebles*
Para registrar un nuevo bien inmueble, debe dar clic sobre el botón de y se desplegará una ventana emergente de registro de inmuebles.

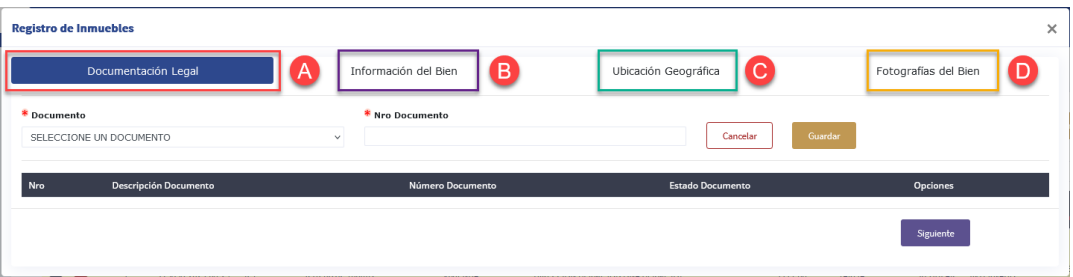

 *Figura 64. Ventana Modal de Registro de Documento Legal para Inmuebles*

A continuación, se detallará cada paso para el registro del bien inmueble.

- **A. DOCUMENTACION LEGAL.** Para el registro de documentación legal:
	- **1.** Debe de seleccionar uno de los tipos de documentos habilitados.
	- **2.** Posteriormente registrar el número de documento de acuerdo al tipo de documento seleccionado.
	- **3.** Guardar el registro, para este paso debe dar clic sobre botón de **"Guardar".**

Esta acción le permitirá crear un registro en el listado inferior, como se muestra en la gráfica siguiente, se podrá agregar más de un documento de ser necesario y este se mostrará en la lista de la parte inferior.

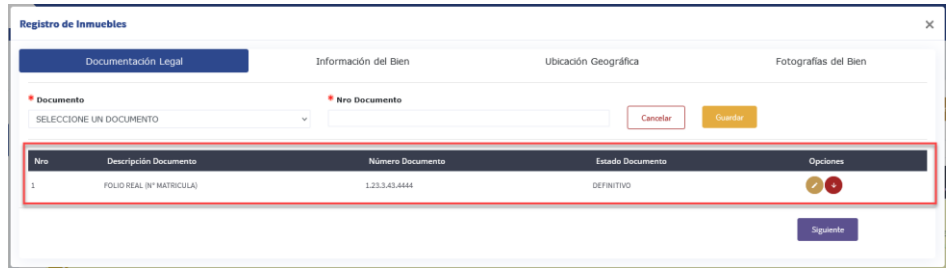

 *Figura 65. Sección para registro Documentación Legal para Inmuebles*

Este listado cuenta con dos opciones más:

 **Editar** : Esta opción le permitirá editar el número de documento registrado, dando clic en el botón de **"Editar"** se cargará el tipo de documento y el número registrado, en la parte superior de este registro como se muestra en la siguiente figura.

|             | Documentación Legal          | Información del Bien                              | Ubicación Geográfica    | Fotografías del Bien |
|-------------|------------------------------|---------------------------------------------------|-------------------------|----------------------|
| * Documento |                              | * Nro Documento<br>1.23.3.43.4444<br>$\checkmark$ | Cancelar                | Editar               |
|             | FOLIO REAL (Nº MATRICULA)    |                                                   |                         |                      |
| Nro         | <b>Descripción Documento</b> | Número Documento                                  | <b>Estado Documento</b> | Opciones             |

 *Figura 66.Sección de registro de Documentación Legal-Editar*

Una vez modificado el número de registro del documento, debe de dar clic sobre el botón de **"Editar"** para modificar el registro del documento y este automáticamente se actualizará en el listado de registros de documentos de la parte inferior.

**Eliminar X**: Esta opción le permitirá eliminar el registro del documento.

Al dar clic sobre este botón se desplegará un mensaje de alerta de eliminación del registro, como se muestra a continuación.

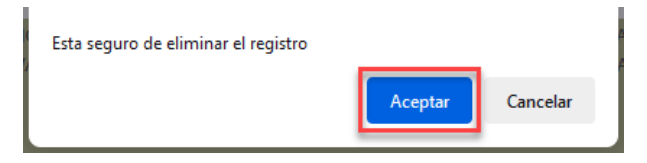

 *Figura 67.Mensaje de consulta de eliminación de Registro Documento Legal*

De estar seguro deberá dar clic en **"Aceptar"** y el registro quedará eliminado del listado.

### **NOTA 1.**

- Cuando se registra el documento, el botón de registro se muestra con el texto de **"Guardar" .**
- Cuando se requiere editar el registro, este botón aparecerá con el texto de **"Editar" .**

Una vez haya terminado el registro de la **"Documentación Legal"** de respaldo

del bien, para continuar deberá dar clic sobre el botón de **"Siguiente"** .

En caso de que no se haya registrado ningún documento, el sistema le desplegará un mensaje de alerta, porque no se registró ningún documento, como en la siguiente figura.

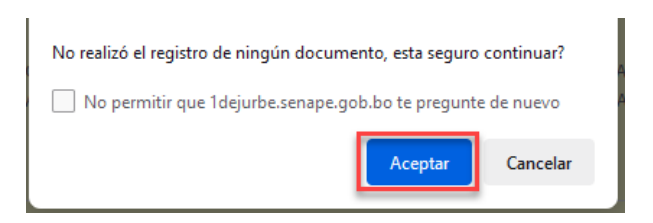

 *Figura 68.Mensaje de alerta sin registro de Documentación Legal*

Si desea continuar usted deberá dar clic sobre la opción de **"Aceptar".**

Si desea realizar el registro del documento deberá dar clic sobre el botón **"Cancelar"**, para continuar en la pestaña de **"Documentación Legal".**

### **B. INFORMACIÓN DEL BIEN**

En la pestaña de registro de **"Información del Bien"**, se desplegará un formulario en blanco, para el cargado de datos del nuevo bien inmueble, como se muestra en la siguiente figura.

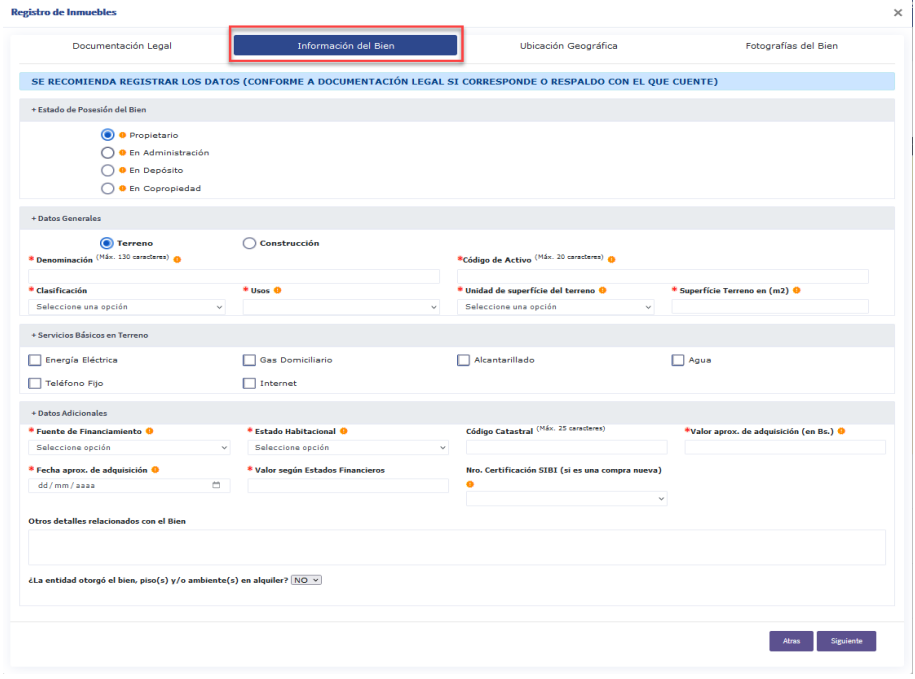

 *Figura 69.Sección de registro de información del Inmueble*

Para el llenado del formulario se deben considerar los siguientes puntos:

- **1. Campos Obligatorios.** Los campos identificados con  $*$  al lado izquierdo del nombre del campo, son de llenado obligatorio.
- **2. Mensajes de Ayuda.** Los campos con la siguiente imagen de lado derecho del campo, tienen una ayuda para su llenado. Se podrá desplegar la ayuda poniendo el cursor sobre la imagen como se muestra en la siguiente figura.

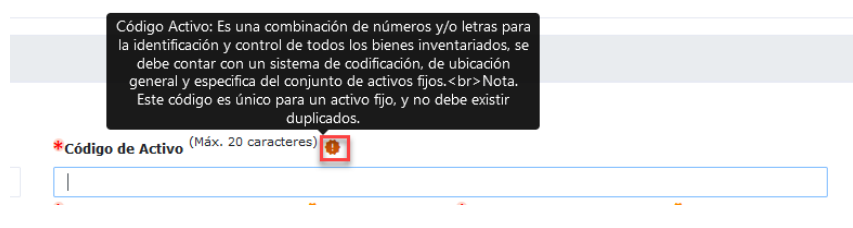

 *Figura 70.Mensaje de ayuda para el campo*

**3. Campos con tamaño máximo de caracteres.** Existen campos donde se identifica el tamaño máximo de caracteres, que debe considerar al momento del llenado del campo, como se muestra en la siguiente figura.

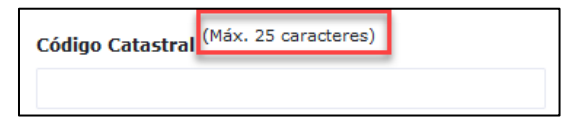

 *Figura 71.Indicador de tamaño máximo de caracteres del campo*

**4. Casos especiales**

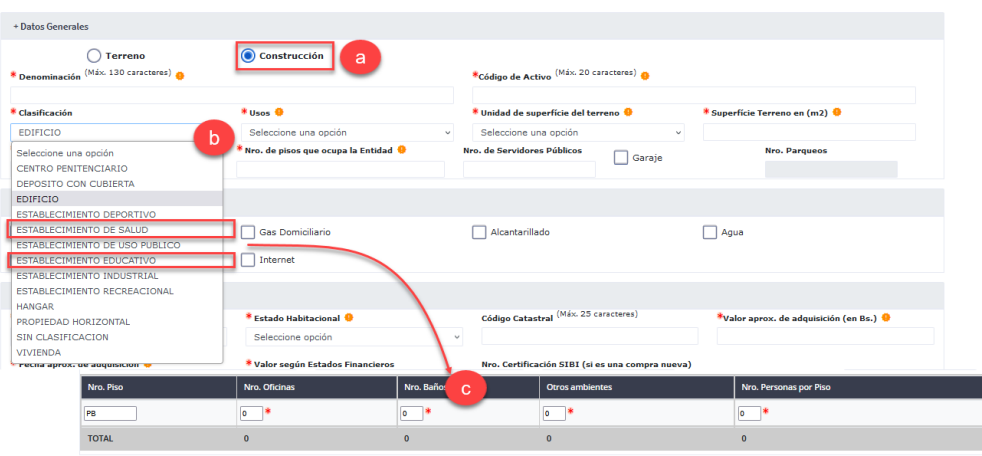

### **i. Clasificación en registro de construcción**

 *Figura 72.Sección de registro Datos Generales Inmueble - Clasificación en registro de construcción*

En los casos en donde se seleccione:

- $\triangleright$  Establecimiento de salud
- $\triangleright$  Establecimiento educativo

Se desplegará una tabla de registro obligatorio, donde deberá indicar en número de piso, número de oficinas, número de baños, número de otros ambientes, número de personas por piso, del bien inmueble.

**ii. Disposición de ambiente en alquiler dentro el bien.** En la sección de registro de **"Información del Bien",** en la parte final de esta sección se consulta si es que el bien que se está registrando tiene uno o más ambientes proporcionados en alquiler, como se muestra en la siguiente  $f$ i $\alpha$ ura.

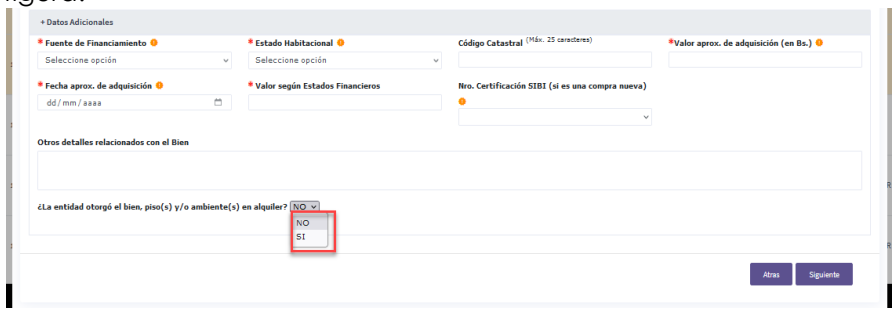

 *Figura 73.Sección de registro de consulta alquiler*

 En caso de que se seleccione **"SI"** y se tengan ambientes proporcionados en alquiler dentro del bien inmueble que se está registrando, deberá completarse el registro de la siguiente tabla:

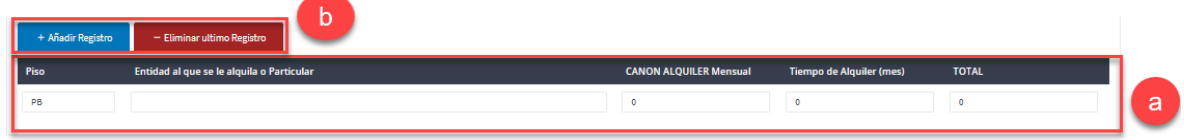

### *Figura 74.Sección de registro ambientes en alquiler*

- **a. Tabla de Registro:** En esta tabla se debe completar los siguientes datos:
	- > Número de Piso
	- Descripción de la entidad o particular a la que se le está proporcionando el ambiente en alquiler.
	- El canon de alquiler mensual.
	- $\triangleright$  El tiempo de alquiler en meses.
	- El canon total del alquiler del ambiente.

### **b. Opciones de tabla:**

- **"+Añadir Registro"** :Le permitirá añadir una o más filas en la tabla.
- **"- Eliminar último Registro" :**Esta opción le permitirá eliminar de uno en uno los registros que desee eliminar, considerando que la eliminación parte del último registro.
- En caso de que seleccione **"NO"** no le se solicitara ningún tipo de registro adicional.
- **iii. Agregar una construcción dentro el Bien.** El sistema actualmente cuenta con la opción de agregar una o más construcciones, para asociarla a un determinado bien registrado como construcción, manteniendo las características propias de cada construcción.

A continuación, se detalla cómo acceder a esta opción dentro el sistema y poder realizar el registro de construcciones dentro el bien.

### **Pasos:**

- **1.** Debe registrarse el bien donde se añadirán construcciones.
	- El registro de este bien necesariamente debe clasificarse como construcción, como se muestra en la siguiente figura, para que tenga habilitada la opción **"Registrar Construcción"** .

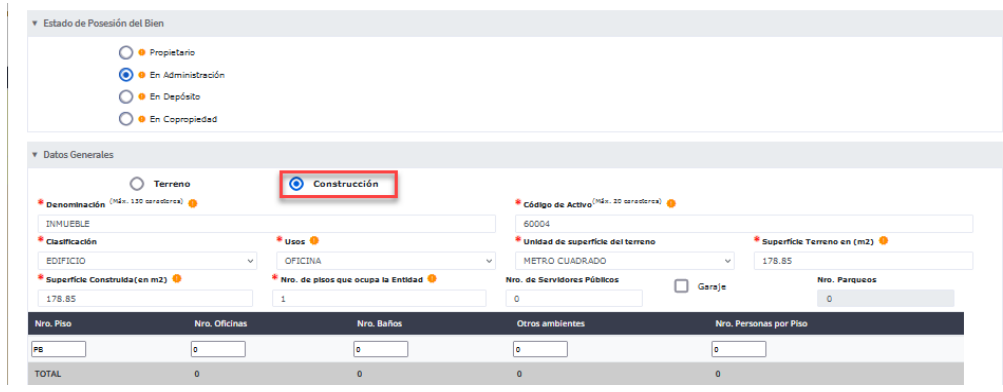

 *Figura 75.Sección de registro datos generales Inmuebles - Construcción*

**2.** Una vez se registre el bien inmueble, se podrá identificar en el panel principal de listado de inmuebles, con la opción de **"Registrar Construcción"** , como se muestra en la siguiente figura.

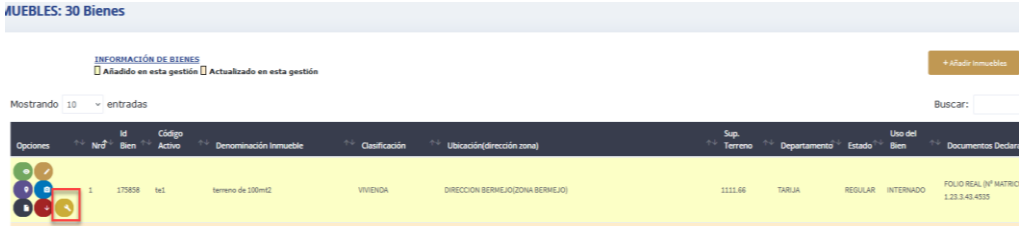

 *Figura 76.Lista de registro de Inmuebles – opción registró construcción*

**3.** Seguidamente dar clic sobre en el botón de **"Registrar Construcción"**

se desplegará una ventana emergente, en donde se listarán los registros de construcción asociados al bien, como en la siguiente figura.

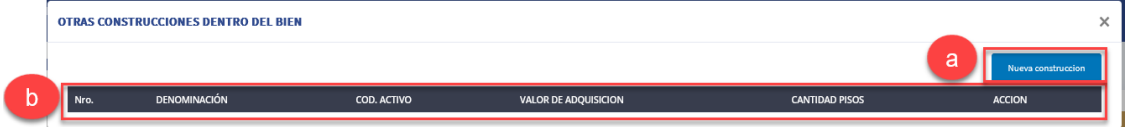

 *Figura 77.Modal de registro de construcciones dentro en bien*

**a. Registro Nueva Construcción.** Para registrar una nueva construcción debe dar clic sobre la opción de **"Nueva** 

**Construcción"** y se desplegará el siguiente formulario de construcción. **EOPMULARIO CONSTRUCCIÓN**  $\times$ v Datos Generale \* Denominación \* Código de Activo \* Clasificación \* Uso .<br>rfície Construida (m2) Seleccione una onción \* Cantidad de Pisos Nro. de Servidores Públicos Nro. Parqueos  $\Box$  Garaje ▼ Servicios Básicos en Terreno Energía Eléctrica Gas Domiciliario  $\Box$  Agua Alcantarillado  $\Box$  Teléfono Fijo  $\Box$  Internet v Datos Adicionales \* Fuente de Financiar \* Estado Habitacional \*Valor aprox. de adquisición (en Bs.) \* Fecha aprox. de adquis Seleccione opción Seleccione opción dd/mm/aaaa \* Valor según Estados Financieros

 *Figura 78.Formulario de registro de construcción*

Una vez completados todos los campos deberá dar clic sobre el botón de **"Guardar".**

Seguidamente se desplegará. un mensaje de registro exitoso de la construcción, como en la siguiente figura.

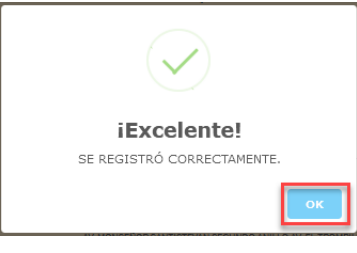

 *Figura 79.Mensaje de registro exitoso de construcción*

Al dar clic sobre en el botón **"OK"** se cerrará el mensaje y podrá observar la construcción registrada en el listado de registro de construcciones, como se muestra a continuación.

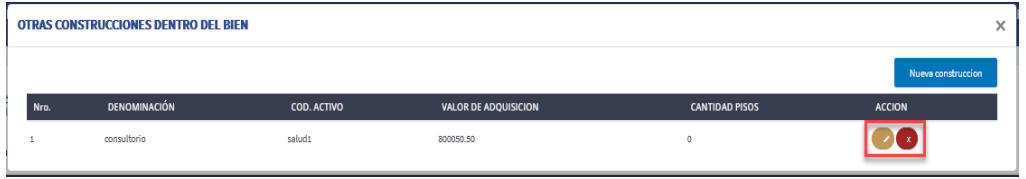

 *Figura 80.Opciones de modal de otras construcciones dentro del bien*

### **b. Listado de Construcciones**

Este listado cuenta con dos opciones más:

 **Editar** : Esta opción le permitirá editar el registro de la construcción asociada al bien inmueble, dando clic en esta opción le desplegará el formulario de construcción con los datos registrados, mismos que podrán ser modificados**.**

Para guardar los cambios efectuados, se debe dar clic sobre el botón de **"Guardar"** y le desplegará un mensaje de modificación exitosa como en la siguiente figura.

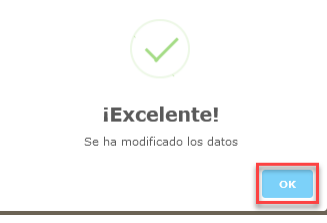

 *Figura 81.Mensaje de éxito modificación construcción*

Para cerrar el mensaje simplemente debe dar clic sobre el botón de **"OK".**

 **Eliminar** :Esta opción le permitirá eliminar el registro, al dar clic sobre este botón se desplegará un mensaje de alerta de eliminación del registro, como se muestra a continuación.

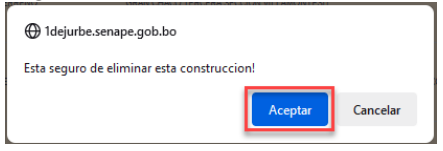

### *Figura 82.Mensaje de consulta de confirmación de eliminación*

Para confirmar la eliminación debe de dar clic sobre el botón de **"Aceptar"** y se le desplegará un mensaje de éxito de eliminación como se muestra a continuación.

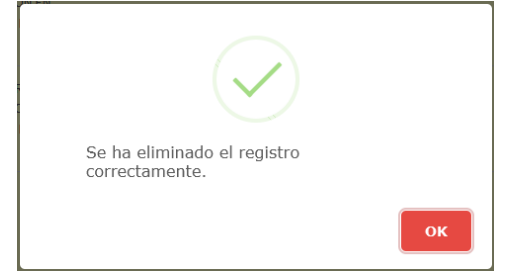

 *Figura 83.Mensaje de éxito de eliminación de construcción registrada*

Para cerrar el mensaje debe de dar clic sobre el botón de **"OK".**

**iv. Registro del Bien inmueble en Copropiedad:** Cuando el inmueble posee más de un propietario.

Para registrar este tipo de inmueble se debe de tomar en cuenta las siguientes consideraciones:

- **1.Cuando la entidad es la primera en registrar el bien deberá seguir los siguientes pasos:**
	- Si es la primera entidad en registrar el bien inmueble, debe de llenar en la totalidad los campos, como se registra un bien inmueble, con la diferencia que dentro de la sección de **"Estado de Posesión del Bien",** debe de elegir la opción de Copropiedad, como se muestra en la siguiente figura.

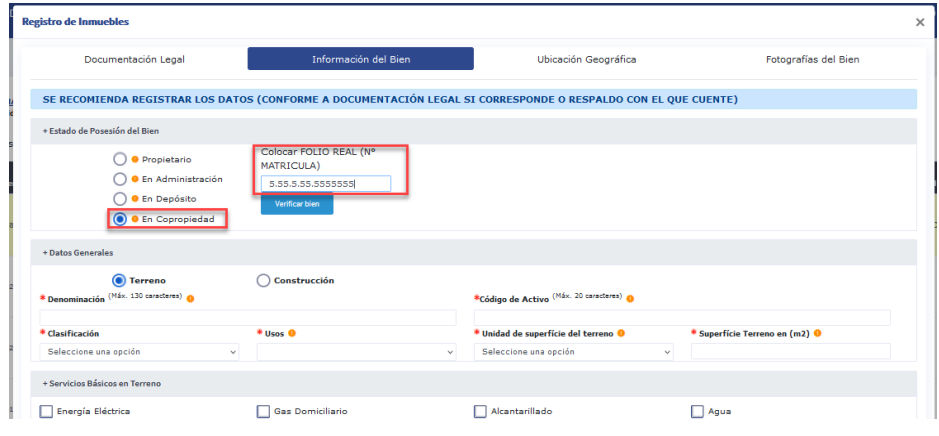

 *Figura 84.Sección de registro en copropiedad*

En el campo de Folio Real deberá registrar el número de Folio Real, para que este dato sea registrado y la otra entidad copropietaria pueda buscar el inmueble a través de este dato.

**Morificar high** 

Seguidamente debe de realizar la verificación del bien , dando

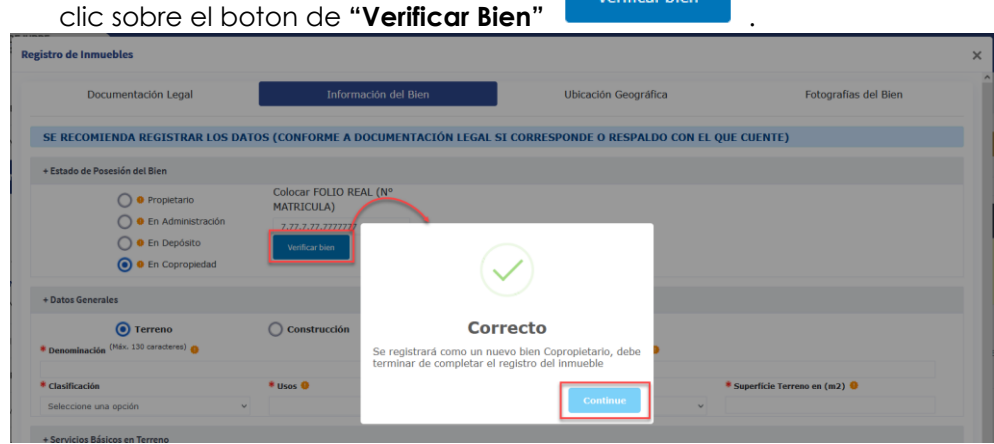

 *Figura 85.Mensaje de confirmación de registro en copropiedad*

Para cerrar el mensaje debe de dar clic sobre el botón **"Continue"**

.

- Seguidamente deberá completar el registro de todos los campos y secciones restantes del bien inmueble.
- Vista del registro de copropietario de la primera entidad.

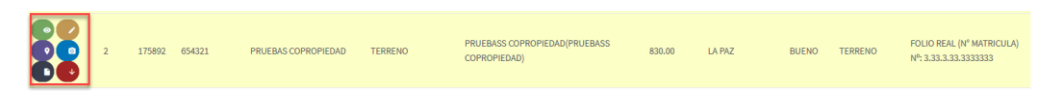

#### *Figura 86.Registro de copropiedad de primera entidad*

Este registro tendrá todas las opciones comunes habilitadas.

**2.Copropietario segundo en registrar:** Cuando es la segunda entidad en registrar el inmueble.

Deberá seguir los siguientes pasos:

 Seleccione la copropiedad e introduzca en el campo de Folio Real en número de folio del inmueble y de clic sobre el botón de

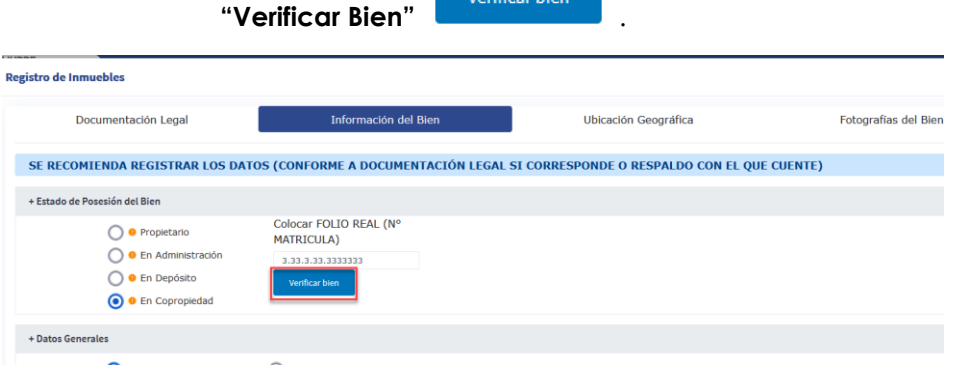

an<br>List de la concelle de la concelle de la concelle de la concelle de la concelle de la concelle de la concelle

#### *Figura 87.Verificar bien en copropiedad*

 A continuación se desplegará una ventana, con los datos que fueron registrados previamente por la primera entidad que registro el bien, como se muestra en la siguiente figura.

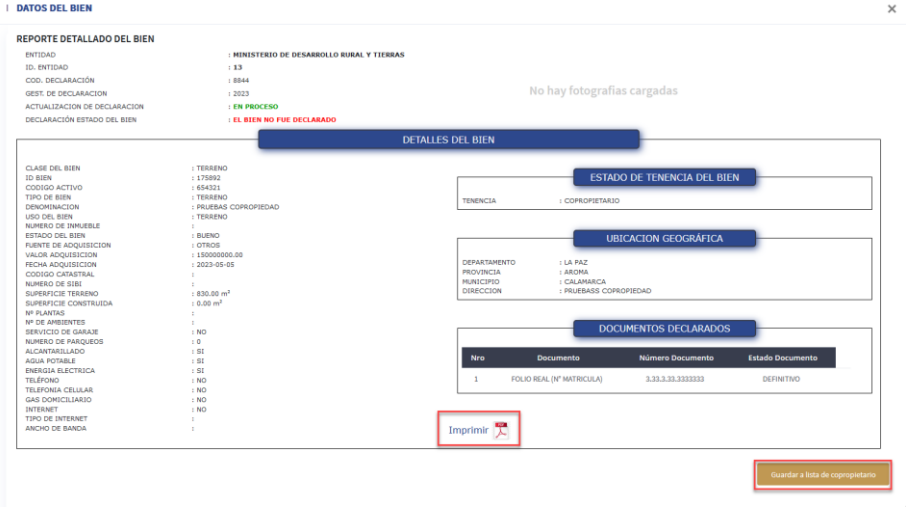

 *Figura 88.Reporte detallado del bien en copropiedad segunda entidad*

En esta ventana modal deberá dar clic sobre el botón **"Guardar** 

**a lista de copropietario**" *Guardar a lista de copropietario***</u>, para que el bien** sea registrado como copropiedad de la entidad, y se desplegará el siguiente mensaje de confirmacion de registro.

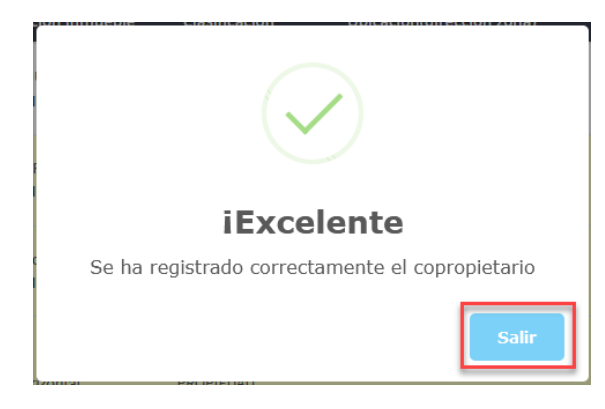

 *Figura 89.Mensaje de éxito de registro en copropiedad segunda entidad*

Para cerrar el mensaje debera dar clic sobre el boton en **"Salir"**.

Por otro lado se tiene la opción de imprimir el reporte de datos

del bien, dando clic sobre el botón de **"Imprimir"** .

Vista del registro de copropietario de la segunda entidad.

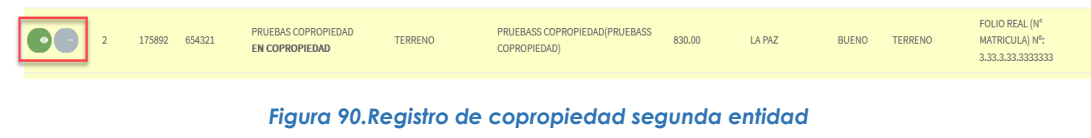

En el registro de copropietario de la segunda entidad se habilitarán las siguientes opciones:

- **Ver Datos Bien C**:Opción para visualizar el detalle de datos del bien.
- **Eliminar Copropiedad** :Opción para eliminar el registro en copropiedad del bien.

## **C. UBICACIÓN GEOGRÁFICA**

En la pestaña de ubicación geográfica se deben registrar los datos de ubicación del bien, también se deberá señalar el punto de ubicación geográfica dentro el

mapa, con el cursor puesto en el pin de ubicación v, podrá desplazarse, hasta encontrar el punto de ubicación del bien inmueble

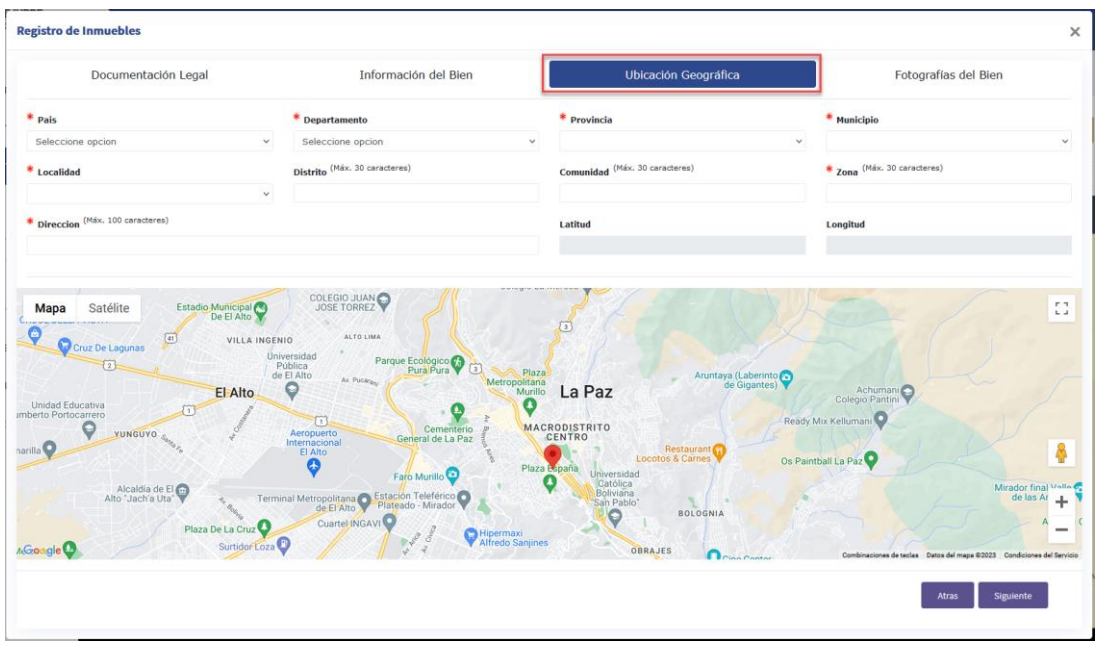

 *Figura 91.Sección de registro ubicación geográfica inmuebles*

# **D. FOTOGRAFÍAS DEL BIEN**

En la pestaña de fotografías del bien se deben cargar fotografías, considerando los siguientes puntos:

- De acuerdo a "Reglamento para el Registro, Control y Certificación del Registro de los Bienes del Estado Plurinacional", la Entidad Pública declarante debe subir: 1 fotografía frontal (actual) por construcción del bien inmueble. En el caso de Propiedad Horizontal dos fotografías del frontis y del ingreso al inmueble.
- > Ingresar o actualizar las fotografías del Bien en formato jpeg, jpg para un mejor seguimiento.

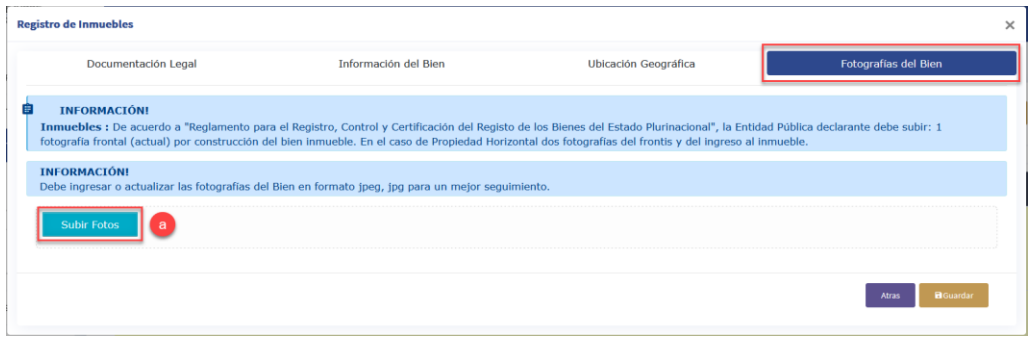

 *Figura 92.Sección de registro de fotografías inmuebles*

- **a. Procedimiento de cargado de fotos:**
	- Dar clic sobre el botón de **"Subir Fotos"** y se desplegará una ventana para buscar la ubicación de la fotográfica, como se muestra en la siguiente gráfica.

| <b>Registro de Inmuebles</b>                                                                                                    |                                                                                                    |                                                                                                    | $\times$                         |
|----------------------------------------------------------------------------------------------------|----------------------------------------------------------------------------------------------------|----------------------------------------------------------------------------------------------------|----------------------------------|
| Documentación Legal                                                                                                    | Información del Bien                                                                                                    | <b>Ubicación Geográfica</b>                                                                                                    | Fotografías del Bien             |
| <b>INFORMACIÓN!</b><br>E<br>Inmuebles : De acuerdo a "Reglamento para el Registro, Control y Certificación del Registo de los Bienes del Estado Plurinacional", la Entidad Pública declarante debe subir: 1<br>fotografía frontal (actual) por construcción del bien inmueble. En el caso de Propiedad Horizontal dos fotografías del frontis y del ingreso al inmueble.<br><b>INFORMACIÓN!</b><br>Debe ingresar o actualizar las fotegrafias del Bien en formato jpeg, jpg para un mejor seguimiento.<br><b>Subir Fotos</b> | Cargar archivos<br>> Este equipo > Descargas<br>Nueva carpeta<br>Organizar =                                                                                                    | C Buscar en Descargas<br>$\sim$ $\sim$<br>图1 -<br>$\mathbf{r}$                                                                                                    | $\times$<br>ൈ                    |
| EN<br>1Ó<br>$\checkmark$                                                                                                    | Nombre<br>Este equipo<br>$\sim$<br>a oficinaZipg<br>Descargas<br>e oficina.ipg<br><b>B</b> Documentos<br>a maguinariapesadaM.jpg<br>Escritorio<br>a maquinariapesadamovil.avif<br>Imágenes<br>Agroindustrial2.jpg<br>Música<br>$\vee$ <<br>Nombre: oficina2.jpg | Fecha de modificación<br>Tipo<br>Archivo)<br>27/7/2023 17:30<br>Archive J<br>27/7/2023 17:29<br>Archivo J<br>27/7/2023 16:59<br>Archivo F<br>27/7/2023 16:58<br>27/7/2023 16:43<br>Archivo J v<br>Todos los archivos (".")<br>Abrir<br><b>Cancelar</b> | <b>B</b> Guardar<br><b>Atras</b> |

 *Figura 93.Sección registro de fotografía - subir fotos*

 Deberá seleccionar la fotografía y la fotografía se visualizará en el sistema como en la siguiente gráfica.

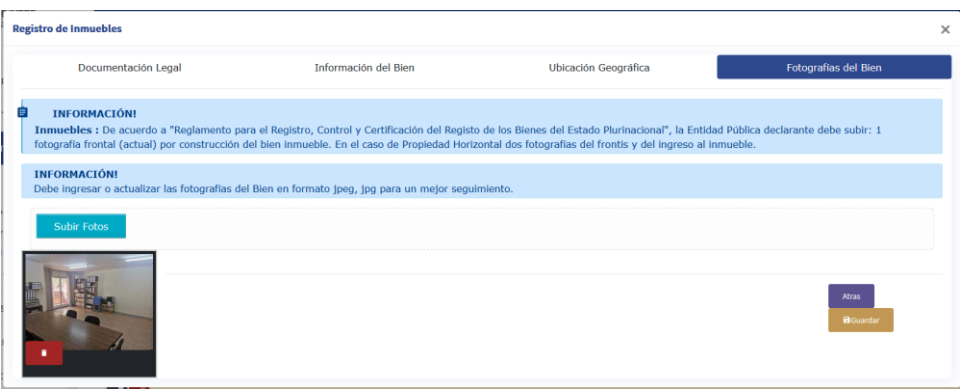

 *Figura 94.Sección de registro fotografía – registro de fotografía*

### **b. Eliminar fotográficas**

 Una vez que se haya registrado las fotografías correspondientes, si desea eliminar alguna de las fotografías registradas, tendrá habilitada la opción

de "**Eliminar"** en cada fotografía.

 Dando clic sobre el botón **"Eliminar",** le desplegará un mensaje de confirmación de eliminación.

| <b>Registro de Inmuebles</b> |                                                                                                    |                                                                                                    | $\mathbf{x}$         |
|------------------------------|----------------------------------------------------------------------------------------------------|----------------------------------------------------------------------------------------------------|----------------------|
| Documentación Legal          | Información del Bien                                                                                | Ubicación Geográfica                                                                                                    | Fotografias del Bien |
| <b>INFORMACIÓNI</b>          |                                                                                                    | Inmuebles : De acuerdo a "Reglamento para el Registro, Control y Certificación del Registo de los Bienes del Estado Plurinacional", la Entidad Pública declarante debe subir: 1<br>fotografia frontal (actual) por construcción del blen inmueble. En el caso de Propiedad Horizontal dos fotografias del frontis y del ingreso al inmueble. |                      |
| <b>INFORMACIÓNI</b>          | Debe ingresar o actualizar las fotografías del Bien en formato jpeg, jpg para un mejor seguimiento. |                                                                                                    |                      |
| Subir Fotos                  |                                                                                                    |                                                                                                    |                      |
|                              | +1 Idejurbe.smape.gob.bo                                                                            |                                                                                                    |                      |
|                              | Esta seguro de eliminar la fotografia?                                                              | Cancelar                                                                                                    | Atras<br>Bounda      |
|                              |                                                                                                    |                                                                                                    |                      |
|                              |                                                                                                    |                                                                                                    |                      |

 *Figura 95. Sección de registro fotografía – opción de eliminar*

 Si está seguro deberá **"Aceptar"** la confirmación de eliminación y se desplegará el siguiente mensaje de confirmación de eliminación, como en la siguiente figura.

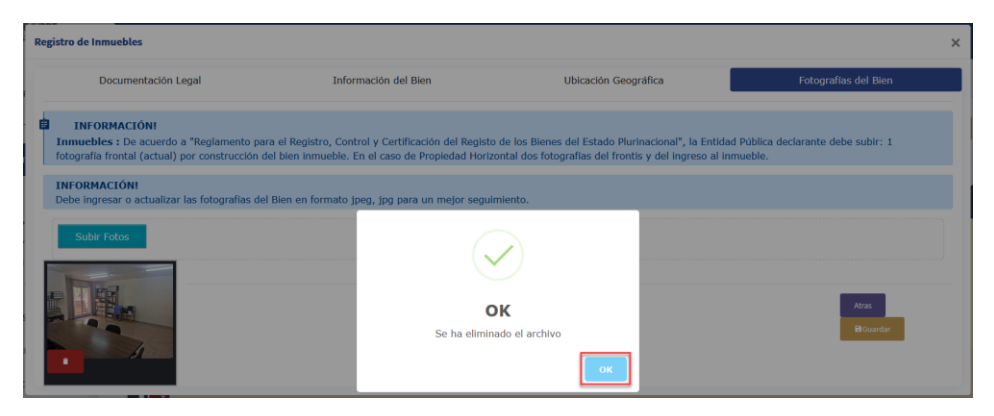

 *Figura 96.Mensaje de éxito de eliminación fotografía*

Para cerrar el mensaje debe dar clic sobre el botón **"OK"**.

## **E. GUARDAR EL REGISTRO DEL BIEN INMUEBLE**

Antes de guardar el registro del bien inmueble, para realizar la revisión los datos registrados sobre la ventana de registro del bien, se tienen los botones de

**"Siguiente"** y **"Atrás"** para poder moverse entre las pestañas de la ventana y así poder acceder a las distintas pestañas de registro de datos del bien inmueble.

Concluido el registro y verificación de datos, se debe dar clic sobre el botón de **"Guardar"** que se encuentra en la sección de **"Fotografías del Bien",** como se muestra en la siguiente figura.

|   | <b>Registro de Inmuebles</b> |                                                                                                    |                                                                                                    | $\times$                         |
|---|------------------------------|----------------------------------------------------------------------------------------------------|----------------------------------------------------------------------------------------------------|----------------------------------|
|   | Documentación Legal          | Información del Bien                                                                                | Ubicación Geográfica                                                                                                    | Fotografías del Bien             |
| Ê | <b>INFORMACIÓN!</b>          |                                                                                                    | Inmuebles : De acuerdo a "Reglamento para el Registro, Control y Certificación del Registo de los Bienes del Estado Plurinacional", la Entidad Pública declarante debe subir: 1<br>fotografía frontal (actual) por construcción del bien inmueble. En el caso de Propiedad Horizontal dos fotografías del frontis y del ingreso al inmueble. |                                  |
|   | <b>INFORMACIÓN!</b>          | Debe ingresar o actualizar las fotografías del Bien en formato jpeg, jpg para un mejor seguimiento. |                                                                                                    |                                  |
|   | Subir Fotos                  |                                                                                                    |                                                                                                    |                                  |
|   |                              |                                                                                                    |                                                                                                    | <b>Atras</b><br><b>B</b> Guardar |

 *Figura 97.Registro del inmueble*

Seguidamente se desplegará un mensaje de confirmación de registro como en la siguiente figura, seleccionar en **"OK"** para cerrar el mensaje.

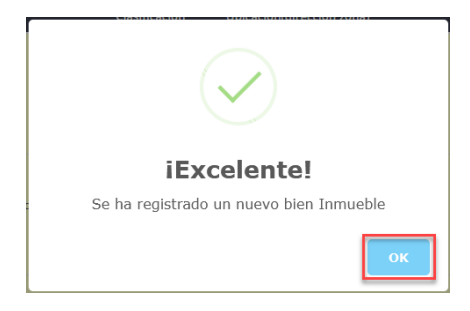

 *Figura 98.Mensaje de éxito de registro inmueble*

## **4.3. VEHÍCULOS**

# **4.3.1.REGISTRO VEHÍCULOS**

Para el registro de vehículos, el usuario deberá dirigirse a la opción de **"BIENES ENTIDAD"** submenú de **"VEHÍCULOS"** como se muestra en la siguiente figura.

| <b>DEJURBE</b>                | $\equiv$<br>ENTIDAD: ENTIDAD PUBLICA DE PRUEBAS                                                                                | $\odot$<br>USUARIO:                                                                                      |
|-------------------------------|----------------------------------------------------------------------------------------------------|----------------------------------------------------------------------------------------------------|
| <b>NICO</b>                   | <b>VEHÍCULOS: 35 Bienes</b>                                                                                                    |                                                                                                    |
| C ADMIN PERSONAS V            |                                                                                                    |                                                                                                    |
| $O$ DATOS ENTIDAD $\vee$      | <b>INFORMACIÓN DE BIENES</b><br>Añadido en esta gestión <b>D</b> Actualizado en esta gestión                                   | * Añadir Vehícul                                                                                         |
| $O$ bienes entidad $\sim$     | Mostrando 5<br>$~\vee~$ entradas                                                                                               | Buscar:                                                                                                  |
| <b>INMUEBLES</b><br>VEHÍCULOS | Nro <sup>+</sup> Id Bien Codigo Activo<br><sup>44</sup> Clase Vehiculo<br>$\approx$ Tipo<br>Número Chasis<br>Marca<br>Opciones | Número Motor<br><sup>44</sup> Placa <sup>44</sup> Estado<br>Uso del Bien<br><b>Documentos Declarados</b> |
| MAQUINARIA PESADA MÓVIL       |                                                                                                    |                                                                                                    |
| MAQUINARIA Y EQUIPOS          |                                                                                                    |                                                                                                    |
| INMUEBLES EN ALQUILER         |                                                                                                    |                                                                                                    |
| VEHÍCULOS EN ALQUILER         |                                                                                                    |                                                                                                    |
| $O$ bienes historicos $\sim$  | $\overline{2}$                                                                                                    |                                                                                                    |
| $O$ transferencias $\sim$     |                                                                                                    |                                                                                                    |
| $O$ DECLARACIÓN $\sim$        | $\overline{z}$<br>œ                                                                                                    |                                                                                                    |
| C REPORTES<br>$\checkmark$    | ×                                                                                                    |                                                                                                    |
| C SIPAP<br>$\sim$             |                                                                                                    |                                                                                                    |

 *Figura 99.Panel principal de Vehículos*

Para registrar un nuevo vehículo, debe dar clic sobre el botón de y se desplegará la siguiente ventana emergente de registro de vehículos.

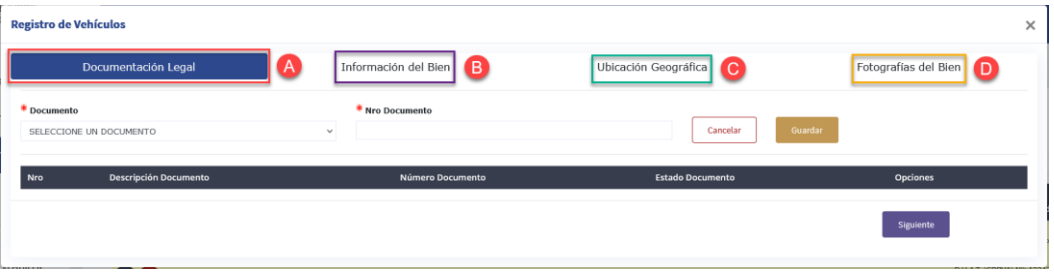

### *Figura 100.Modal para registro del Vehículo*

A continuación, se detallan las secciones de la figura anterior para el registro de vehículos:

# **A. DOCUMENTACIÓN LEGAL.**

Sección para agregar documentación legal con la que cuenta del bien.

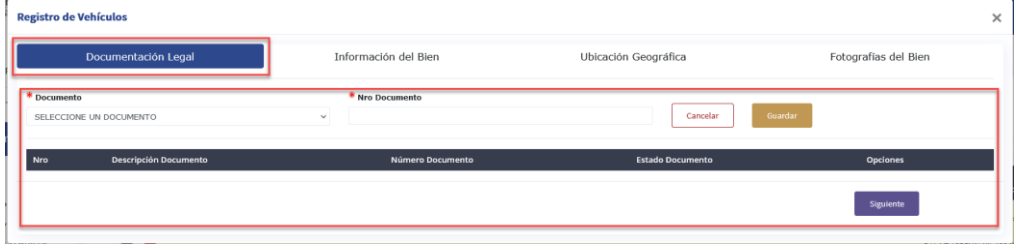

 *Figura 101.Sección de registro Documentación Legal del Vehículo*

### **B. INFORMACIÓN DEL BIEN**

Sección de registro de datos del vehículo, para ello se deben considerar los siguientes puntos:

- **1.** Campos Obligatorios.
- **2.** Mensajes de Ayuda.
- **3.** Campos con tamaño máximo de caracteres.

### **NOTA 1.** Estos puntos fueron descritos en el punto **B.** de **"REGISTRO DE BIENES INMUEBLES"**.

**NOTA 2.** La sección de registro de información del Vehículo se actualizo, de tal forma de tener el registro más organizado, en este sentido al momento de realizar el registro debe de prestar atención en los puntos listados en casos especiales.

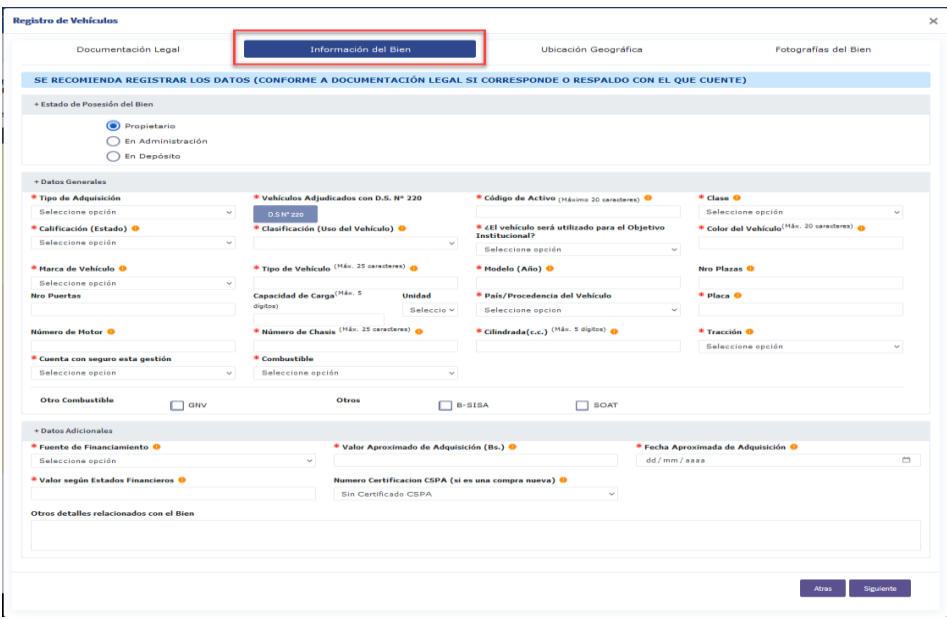

 *Figura 102.Sección de registro de Información del Vehículo*

### **4. Casos Especiales.**

**i. Registro Tipo de Adquisición como Compra:** Cuando la selección en el campo Tipo de Adquisición es **"Compra"**, se considera que

el vehículo ha sido adquirido recientemente y no existe el registro en el sistema.

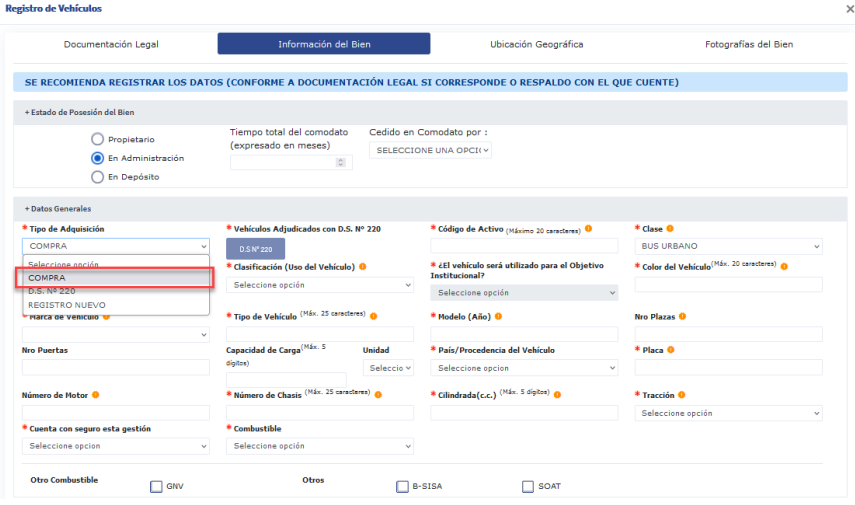

 *Figura 103.Sección de registro Información del Bien Vehículo – opción compra*

**ii. Registro en Tipo de Adquisición con D.S. N°220**

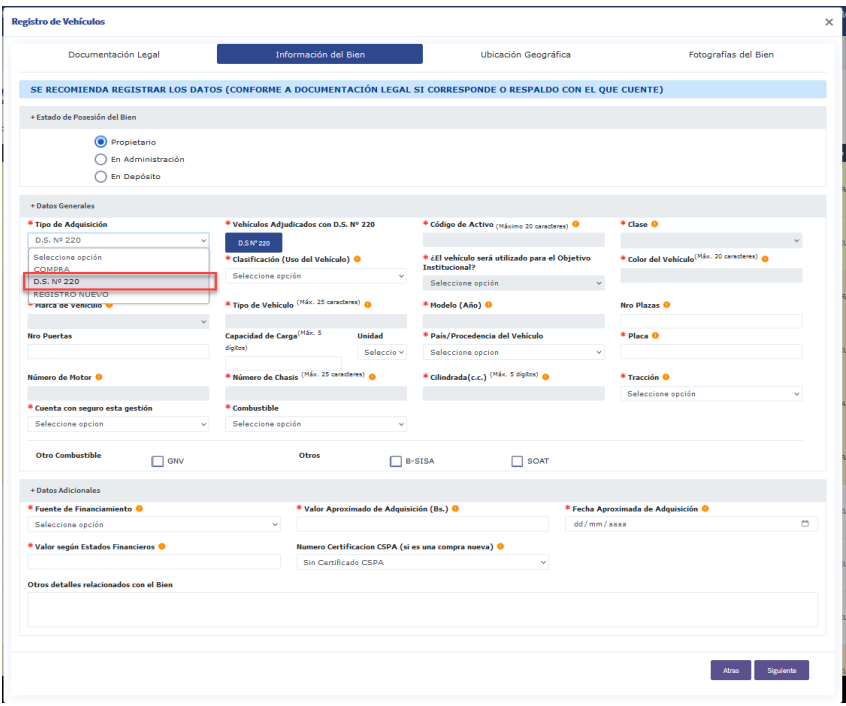

 *Figura 104. Sección de registro Información del Vehículo – opción D.S. N°220*

Considerar los siguientes puntos:

- **Asociación del vehículo adjudicados al registro del Vehículo:**
	- **1.** Una vez se haya seleccionado la opción de D.S. N° 220, se

le habilitara el siguiente botón <sup>DSN<sup>220</sup>, para desplegar la</sup> lista de vehículos adjudicados debe de dar clic sobre el botón y se desplegará una ventana con la lista de los

vehículos adjudicados por el D.S. 220, como se muestra en la siguiente figura.

| Nationals 21 - estimates |                                    |                  |                    |               |               |                        |        |                  |                 |            |         | <b>Business</b>  |  |
|--------------------------|------------------------------------|------------------|--------------------|---------------|---------------|------------------------|--------|------------------|-----------------|------------|---------|------------------|--|
| <b>Good from</b>         | <b>STANDARD RACING</b>             | <b>Telephone</b> | <b>No Neptuble</b> | <b>Martin</b> | <b>Worked</b> | $\sim$<br><b>Chair</b> | $\sim$ | <b>THE CHAIN</b> | <b>No. Post</b> | <b>CAV</b> | causes. | <b>Burnsbare</b> |  |
| ٠                        | ASSIMITA B<br>an -                 |                  |                    |               |               |                        |        |                  |                 |            |         |                  |  |
| $\alpha$                 | ASSIMULA P<br><b>CONTRACTOR</b>    |                  |                    |               |               |                        |        |                  |                 |            |         |                  |  |
| $\sim$                   | ARKNER A. B.<br>and the            |                  |                    |               |               |                        |        |                  |                 |            |         |                  |  |
| $\alpha$                 | ASSEMBLIN, O<br>$-$                |                  |                    |               |               |                        |        |                  |                 |            |         |                  |  |
| $\sim$                   | ASSIMING A D<br><b>AND COMPANY</b> |                  |                    |               |               |                        |        |                  |                 |            |         |                  |  |
| $\sim$                   | ASSAULT A. D.<br>$-$               |                  |                    |               |               |                        |        |                  |                 |            |         |                  |  |
| $\sim$                   | ASKARD A. B.<br><b>ALC: UNK</b>    |                  |                    |               |               |                        |        |                  |                 |            |         |                  |  |
| $\alpha$                 | ASTANOVA, ID<br><b>MAIL</b>        |                  |                    |               |               |                        |        |                  |                 |            |         |                  |  |
| $\sim$                   | ASSEMBLY &<br><b>SECTION</b>       |                  |                    |               |               |                        |        |                  |                 |            |         |                  |  |
| $\sim$                   | <b>AD RESIDENDO</b>                |                  |                    |               |               |                        |        |                  |                 |            |         |                  |  |

 *Figura 105.Lista de vehículos adjudicados D.S. N° 220*

**2.** Para la asociación debe dar clic sobre el botón de

**"Asociar Vehículo"** y le desplegará un mensaje de alerta de confirmación de registro del vehículo , como en la siguiente figura:

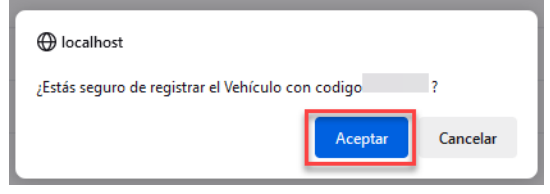

 *Figura 106.Mensaje de consulta registro del Vehículo D.S N°.220*

De estar seguro para continuar con el registro debe de dar clic sobre el botón de **"Aceptar"**.

**NOTA 1.** El botón de **"Asociar Vehículo"** , solo estará habilitado para los vehículos que no tienen registro.

**3.** Una vez haya aceptado el registro del vehículo, se cerrará el mensaje y en la ventana principal de registro del vehículo se cargarán los datos del vehículo, como se resalta en la siguiente figura:

| * Tipo de Adquisición<br>D.S. Nº 220           | $\sim$ | * Vehículos Adjudicados con D.S. Nº 220<br>D.S.Nº 230     |                               | * Código de Activo (Máximo 20 caracteres)                                             |                      | + Clase O<br>VAGONETA                                        |  |
|------------------------------------------------|--------|-----------------------------------------------------------|-------------------------------|---------------------------------------------------------------------------------------|----------------------|--------------------------------------------------------------|--|
| * Calificación (Estado) O<br>Seleccione opción | $\sim$ | * Clasificación (Uso del Vehículo) O<br>Seleccione opción | $\sim$                        | * ¿El vehículo será utilizado para el Objetivo<br>Institucional?<br>Seleccione opción | $\ddot{\phantom{0}}$ | Color del Vehículo <sup>(Máx, 20</sup> tamcheus) es<br>NEGRO |  |
| * Harca de Vehículo ®                          |        | * Tipo de Vehículo (Háx. 25 caracteres) @                 |                               | * Hodelo (Año) ®                                                                      |                      | <b>Nrn Plazas ®</b>                                          |  |
| Seleccione opción                              | v      | <b>ESCAPE</b><br>$m = -1$                                 |                               | 2006                                                                                  |                      |                                                              |  |
| <b>INTO PONT LATE</b>                          |        | <b><i>Salesman Read On Salesman</i></b><br>diabet)        | <b>CONSUMER</b><br>Seleccio v | <b>PERIOD PTON NUMBER ON TWINNING</b><br><b>Fetades Unides</b>                        | $\sim$               | * Placa O                                                    |  |
| Número de Hotor <sup>0</sup>                   |        | * Número de Chasis <sup>(Máx, 25 caracteres)</sup> O      |                               | * Glindrada (c.c.) (Mix. 5 digitos) @                                                 |                      | * Tracción ®                                                 |  |
| No determinado                                 |        |                                                           |                               | 3000                                                                                  |                      | Seleccione opción                                            |  |
| <b>CONSILA COIL SEQUIO ESEA QESCARE</b>        |        | <b>MARINER MARINERS</b>                                   |                               |                                                                                       |                      |                                                              |  |
| Seleccione opcion                              | $\sim$ | Seleccione opción                                         |                               |                                                                                       |                      |                                                              |  |
|                                                |        |                                                           |                               |                                                                                       |                      |                                                              |  |

 *Figura 107.Sección de registro Datos Generales – opción D.S. N°220*

**iii. Registro en Tipo de Adquisición como Registro Nuevo:** Cuando se desee registrar un vehículo que no haya sido registrado con anterioridad.

| + Datos Generales                  |                                                               |                                                                         |   |                                                      |              |
|------------------------------------|---------------------------------------------------------------|-------------------------------------------------------------------------|---|------------------------------------------------------|--------------|
| * Tipo de Adquisición              | * Vehículos Adjudicados con D.S. Nº 220                       | * Código de Activo (Máximo 20 caracteres)                               |   | $*$ Clase $\bullet$                                  |              |
| Seleccione opción                  | D.S Nº 220                                                    |                                                                         |   | Seleccione opción                                    | $\checkmark$ |
| Seleccione opción<br><b>COMPRA</b> | * Clasificación (Uso del Vehículo) <sup>0</sup><br>$\backsim$ | * ¿El vehículo será utilizado para el Obietivo<br><b>Institucional?</b> |   | * Color del Vehículo <sup>(Máx. 20</sup> caracteres) |              |
| D.S. Nº 220                        |                                                               | Seleccione opción                                                       | u |                                                      |              |
| <b>REGISTRO NUEVO</b>              |                                                               |                                                                         |   |                                                      |              |
| * Marca de Vehículo *              | * Tipo de Vehículo (Máx. 25 caracteres)                       | * Modelo (Año) <sup>O</sup>                                             |   | Nro Plazas                                           |              |
| Seleccione opción<br>$\sim$        |                                                               |                                                                         |   |                                                      |              |

 *Figura 108.Sección de registro Datos Generales del Vehículo – opción registro nuevo*

# **C. UBICACIÓN GEOGRÁFICA**

Sección de registro de ubicación geográfica del vehículo.

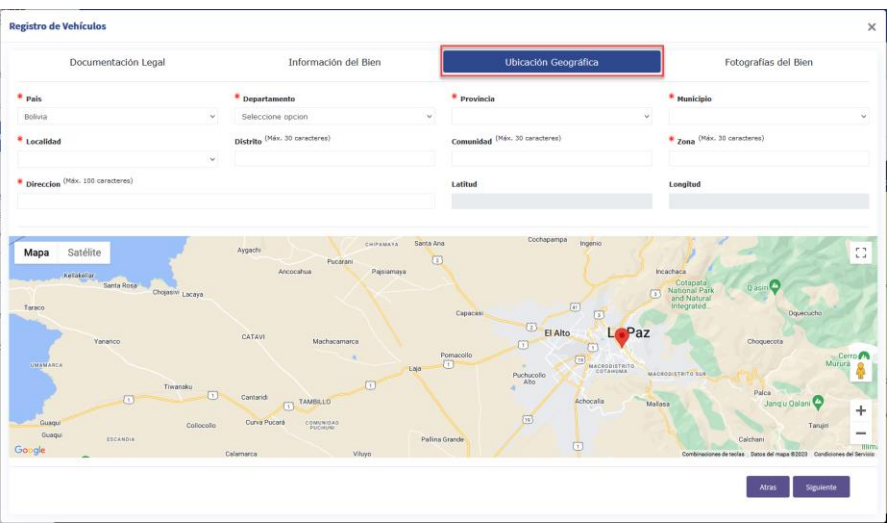

 *Figura 109.Sección de registro de Ubicación Geográfica del Vehículo*

# **D. FOTOGRAFÍAS DEL BIEN**

Sección de registro de fotografías del bien.

| <b>Registro de Vehículos</b>              |                      |                                                                                                    |                                  |
|-------------------------------------------|----------------------|----------------------------------------------------------------------------------------------------|----------------------------------|
| Documentación Legal                       | Información del Bien | Ubicación Geográfica                                                                                                    | Fotografías del Bien             |
| <b>INFORMACIÓN!</b><br><b>Subir Fotos</b> |                      | Vehículos: De acuerdo a "Reglamento para el Registro, Control y Certificación del Registro de los Bienes del Estado Plurinacional", la entidad Pública declarante debe subir : una<br>fotografia frontal, una fotografia posterior, una fotografia lateral derecho, una fotografia lateral izquierdo, una fotografia tablero y una fotografia motor (Fotografias actuales). |                                  |
|                                           |                      |                                                                                                    | <b>B</b> Guardar<br><b>Atras</b> |

 *Figura 110.Seccion de registro de Fotografías del Vehículo*

### **4.4. MAQUINARIA PESADA MÓVIL**

### **4.4.1.REGISTRO MAQUINARIA PESADA MÓVIL**

Para el registro de maquinaria pesada móvil el usuario deberá dirigirse a la opción de **"BIENES ENTIDAD"** submenú de **"MAQUINARIA PESADA MÓVIL"** como se muestra en la siguiente figura.

| <b>DEJURBE</b><br>CLANSION ARMOR               | $\odot$<br>$\equiv$<br><b>ENTIDAD: ENTIDAD PUBLICA DE PRUEBAS</b><br>USUARIO:                                                                                                    |
|------------------------------------------------|----------------------------------------------------------------------------------------------------|
| INICIO<br>$O$ ADMIN PERSONAS $\sim$            | MAQUINARIA PESADA MÓVIL: 1 Bien                                                                                                    |
| $O$ DATOS ENTIDAD $\sim$                       | <b>INFORMACIÓN DE BIENES</b><br>+ Añadir Maquinaria Pesada<br>Añadido en esta gestión E Actualizado en esta gestión                                                                                                    |
| $O$ BIENES ENTIDAD $\sim$                      | $\vee$ entradas<br>Mostrando 10<br>Buscar:                                                                                                    |
| <b>INMUEBLES</b><br>VEHÍCULOS                  | No <sup>1</sup> Id Bien<br>Código Activo<br><b>Tipo Maquinaria</b><br><b>Opciones</b><br>Descripción<br>个心<br>Modelo<br><b>Chasis</b><br>Uso del Bien<br><b>Documento Declarados</b><br>Marca <sup>1</sup><br><b>Motor</b><br>Estado<br>Departamento |
| <b>MAQUINARIA PESADA MÓVIL</b>                 |                                                                                                    |
| MAQUINARIA Y EQUIPOS                           |                                                                                                    |
| INMUEBLES EN ALQUILER<br>VEHÍCULOS EN ALQUILER | Anterior 1 Siguiente<br>Mostrando 1 de 1 a 1 entradas                                                                                                    |
| $O$ BIENES HISTORICOS $\sim$                   |                                                                                                    |
| $O$ TRANSFERENCIAS $\vee$                      |                                                                                                    |
| $O$ DECLARACIÓN $\sim$                         |                                                                                                    |
| C REPORTES<br>$\checkmark$                     |                                                                                                    |
| $O$ SIPAP<br>$\checkmark$                      |                                                                                                    |
|                                                |                                                                                                    |

 *Figura 111.Panel principal de Maquinaria Pesada Móvil*

Seguidamente para registrar la maquinaria pesada móvil, debe dar clic

sobre el botón de <sup>+ Añadir Maquinaria Pesada y se desplegará la siguiente ventana</sup> emergente de registro como la siguiente figura.

| -------<br>Registro de Maquinaria Pesada |                                 |                         | $\times$             |
|------------------------------------------|---------------------------------|-------------------------|----------------------|
| Documentación Legal                      | ľА<br>Información del Bien      | Ubicación Geográfica    | Fotografías del Bien |
| * Documento<br>SELECCIONE UN DOCUMENTO   | * Nro Documento<br>$\checkmark$ | Guardar<br>Cancelar     |                      |
| <b>Descripción Documento</b><br>Nro      | Número Documento                | <b>Estado Documento</b> | <b>Opciones</b>      |
| <b>DAKANIERS</b>                         |                                 |                         | Siguiente            |

 *Figura 112.Ventana modal para registro de Maquinaria Pesada Móvil*

A continuación, se detallan las secciones de la figura anterior para el registro de maquinaria pesada móvil:

## **A. DOCUMENTACIÓN LEGAL.**

Sección para agregar documentación legal con la que cuenta del bien.

| ------<br>Registro de Maquinaria Pesada |                                 |                         | $\times$             |
|-----------------------------------------|---------------------------------|-------------------------|----------------------|
| Documentación Legal                     | Información del Bien            | Ubicación Geográfica    | Fotografías del Bien |
| * Documento<br>SELECCIONE UN DOCUMENTO  | * Nro Documento<br>$\checkmark$ | Cancelar                | Guardar              |
| <b>Descripción Documento</b><br>Nro     | Número Documento                | <b>Estado Documento</b> | <b>Opciones</b>      |
|                                         |                                 |                         | Siguiente            |
| Полительным<br>---                      |                                 |                         |                      |

 *Figura 113.Sección de registro Documentación Legal Maquinaria Pesada Móvil*

# **B. INFORMACIÓN DEL BIEN**

Sección de registro de para el registro de datos de la maquinaria pesada móvil, se deben considerar siguientes puntos:

- **1.** Campos Obligatorios.
- **2.** Mensajes de Ayuda.
- **3.** Campos con tamaño máximo de caracteres.

**NOTA 1.** Estos puntos fueron descritos en el punto **B.** de **"REGISTRO DE BIENES INMUEBLES"**.

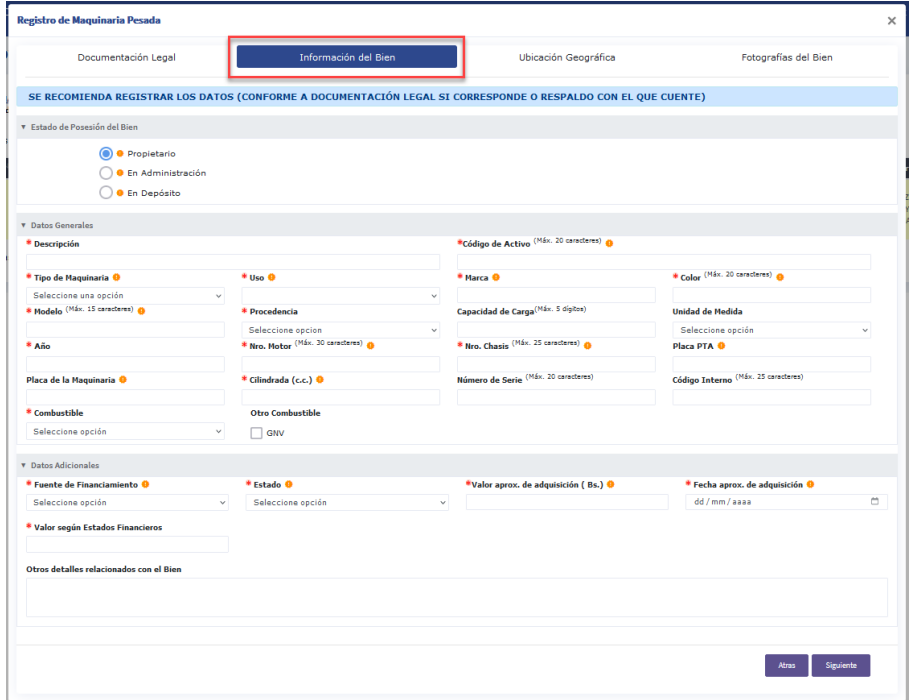

 *Figura 114.Sección de registro Información Bien Maquinaria Pesada Móvil*

# **C. UBICACIÓN GEOGRÁFICA**

Sección de registro de ubicación geográfica de la maquinaria pesada móvil.

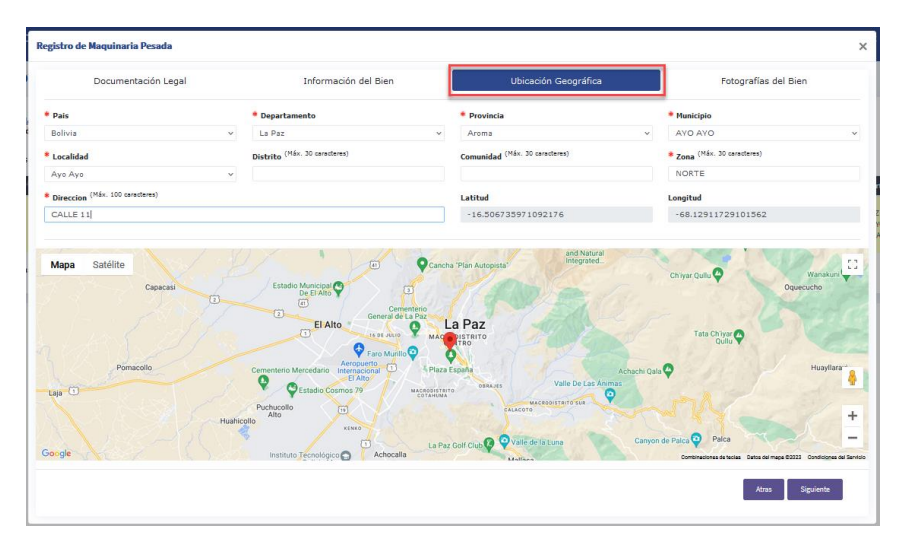

 *Figura 115.Sección de registro Ubicación Geográfica Maquinaria Pesada Móvil*

# **D. FOTOGRAFÍAS DEL BIEN**

Sección de registro de fotografías del bien.

| Registro de Maquinaria Pesada      |                                                                                                    |                      |                           |
|------------------------------------|----------------------------------------------------------------------------------------------------|----------------------|---------------------------|
| Documentación Legal                | Información del Bien                                                                                                    | Ubicación Geográfica | Fotografías del Bien      |
| <b>INFORMACIÓN!</b><br>Subir Fotos | Maguinaria Pesada Movil: De acuerdo a "Reglamento para el Registro, Control y Certificación del Registo de los Bienes del Estado Plurinacional", la Entidad Pública declarante<br>debe subir: 1 fotografía actual frontal de maguinaria pesada móvil y una fotografía del motor(si fuera posible). |                      |                           |
|                                    |                                                                                                    |                      | <b>B</b> Guardar<br>Atras |

 *Figura 116. Sección de registro Fotografías Maquinaria Pesada Móvil*

## **4.5. MAQUINARIA Y EQUIPOS**

### **4.5.1.REGISTRO MAQUINARIA Y EQUIPOS**

Para el registro de maquinaria y equipos el usuario deberá dirigirse a la opción de **"BIENES ENTIDAD"** submenú de **"MAQUINARIA Y EQUIPOS"** como se muestra en la siguiente figura.

| <b>DEJURBE</b><br>LAASEN JIRAA                           | $\equiv$        |    | ENTIDAD: ENTIDAD PUBLICA DE PRUEBAS                                                   |                            |                    |       |        |       | <b>USUARIO:</b>             |        | $\odot$             |                                       |
|----------------------------------------------------------|-----------------|----|---------------------------------------------------------------------------------------|----------------------------|--------------------|-------|--------|-------|-----------------------------|--------|---------------------|---------------------------------------|
| INICIO<br>$O$ ADMIN PERSONAS $\vee$                      |                 |    | <b>MAQUINARIA Y EQUIPOS: 158 Bienes</b>                                               |                            |                    |       |        |       |                             |        |                     |                                       |
| $O$ datos entidad $\vee$                                 |                 |    | <b>INFORMACIÓN DE BIENES</b><br>Añadido en esta gestión a Actualizado en esta gestión |                            |                    |       |        |       |                             |        |                     | + Afladir Maquinaria y Equipi         |
| $O$ BIENES ENTIDAD $\vee$                                | Mostrando 10    |    | $\vee$ entradas                                                                       |                            |                    |       |        |       |                             |        | Buscar:             |                                       |
| <b>INMUEBLES</b><br>VEHÍCULOS<br>MAQUINARIA PESADA MOVIL | <b>Opciones</b> | Νô | <b>Id</b><br>Código Activo<br>Bien                                                    | <b>Descripción</b><br>$+4$ | Tipo<br>Maguinaria | Marca | Modelo | Serie | Valor<br><b>Adquisicion</b> | Estado | <b>Departamento</b> | <b>Documento</b><br><b>Declarados</b> |
| <b>MAQUINARIA Y EQUIPOS</b><br>INMUEBLES EN ALQUILER     | $\bullet$       |    |                                                                                       |                            |                    |       |        |       |                             |        |                     |                                       |
| VEHÍCULOS EN ALQUILER                                    |                 |    |                                                                                       |                            |                    |       |        |       |                             |        |                     |                                       |
| $O$ BIENES HISTORICOS $\vee$                             |                 |    |                                                                                       |                            |                    |       |        |       |                             |        |                     |                                       |
| $O$ TRANSFERENCIAS $\vee$<br>$O$ declaración $\vee$      |                 |    |                                                                                       |                            |                    |       |        |       |                             |        |                     |                                       |
| <b>O</b> REPORTES<br>$\checkmark$                        |                 |    |                                                                                       |                            |                    |       |        |       |                             |        |                     |                                       |
| C SIPAP<br>$\checkmark$                                  | ٠               |    |                                                                                       |                            |                    |       |        |       |                             |        |                     |                                       |
|                                                          |                 |    |                                                                                       |                            |                    |       |        |       |                             |        |                     |                                       |

 *Figura 117.Panel principal Maquinaria Equipos*

Seguidamente para registrar la maquinaria y equipos, debe dar clic sobre el

botón de <sup>+ Añadir Maquinaria y Equipo</sup> y se desplegará la siguiente ventana emergente e registro como la siguiente figura.

| Información del Bien            | Ubicación Geográfica    |                      |
|---------------------------------|-------------------------|----------------------|
|                                 |                         | Fotografias del Bien |
| * Nro Documento<br>$\checkmark$ | Cancelar<br>Guardar     |                      |
| Número Documento                | <b>Estado Documento</b> | <b>Opciones</b>      |
|                                 |                         | Siguiente            |
|                                 |                         |                      |

 *Figura 118.Ventana Modal de registro de Maquinaria y Equipos*

A continuación, se detallan las secciones de la figura anterior para el registro de maquinaria y equipos:

### **A. DOCUMENTACIÓN LEGAL.**

Sección para agregar documentación legal con la que cuenta del bien.

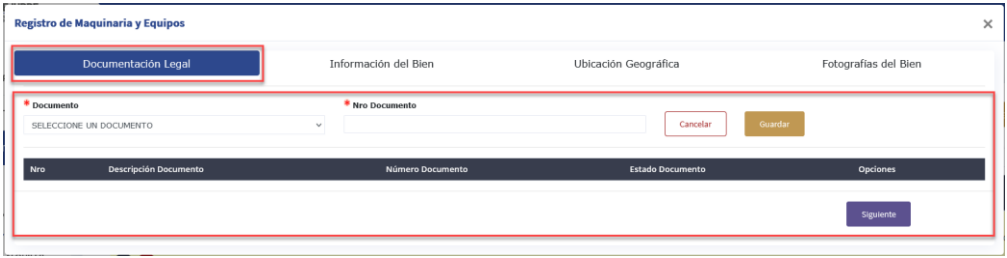

 *Figura 119.Sección de registro Documentación Legal Maquinaria y Equipos*

## **B. INFORMACIÓN DEL BIEN**

Sección de registro de datos de maquinaria pesada móvil. Deberá considerar los siguientes puntos para el llenado:

- **1.** Campos Obligatorios.
- **2.** Mensajes de Ayuda.

**3.** Campos con tamaño máximo de caracteres.

**NOTA 1.** Estos puntos fueron descritos en el punto **B.** de **"REGISTRO DE BIENES INMUEBLES"**.

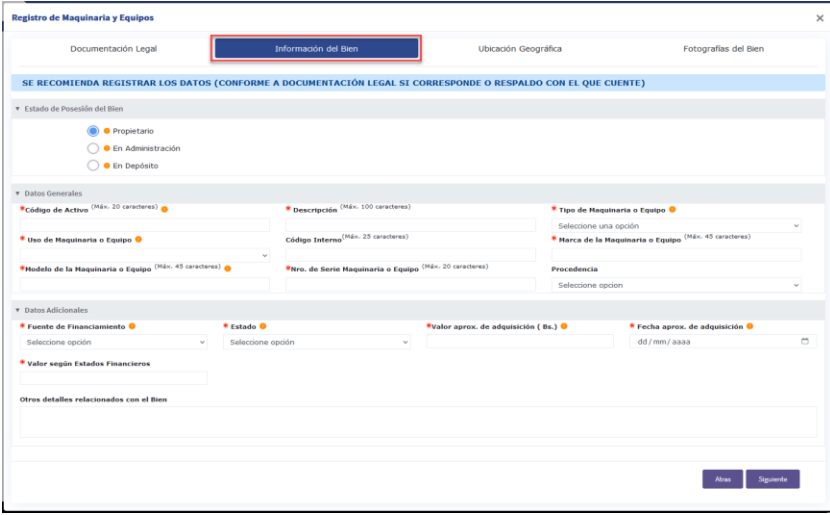

 *Figura 120.Sección de registro de Información del Bien Maquinaria y Equipos*

# **C. UBICACIÓN GEOGRÁFICA**

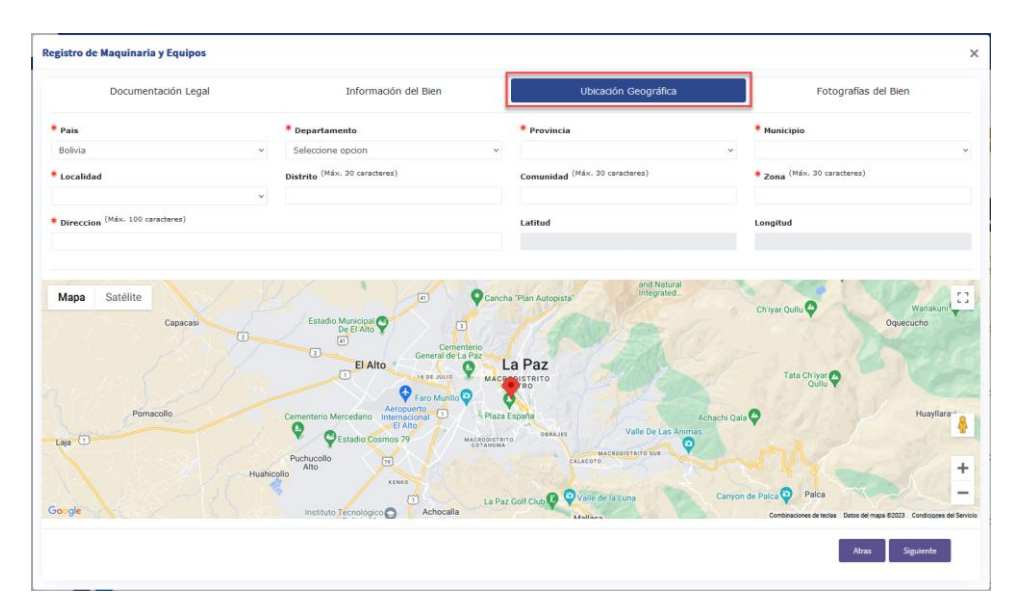

Sección de registro de ubicación geográfica del bien.

 *Figura 121.Sección de registro Ubicación Geográfica Maquinaria y Equipos*

# **D. FOTOGRAFÍAS DEL BIEN**

Sección de registro de fotografías del bien.

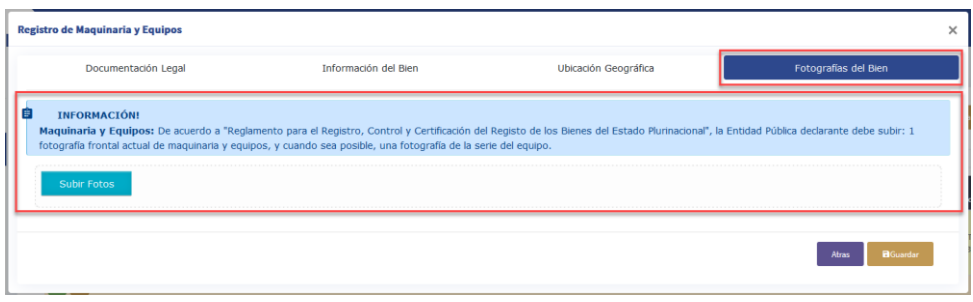

 *Figura 122. Sección de registro de Fotografías de Maquinaria y Equipos*

### **4.6. INMUEBLES EN ALQUILER**

### **4.6.1.REGISTRO DE INMUEBLES EN ALQUILER**

Para el registro de inmuebles en alquiler el usuario deberá dirigirse a la opción de **"BIENES ENTIDAD"** submenú de **"INMUEBLES EN ALQUILER"** como se muestra en la siguiente figura.

|                                                        | $\equiv$<br>ENTIDAD: ENTIDAD PUBLICA DE PRUEBAS                                       |                                    |                 | <b>USUARIO:</b>                               | $\odot$               |                                                           |
|--------------------------------------------------------|---------------------------------------------------------------------------------------|------------------------------------|-----------------|-----------------------------------------------|-----------------------|-----------------------------------------------------------|
| $O$ ADMIN PERSONAS $\sim$                              | <b>INMUEBLES EN ALQUILER: 29 Bienes</b>                                               |                                    |                 |                                               |                       |                                                           |
| $O$ DATOS ENTIDAD $\sim$                               | <b>INFORMACIÓN DE BIENES</b><br>Añadido en esta gestión a Actualizado en esta gestión |                                    |                 |                                               |                       | + Afadir Innusbla                                         |
| $O$ BIENES ENTIDAD                                     | Mostrando 10 v entradas                                                               |                                    |                 |                                               |                       | Buscar:                                                   |
| <b>INMUERLES</b><br>VEHÍCULOS                          | id.<br>Nrd Blen Ublcación<br><b>Opciones</b>                                          | Departamento Denominación Inmueble | - Clasificación | Canon<br>Superficie <sup>.+</sup><br>Alquiler | Fecha Fin<br>Contrato | uso del<br><b>Documentos</b><br><b>Declarados</b><br>Blen |
| MAQUINARIA PESADA MÓVIL<br>MAQUINARIA Y EQUIPOS        | 60                                                                                    |                                    |                 |                                               |                       |                                                           |
| INMUEBLES EN ALQUILER<br>VEHÍCULOS EN ALQUILER         | CO.                                                                                   |                                    |                 |                                               |                       |                                                           |
| $Q$ BIENES HISTORICOS $\sim$                           | $\circ$ $\bullet$                                                                     |                                    |                 |                                               |                       |                                                           |
| $O$ TRANSFERENCIAS $\sim$                              |                                                                                       |                                    |                 |                                               |                       |                                                           |
| $O$ DECLARACIÓN $\sim$                                 | 60                                                                                    |                                    |                 |                                               |                       |                                                           |
| O REPORTES<br>$\checkmark$<br>O SIPAP<br>$\mathcal{L}$ | CO.                                                                                   |                                    |                 |                                               |                       |                                                           |
|                                                        | 60 Q                                                                                  |                                    |                 |                                               |                       |                                                           |
|                                                        | 80                                                                                    |                                    |                 |                                               |                       |                                                           |
|                                                        | 80                                                                                    |                                    |                 |                                               |                       |                                                           |
|                                                        | <b>CO</b>                                                                             | <b>ATODIA</b>                      |                 |                                               |                       | not ant t                                                 |

 *Figura 123.Panel principal de Inmuebles en Alquiler*

Seguidamente para registrar el inmueble en alquiler, debe dar clic sobre el

botón de <sup>+ Añadir Inmueble</sup> y se desplegará la siguiente ventana emergente de registro, como la siguiente figura.

| <b>Registro de Inmuebles en Alquiler</b>   |                                 |                         | ×                    |
|--------------------------------------------|---------------------------------|-------------------------|----------------------|
| Documentación Legal                        | Información del Bien            | Ubicación Geográfica    | Fotografías del Bien |
| * Documento<br>SELECCIONE UN DOCUMENTO     | * Nro Documento<br>$\checkmark$ | Cancelar<br>Guardar     |                      |
| <b>Descripción Documento</b><br><b>Nro</b> | Número Documento                | <b>Estado Documento</b> | <b>Opciones</b>      |
|                                            |                                 |                         | Siguiente            |
| <b><i><u>Designation</u></i></b>           |                                 |                         |                      |

 *Figura 124.Ventana modal para el registro de Inmuebles en Alquiler*

A continuación, se detallan las secciones de la figura anterior para el registro de maquinaria y equipos:

# **A. DOCUMENTACIÓN LEGAL.**

Sección para agregar documentación legal con la que cuenta del inmueble en alquiler.

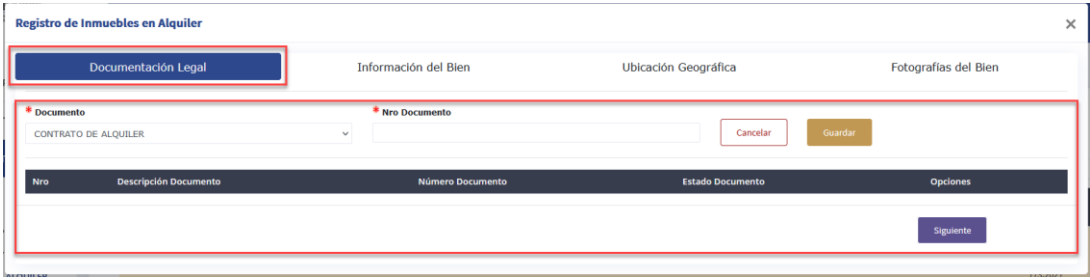

 *Figura 125.Sección de registro de Documentación Legal de Inmuebles en Alquiler*

## **B. INFORMACIÓN DEL BIEN**

Sección para el registro de datos del inmueble en alquiler, se deben considerar siguientes puntos:

- **1.** Campos Obligatorios.
- **2.** Mensajes de Ayuda.
- **3.** Campos con tamaño máximo de caracteres.

**NOTA 1.** Estos puntos fueron descritos en el punto **B.** de **"REGISTRO DE BIENES INMUEBLES"**.

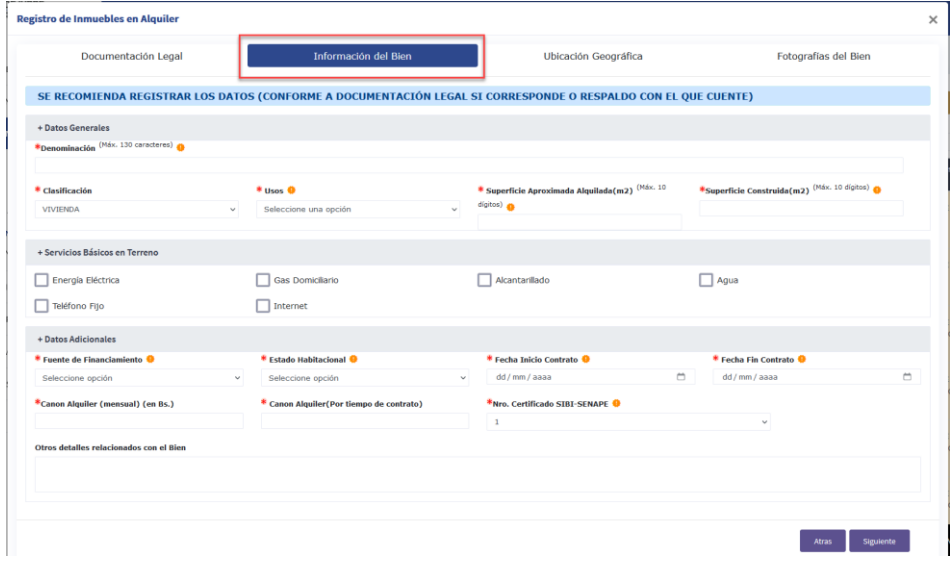

 *Figura 126.Sección de registro de la Información de Inmuebles en Alquiler*

### **4. Caso Especial.**

i. **Opciones de "Clasificación".** Dentro el listado del campo cuando se seleccione **"Edificio",** se habilitarán 4 campos adicionales para completar el registro, como se muestra en la figura:

| + Datos Generales<br>*Denominación (Máx. 130 caracteres) @      |          |                                                   |               |                                                |         |                                                                       |                                                |
|-----------------------------------------------------------------|----------|---------------------------------------------------|---------------|------------------------------------------------|---------|-----------------------------------------------------------------------|------------------------------------------------|
|                                                                 |          |                                                   |               |                                                |         |                                                                       |                                                |
| * Clasificación                                                 |          | * usos <sup>O</sup>                               |               | * Superficie Aproximada Alquilada(m2) (Máx. 10 |         | *Superficie Construida(m2) (Máx. 10 dípitos) @                        |                                                |
| <b>EDIFICIO</b>                                                 | <b>A</b> | Seleccione una opción                             | $\sim$        | digitos)                                       |         |                                                                       |                                                |
| Seleccione una opción<br>DEPOSITO CON CUBIERTA                  |          | New de Servidores Públicos                        |               | $\Box$ Garaje                                  |         | Nro. Parqueos                                                         |                                                |
| EDIFICIO                                                        |          |                                                   |               |                                                | $\circ$ |                                                                       |                                                |
| LOTE AMURALLADO                                                 |          |                                                   |               |                                                |         |                                                                       |                                                |
| PLANTA PROCESADORA<br>PROPIEDAD HORIZONTAL<br>SIN CLASIFICACION |          | * Clasificación<br><b>EDIFICIO</b>                | $\mathcal{A}$ | $*$ Usos $\bullet$<br>Seleccione una opción    | $\vee$  | * Superficie Aproximada Alquilada(m2) <sup>(Máx. 10</sup><br>digitos) | *Superficie Construida(m2) (Máx. 10 dígitos) @ |
| <b>TERRENO</b>                                                  |          |                                                   |               |                                                |         |                                                                       |                                                |
| VIVIENDA                                                        |          | * Nro. de pisos que ocupa la Entidad <sup>®</sup> |               | Nro. de Servidores Públicos                    |         | Garaje                                                                | Nro. Parqueos                                  |
| + Datos Adicionales                                             |          | $\Omega$                                          |               | $\Omega$                                       |         |                                                                       | $\circ$                                        |

*Figura 127.Sección de datos generales – opción clasificación*

# **C. UBICACIÓN GEOGRÁFICA**

Sección de registro de ubicación geográfica del inmueble en alquiler.

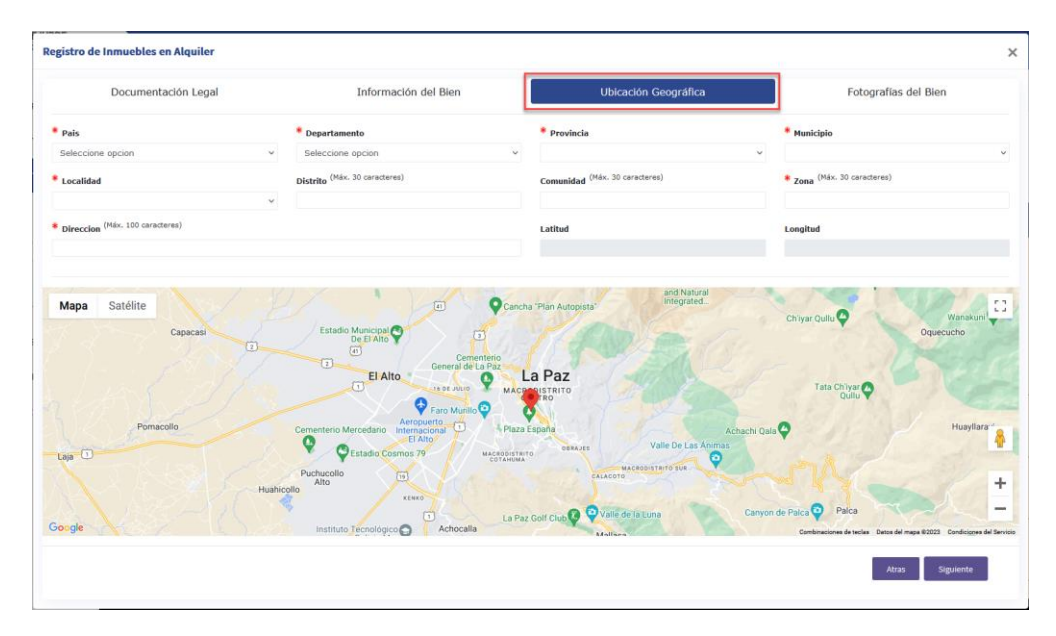

 *Figura 128.Sección de registro de Ubicación Geográfica del Inmueble en Alquiler*

# **D. FOTOGRAFÍAS DEL BIEN**

Sección de registro de fotografías del Inmueble en Alquiler.

| <b>Registro de Inmuebles en Alquiler</b> |                                                                                                    |                      |                             |
|------------------------------------------|----------------------------------------------------------------------------------------------------|----------------------|-----------------------------|
| Documentación Legal                      | Información del Bien                                                                                                    | Ubicación Geográfica | <b>Fotografias del Bien</b> |
| <b>INFORMACIÓN!</b>                      | Inmuebles: De acuerdo a Reglamento para el Registro, Control y Certificación del Registo de los Bienes del Estado Plurinacional, la Entidad Pública declarante debe subir: 1 fotografía<br>frontal (actual) por construcción del bien inmueble. En el caso de Propiedad Horizontal dos fotografías del frontis y del ingreso al inmueble. |                      |                             |
| <b>INFORMACIÓN!</b>                      | Debe ingresar o actualizar las fotografías del Bien en formato jpeg, jpg para un mejor seguimiento.                                                                                                    |                      |                             |
| Subir Fotos                              |                                                                                                    |                      |                             |

 *Figura 129.Sección de registro de Fotografías del Inmueble en Alquiler*

# **4.7. VEHÍCULOS EN ALQUILER**

## **4.7.1.REGISTRO DE VEHÍCULOS EN ALQUILER**

Para el registro de un vehículo en alquiler el usuario deberá dirigirse a la opción de **"BIENES ENTIDAD",** submenú de **"VEHÍCULOS EN ALQUILER",** como se muestra en la siguiente figura.

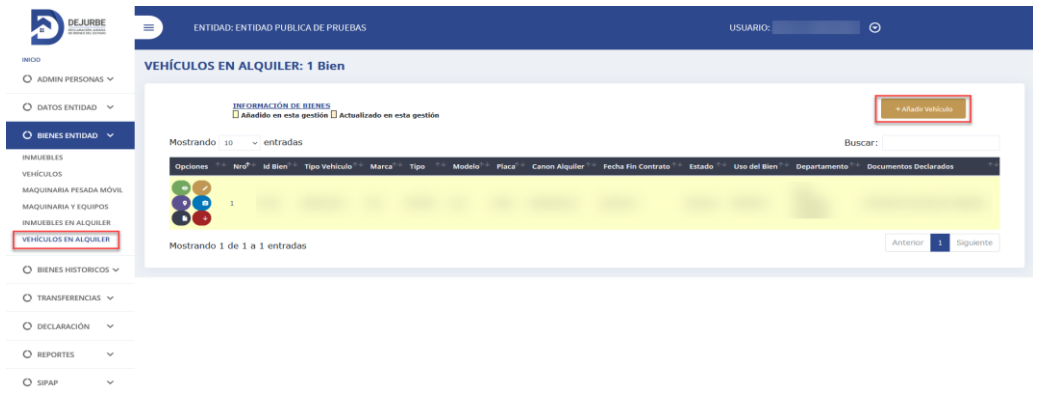

 *Figura 130.Panel principal de Vehículos en Alquiler*

Seguidamente para registrar el vehículo en alquiler, debe dar clic sobre el

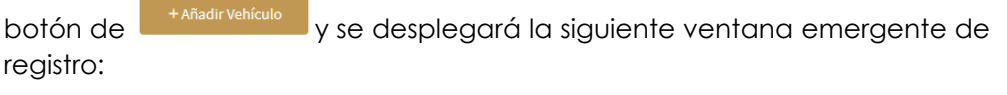

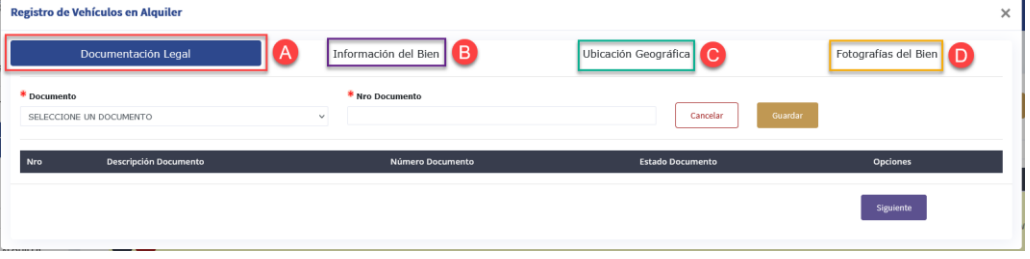

### *Figura 131.Ventana modal de registro de Vehículo en Alquiler*

A continuación, se detallan las secciones de la figura anterior para el registro de vehículos en alquiler:

### **A. DOCUMENTACIÓN LEGAL.**

Sección para agregar documentación legal con la que cuenta del vehículo en alquiler.

| ------<br><b>Registro de Vehículos en Alquiler</b> |                                 |                         |                      |
|----------------------------------------------------|---------------------------------|-------------------------|----------------------|
| Documentación Legal                                | Información del Bien            | Ubicación Geográfica    | Fotografías del Bien |
| * Documento<br>SELECCIONE UN DOCUMENTO             | * Nro Documento<br>$\checkmark$ | Cancelar                | Guardar              |
| <b>Descripción Documento</b><br>Nro                | Número Documento                | <b>Estado Documento</b> | <b>Opciones</b>      |
|                                                    |                                 |                         | Siguiente            |

 *Figura 132.Sección de registro de Documentación Legal de Vehículo en Alquiler*

# **B. INFORMACIÓN DEL BIEN**

Para el registro de datos del vehículo en alquiler, se deben considerar para el registro siguientes puntos:

- **1.** Campos Obligatorios.
- **2.** Mensajes de Ayuda.
- **3.** Campos con tamaño máximo de caracteres.

**NOTA 1.** Estos puntos fueron descritos en el punto **B.** de **"REGISTRO DE BIENES INMUEBLES"**.

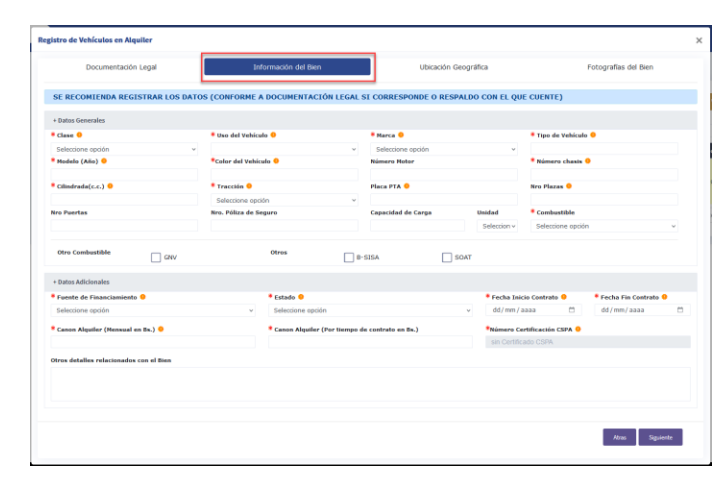

 *Figura 133.Sección de registro de Información del Bien de Vehículo en Alquiler*

## **C. UBICACIÓN GEOGRÁFICA**

Sección de registro de ubicación geográfica del vehículo en alquiler.

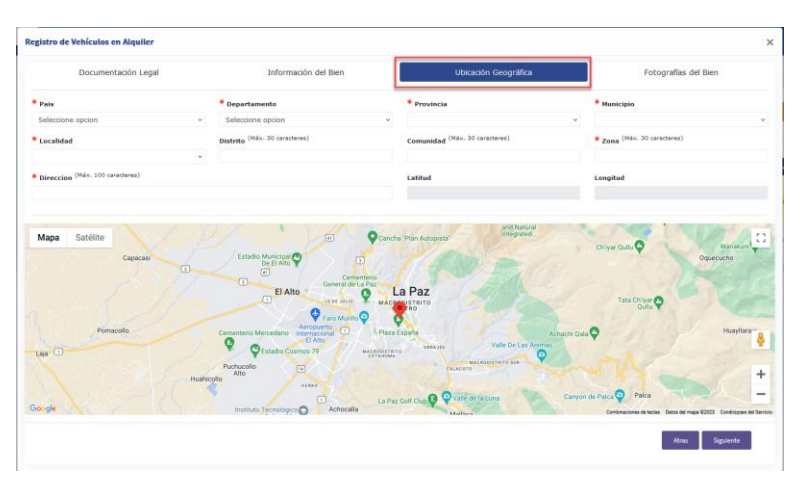

 *Figura 134.Sección de registro de Ubicación Geográfica del Vehículo en Alquiler*

# **D. FOTOGRAFÍAS DEL BIEN**

Sección de registro de fotografías del bien.

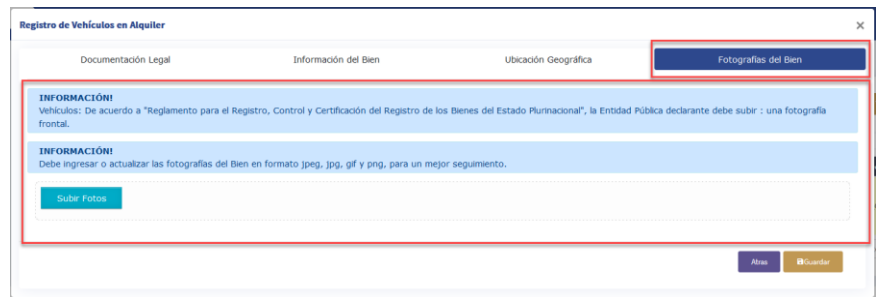

 *Figura 135.Sección de registro de Fotografías del Vehículo en Alquiler*

# **5. BIENES HISTÓRICOS**

### **5.1. INMUEBLES**

## **5.1.1. LISTADO DE INMUEBLES HISTÓRICOS**

Al ingresar a este menú, el usuario podrá ver la lista de inmuebles que fueron Eliminados o Dados de Baja.

| Mostrando 10          |                | $\vee$ entradas          |                  |                                        |                         |                                                                       |                 |                     |                | Buscar:      |                                                             |
|-----------------------|----------------|--------------------------|------------------|----------------------------------------|-------------------------|-----------------------------------------------------------------------|-----------------|---------------------|----------------|--------------|-------------------------------------------------------------|
| <b>Opciones</b><br>个山 | NrG            | <b>Id</b><br><b>Bien</b> | Código<br>Activo | Denominación<br>Inmueble               | Clasificación           | Ubicación(dirección<br>zonal                                          | Sup.<br>Terreno | <b>Departamento</b> | Estado         | Uso del Bien | <b>Documentos</b><br><b>Declarados</b>                      |
| $\bullet$             | $\mathbf{1}$   | 175850                   | 3456             | Nuevo Edificio de la<br>Gobernacion    | EDIFICIO                | AVENIDA AROMA<br>ESQUINA AYACUCHO<br>NO. 59(CENTRAL)                  | 3000.00         | COCHABAMBA          | <b>BUENO</b>   | OFICINA      | FOLIO REAL (Nº<br>MATRICULA) Nº:<br><b>Service</b>          |
| $\bullet$             | $\overline{2}$ | 175843                   | 124125           | HOSPITAL EL SENA                       | TERRENO                 | ROSENDO GUTIERREZ<br>ENTRE TOCOPILLA Nº<br>025(CENTRAL)               | 1000,00         | PANDO               | <b>REGULAR</b> | TERRENO      | FOLIO REAL (N°<br>MATRICHI A) Nº:<br><b>CONTRACTOR</b>      |
| $\bullet$             | 3              | 173853                   | 60033            | RECINTOMULTIPROPOSITO<br>TAMBO OUEMADO | TERRENO                 | PROVINCIA SAJAMA<br>TURCO()                                           | 28.33           | ORURO               | <b>BUENO</b>   | TERRENO      | FOLIO REAL (Nº<br>MATRICULA) Nº:<br>An age of the company   |
| $\bullet$             | 4              | 173820                   | 60034            | HITO BR 94 PUESTO<br>FRONTERIZO        | TERRENO                 | <b>GRAN CHACO</b><br>VILLAMONTES()                                    | 7.07            | TARIJA              | <b>BUENO</b>   | TERRENO      | FOLIO REAL (Nº<br>MATRICULA) Nº:<br><b>Services</b> Manager |
| $\bullet$             | $\mathsf{S}$   | 113394                   | 60010            | LOTE N° 13                             | TERRENO                 | ZONA TABLADITA LOTE<br>N° 13 DENTRO DE<br>MANZANO D-J.<br>(TABLADITA) | 396,00          | <b>TARLIA</b>       | <b>REGULAR</b> | TERRENO      | DOCUMENTO DE<br>TRANSFERENCIA<br><b>SECTION</b>             |
|                       | 6              | 102725                   | $1 - 01 - 063$   | EDIF, ALBORADA                         | PROPIEDAD<br>HORIZONTAL | CALLE JUAN DE LA<br>RIVA ESQUINA<br>LOAYZA(CENTRAL)                   | 46150.00        | LA PAZ              | REGULAR        | OFICINA      |                                                             |

 *Figura 136. Listado de Inmuebles históricos*

Al hacer clic en el botón verde que se encuentra al lado izquierdo de los inmuebles, se mostrará toda la información del bien registrado, tal como se observa en la siguiente figura:

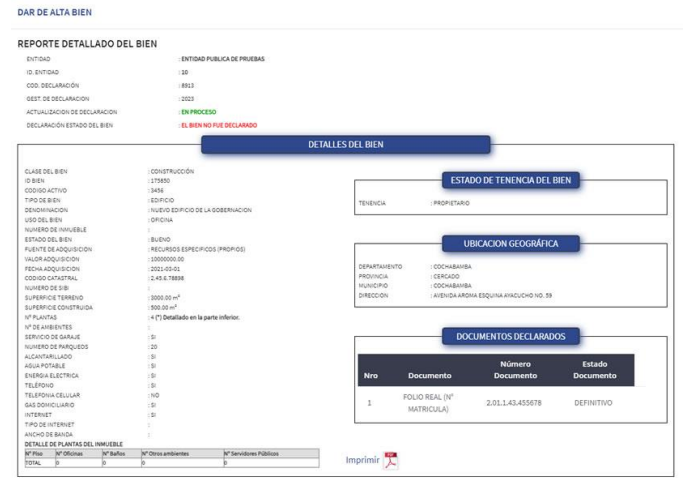

 *Figura 137.Detalle del Bien*

En la parte inferior de dicha pantalla, se tiene la opción de Dar de Alta, registrando tres (3) datos como respaldo para la acción de alta del inmueble.

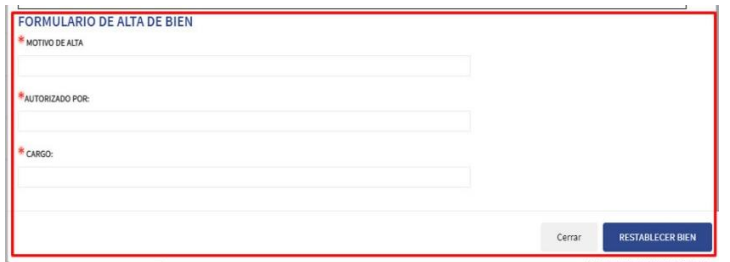

 *Figura 138.Formulario de Alta de Bien*

- 1. **Motivo de Alta:** Se debe registrar un motivo o respaldo para el alta del inmueble.
- 2. **Autorizado Por:** Nombre de la persona que autoriza el alta del inmueble.
- 3. **Cargo**: Colocar el Cargo de la persona que autorizó el alta**.**

# **5.2. VEHÍCULOS**

## **5.3.1. LISTADO DE VEHÍCULOS HISTÓRICOS**

Al ingresar a este menú, el usuario podrá ver la lista de vehículos que fueron Eliminados o Dados de Baja.

| Mostrando       | 10               | $\times$ entradas |                         |                               |                  |               |                         |                               |               |                              | Buscar:               |                                         |
|-----------------|------------------|-------------------|-------------------------|-------------------------------|------------------|---------------|-------------------------|-------------------------------|---------------|------------------------------|-----------------------|-----------------------------------------|
| <b>Opciones</b> | Nro <sup>+</sup> | Id<br><b>Bien</b> | Código<br><b>Activo</b> | Clase<br>$-1 - 4$<br>Vehículo | r<br>Marca       | <b>Modelo</b> | Número<br><b>Chasis</b> | Número<br>$+4$<br>44<br>Motor | $+4$<br>Placa | Uso del<br>小山<br><b>Bien</b> | Estado<br><b>Bien</b> | <b>Documentos</b><br><b>Declarados</b>  |
|                 | $\,$ 1           | 175851            | 2334                    | CAMIONETA                     | TOYOTA           | 2023          | 34556778                | 2345666                       | 3456-NPT      | OPERATIVO                    | BUENO                 | R.U.A.T. (CRPVA)<br>$N^2$ : 2000000     |
| $\bullet$       | $\overline{2}$   | 156427            | 000                     | VAGONETA                      | <b>TOYOTA</b>    | 1996          | FZJ800141331            | 1FZ0236372                    | 1149YNC       | <b>EJECUTIVO</b>             | <b>BUENO</b>          | R.U.A.T. (CRPVA)<br>$N^3$ :             |
| ٠               | $\mathbf{3}$     | 122190            | 20796                   | VAGONETA                      | TOYOTA           | 1992          | FJ800042046             | 3F0357146                     | 487GLX        | OPERATIVO                    | REGULAR               | R.U.A.T. (CRPVA)<br>$N^2$ .             |
| $\bullet$       | 4                | 29835             | 20797                   | <b>TOYS</b><br>JEEP           | NISSAN<br>PATROL | poste<br>1991 | KY60110565              | TB42049306                    | 406 CTG       | <b>EJECUTIVO</b>             | <b>BUENO</b>          | R.U.A.T. (CRPVA)<br>$N^2$ . Since $N^2$ |

 *Figura 139. Listado de vehículos históricos*

Al hacer clic en el botón verde que se encuentra al lado izquierdo de los vehículos, se mostrará toda la información del bien registrado, tal como se observa en la siguiente figura:

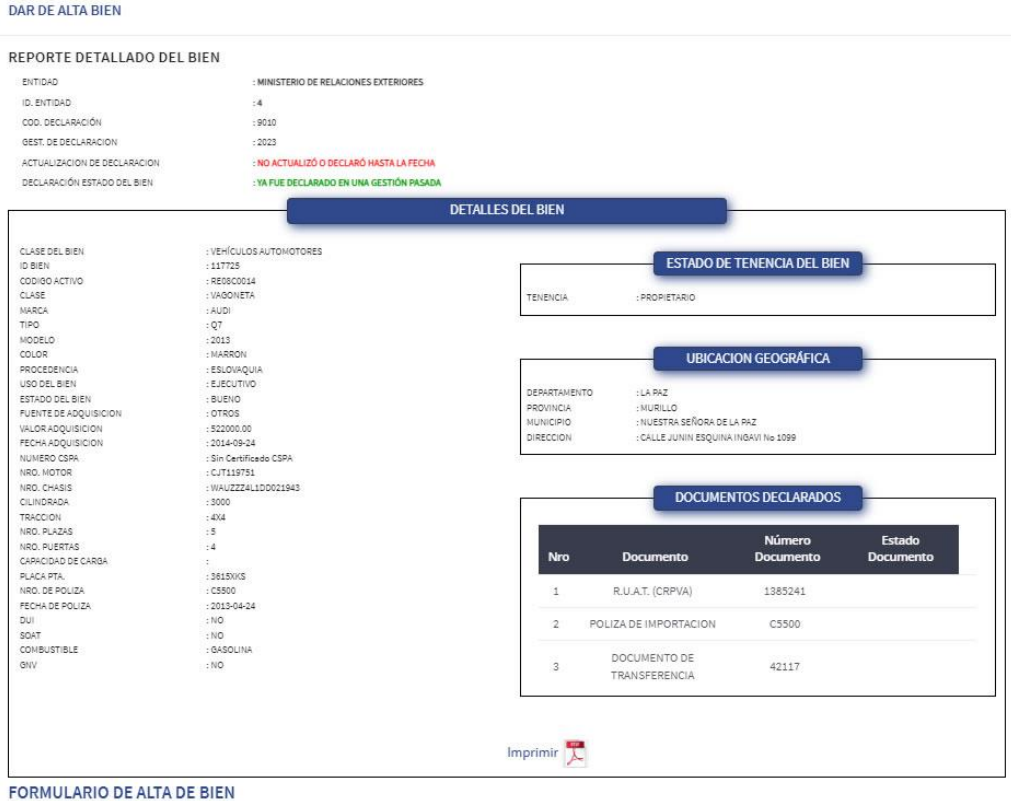

#### *Figura 140. Detalle del Bien*

En la parte inferior de dicha pantalla, se tiene la opción de Dar de Alta, registrando tres (3) datos como respaldo para la acción de alta del vehículo.

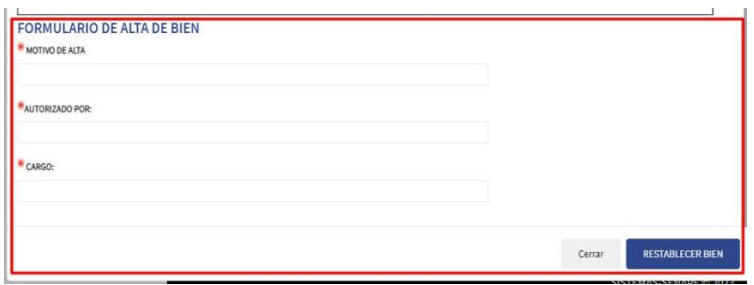

*Figura 141.Formulario de Alta de Bien*

- 1. **Motivo de Alta:** Se debe registrar un motivo o respaldo para el alta del vehículo.
- 2. **Autorizado Por:** Nombre de la persona que autoriza el alta del vehículo.
- 3. **Cargo**: Colocar el Cargo de la persona que autorizó el alta**.**

## **5.3. MAQUINARIA Y EQUIPOS**

## **5.3.1. LISTADO DE MAQUINARIA EQUIPOS HISTÓRICOS**

Al ingresar a este menú, el usuario podrá ver la lista de Maquinaria Equipos que fueron Eliminados o Dados de baja.

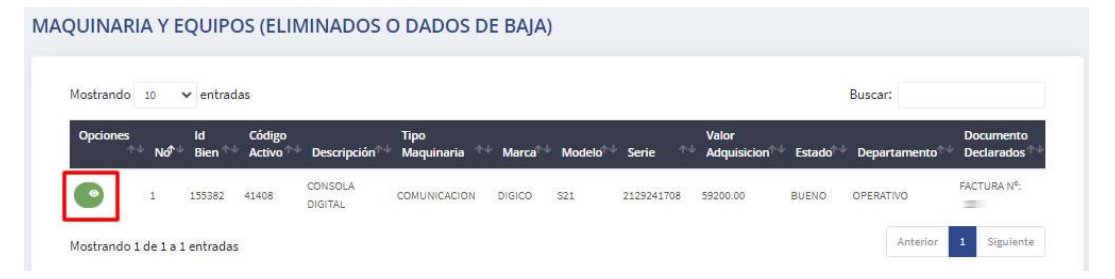

*Figura 142. Listado de Maquinaria Equipos históricos*

Al hacer clic en el botón verde que se encuentra al lado izquierdo de los bienes, se mostrará toda la información del bien registrado, tal como se observa en la siguiente figura:

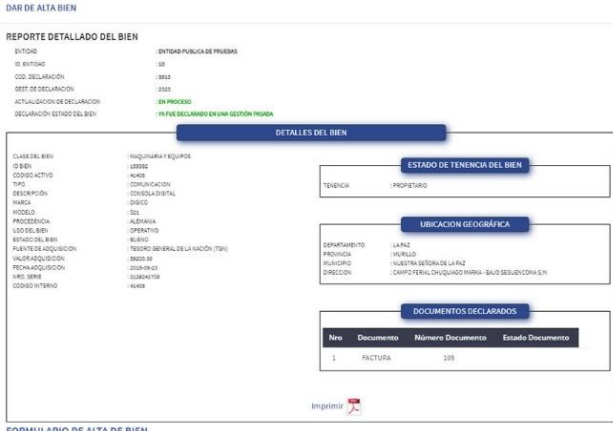

 *Figura 143.Detalle del Bien*

En la parte inferior de dicha pantalla, se tiene la opción de Dar de Alta, registrando tres (3) datos como respaldo para la acción de alta de la maquinaria y/o equipo.

| <b>NOTIVO DE ALTA</b> |        |                         |
|-----------------------|--------|-------------------------|
| AUTORIZADO POR:       |        |                         |
| <sup>#</sup> CARGO:   |        |                         |
|                       |        |                         |
|                       | Cerrar | <b>RESTABLECER BIEN</b> |

 *Figura 144.Formulario de Alta de Bien*

- 1. **Motivo de Alta:** Se debe registrar un motivo o respaldo para el alta de la maquinaria y/o equipo.
- 2. **Autorizado Por:** Nombre de la persona que autoriza el alta de la maquinaria y/o equipo.
- 3. **Cargo**: Colocar el Cargo de la persona que autorizó el alta**.**

## **5.4. MAQUINARIA PESADA MÓVIL**

### **5.4.1. LISTADO DE MAQUINARIA PESADA MÓVIL HISTÓRICOS**

Al ingresar a este menú, el usuario podrá ver la lista de las maquinarias pesadas móviles que fueron Eliminados o Dados de Baja.

| <b>Opciones</b><br>Id<br>Código<br>Uso del<br>Tipo<br>$+1$<br>Descripción<br>Nd<br>÷.<br>Maguinaria<br>Modelo<br>Bien<br>Estado<br>Activo<br>Marca<br>Chasis<br>Motor<br>Bien | Documento<br><b>Declarados</b>       |
|----------------------------------------------------------------------------------------------------|--------------------------------------|
|                                                                                                    |                                      |
| dfehdfeh<br>dishdish<br>175861<br><b>GEHDEGHGEFG</b><br>111fehdfeh<br><b>FDGHFGH</b><br><b>OPERATIVO</b><br>GEHDEGHDEGH<br>CAMINERA<br><b>BUENO</b><br>$\bullet$              | CARNET DE<br>PROPIEDAD N°:<br>DHDFDH |

 *Figura 145. Listado de Maquinaria Pesada Móvil históricos*

Al hacer clic en el botón verde que se encuentra al lado izquierdo de las maquinarias pesadas móviles, se mostrará toda la información del bien registrado, tal como se observa en la siguiente figura:

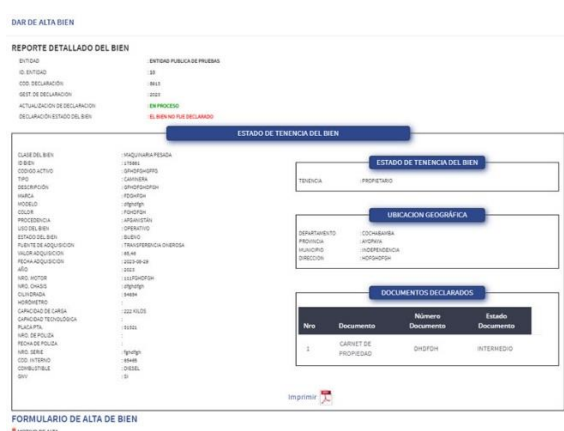

*Figura 146.Detalle del Bien*

En la parte inferior de dicha pantalla, se tiene la opción de Dar de Alta, registrando tres (3) datos como respaldo para la acción de alta de la maquinaria pesada móvil.

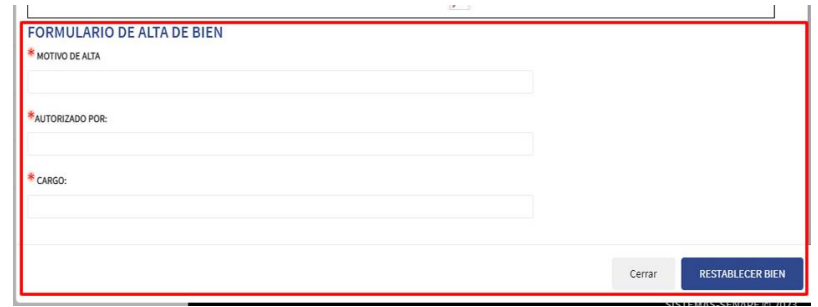

*Figura 147.Formulario de Alta de Bien*

- 1. **Motivo de Alta:** Se debe registrar un motivo o respaldo para el alta de la maquinaria pesada móvil.
- 2. **Autorizado Por:** Nombre de la persona que autoriza el alta de la maquinaria pesada móvil.
- 3. **Cargo**: Colocar el Cargo de la persona que autorizó el alta**.**

### **6. TRANSFERENCIAS**

En esta sección se puede tener el control de los bienes transferidos en disposición (Definitiva y comodato) y recibidos por otras entidades del sector público.

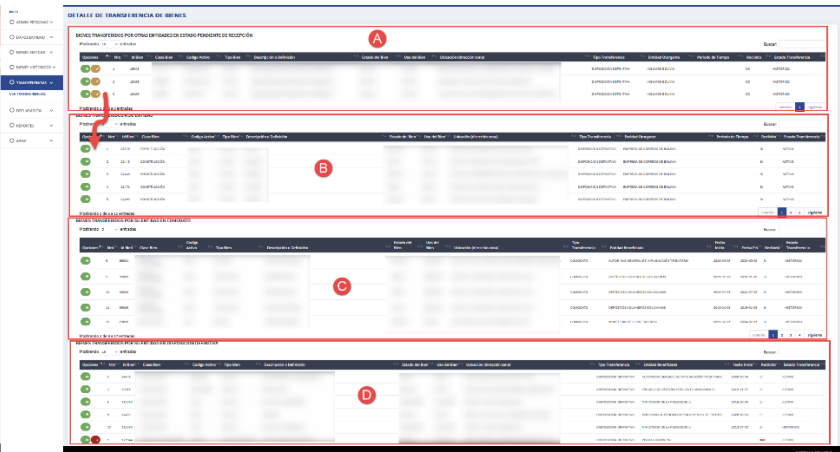

### **6.1. VER TRANSFERENCIAS**

 *Figura 148.Seccion de listas transferencias de la entidad*

- **A. BIENES TRANSFERIDOS POR OTRAS ENTIDADES EN ESTADO PENDIENTE DE RECEPCIÓN:** En esta sección se listará todos los bienes transferidos (Comodato y Definitivo) por otra entidad que no fueron recibidos:
	- Para visualizar los detalles del bien debe hacer clic en el botón de color verde , posteriormente le desplegará la siguiente ventana:

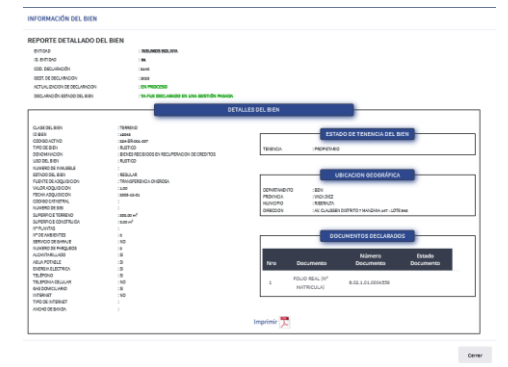

 *Figura 149.Ventana modal de vista detallada del bien*

Para aceptar debe hacer clic en el botón (el posteriormente le desplegará un mensaje de confirmación:

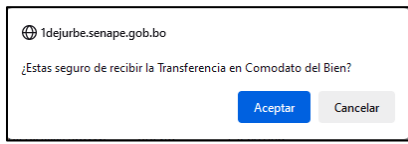

#### *Figura 150.Mensaje de alerta de transferencia*

- **B. BIENES TRANSFERIDOS A SU ENTIDAD:** Una vez que se acepte el bien transferido en comodato se listará en esta sección.
- **C. BIENES TRANSFERIDOS POR SU ENTIDAD EN COMODATO: En** esta sección se lista todos los bienes que trasfirió en *comodato* a otras entidades, así mismo se tiene

la opción anular la transferencia, debe hacer clic , posteriormente les desplegará un mensaje de confirmación.

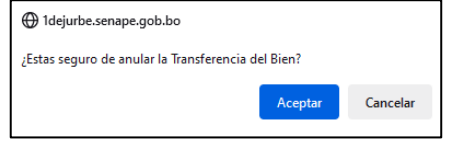

 *Figura 151.Mensaje de alerta de anulación de transferencia*

**D. BIENES TRANSFERIDOS POR SU ENTIDAD EN DISPOSICIÓN DEFINITIVA:** En esta sección se lista todos los bienes que trasfirió a otras entidades, así mismo se tiene la opción anular la transferencia, debe hacer clic $\bullet$ , posteriormente les desplegará un mensaje de confirmación.

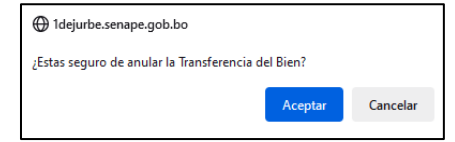

 *Figura 152.Mensaje de alerta de anulación de transferencia*
# **7. DECLARACIÓN**

### **7.1. DECLARAR BIENES**

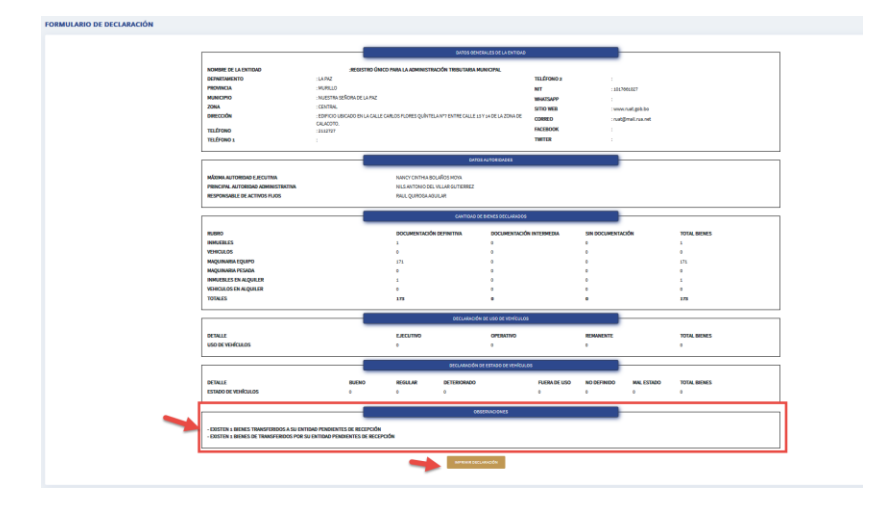

*Figura 153.Panel principal de Declaración de Bienes, con información consolidada* 

En esta opción bastante importante que permite visualizar un resumen de los registros de los totales de los bienes (inmuebles, vehículos, maquinaria pesada móvil, maquinaria y equipos, inmuebles en alquiler y/o vehículos en alquiler), el detalle de las autoridades registradas, el total de tipos de uso y estado de vehículos.

Asimismo, en esta opción se puede visualizar las observaciones identificadas por el sistema que deben ser subsanadas por la entidad respectiva, para que se habilite el botón de **"Finalizar Declaración"**, en caso de haber observaciones dicho botón se encontrara deshabilitado para su ejecución.

#### **8. REPORTES**

Este módulo permite visualizar las estadísticas de los bienes registrados de acuerdo a la documentación registrada en el sistema DEJURBE.

### **8.1. GESTIÓN REPORTES**

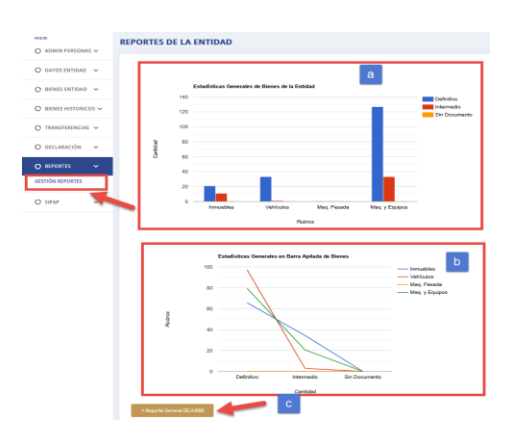

 *Figura 154.Estadísticas de registro de bienes de la entidad*

- b) Estadísticas en gráfico en barra de los bienes de acuerdo al documento registrado con la siguiente clasificación: Definitivo, intermedio, Sin documentación.
- c) Estadísticas gráfico Lineal de los tipos de documentos registrados de acuerdo a los bienes
- d) <sup>+Reporte General DEJURBE</sup> Botón para generar los reportes generales para presentación de la Declaración Jurada de Bienes del Estado – DEJURBE.

#### **9. SIPAP**

Para acceder al listado de vehículos para actualización de datos del Sistema Informático del Parque Automotor Público – SIPAP, deberá tener habilitado en el menú principal del sistema la opción de SIPAP.

### **9.1. ACTUALIZAR SIPAP**

Para acceder a las opciones del SIPAP debe de dirigirse al menú **"SIPAP"** del sistema, hacer clic en el submenú de **"ACTUALIZAR SIPAP"** como se muestra en la figura.

| DEJURBE<br>Contact On Artists |               | ENTIDAD: ENTIDAD PUBLICA DE PRUEBAS<br>$\equiv$ |  |                       |               |                                                                                        |       |        |                      |              | USUARIO: |             |        | $\odot$                      |   |
|-------------------------------|---------------|-------------------------------------------------|--|-----------------------|---------------|----------------------------------------------------------------------------------------|-------|--------|----------------------|--------------|----------|-------------|--------|------------------------------|---|
| INICIO                        |               |                                                 |  |                       |               |                                                                                        |       |        |                      |              |          |             |        |                              |   |
| O ADMIN PERSONAS V            |               |                                                 |  |                       |               | LISTADO DE VEHÍCULOS PARA ACTUALIZACIÓN DE DATOS SIPAP<br>Gestión: 2023 - Periodo: 2 C |       |        |                      |              |          |             |        |                              |   |
| $O$ DATOS ENTIDAD $\sim$      |               | Mostrando 10 v entradas                         |  |                       |               |                                                                                        |       |        |                      |              |          |             |        | Buscar:                      |   |
| $O$ BIENES ENTIDAD $\vee$     |               |                                                 |  | td.                   |               |                                                                                        |       |        |                      |              |          | Uso del     | Estado |                              |   |
| $O$ BIENES HISTORICOS $\vee$  |               | ſB<br><b>Opciones</b>                           |  | Nrd <sup>2</sup> Bien | Código Activo | <b>Tipo Vehiculo</b>                                                                   | Marca | Modela | <b>Número Chasis</b> | Número Motor | Placa    | <b>Bien</b> | Bien   | <b>Documentos Declarados</b> | А |
| $O$ TRANSFERENCIAS $\vee$     |               |                                                 |  |                       |               |                                                                                        |       |        |                      |              |          |             |        |                              |   |
| O DECLARACIÓN V               |               |                                                 |  |                       |               |                                                                                        |       |        |                      |              |          |             |        |                              |   |
| <b>O</b> REPORTES             | $\mathcal{L}$ | 90                                              |  |                       |               |                                                                                        |       |        |                      |              |          |             |        |                              |   |
| <b>O</b> SIPAP                | $\checkmark$  | ы                                               |  |                       |               |                                                                                        |       |        |                      |              |          |             |        |                              |   |
| <b>ACTUALIZAR SIPAP</b>       |               | 90<br>ы                                         |  |                       |               |                                                                                        |       |        |                      |              |          |             |        |                              |   |
|                               |               | 80                                              |  |                       |               |                                                                                        |       |        |                      |              |          |             |        |                              |   |
|                               |               | $\bullet$                                       |  |                       |               |                                                                                        |       |        |                      |              |          |             |        |                              |   |
|                               |               | -3                                              |  |                       |               |                                                                                        |       |        |                      |              |          |             |        |                              |   |
|                               |               | <b>A</b>                                        |  |                       |               |                                                                                        |       |        |                      |              |          |             |        |                              |   |

 *Figura 155.Panel principal SIPAP*

Una vez acceda a la opción, se desplegará las siguientes opciones:

**A. LISTA SIPAP:** En esta sección se listará los registros de vehículos del parque automotor de las entidades, como se muestra en la siguiente figura.

| <b>DEJURBE</b>                                     | ≡                          |                         |       |                           | ENTIDAD: ENTIDAD PUBLICA DE PRUEBAS |                                                        |       |        |                      |                     | <b>USUARIO:</b> |                        |                       | $\odot$                      |
|----------------------------------------------------|----------------------------|-------------------------|-------|---------------------------|-------------------------------------|--------------------------------------------------------|-------|--------|----------------------|---------------------|-----------------|------------------------|-----------------------|------------------------------|
| <b>INICIO</b><br>O ADMIN PERSONAS V                | Gestión: 2023 - Periodo: 2 |                         |       |                           |                                     | LISTADO DE VEHÍCULOS PARA ACTUALIZACIÓN DE DATOS SIPAP |       |        |                      |                     |                 |                        |                       |                              |
| C DATOS ENTIDAD V                                  |                            | Mostrando 10 v entradas |       |                           |                                     |                                                        |       |        |                      |                     |                 |                        |                       | Buscar:                      |
| $O$ BIENES ENTIDAD $\vee$                          |                            | <b>Opciones</b>         | N r G | <b>Id</b><br><b>Blent</b> | <b>Código Activo</b>                | <b>Tipo Vehiculo</b>                                   | Marca | Modelo | <b>Número Chasis</b> | <b>Número Motor</b> | Placa           | Uso del<br><b>Blen</b> | Estado<br><b>Blen</b> | <b>Documentos Declarados</b> |
| $O$ BIENES HISTORICOS $\sim$<br>C TRANSFERENCIAS V | ×                          |                         |       |                           |                                     |                                                        |       |        |                      |                     |                 |                        |                       |                              |
| O DECLARACIÓN<br>$\check{\mathbf{v}}$              | o                          |                         |       |                           |                                     |                                                        |       |        |                      |                     |                 |                        |                       |                              |
| C REPORTES<br>v                                    | ٠                          | DØ.                     |       |                           |                                     |                                                        |       |        |                      |                     |                 |                        |                       |                              |
| <b>Q</b> SIPAP<br>$\ddot{}$<br>ACTUALIZAR SIPAP    | ×<br>$\ddot{\phantom{0}}$  |                         |       |                           |                                     |                                                        |       |        |                      |                     |                 |                        |                       |                              |
|                                                    |                            | 90                      |       |                           |                                     |                                                        |       |        |                      |                     |                 |                        |                       |                              |
|                                                    | э                          | $\sim$                  |       |                           |                                     |                                                        |       |        |                      |                     |                 |                        |                       |                              |
|                                                    | e                          |                         | ÷.    |                           |                                     |                                                        |       |        |                      |                     |                 |                        |                       |                              |
|                                                    |                            |                         |       |                           |                                     |                                                        |       |        |                      |                     |                 |                        |                       | SISTEMAS-SENAPE @ 2023       |

 *Figura 156.Panel SIPAP con listado de registro de vehículos de la entidad*

## **B. OPCIONES DEL LISTADO:**

 **ACTUALIZAR DATOS :** Al dar clic sobre el botón se desplegará el formulario para actualización de SIPAP, para posteriormente generar el certificado con la opción de "**IMPRIMIR SIPAP"** .

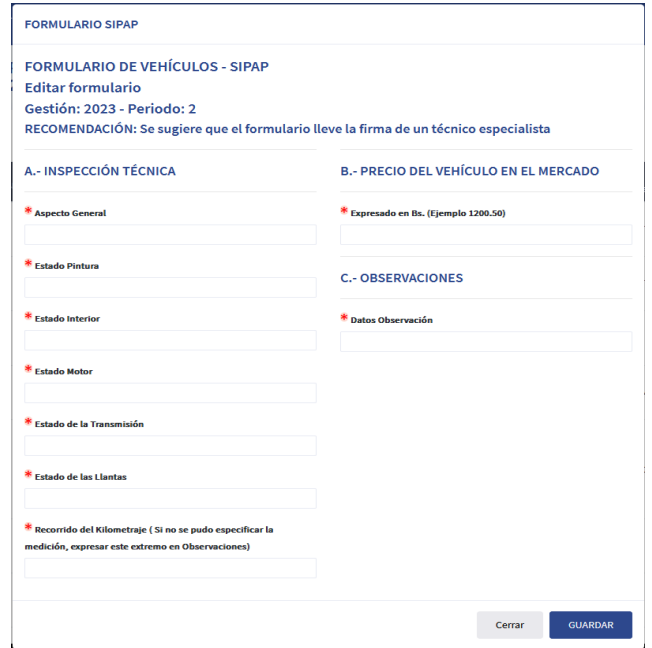

 *Figura 157.Formulario de Vehículos - SIPAP*

**NOTA 1.** Los campos identificados con  $*$  al lado izquierdo del nombre del campo, son obligatorios.

 **VER DATOS BIEN :** Al dar clic sobre el botón **"Ver Datos Bien",** se desplegará una ventana con toda la información registrada del bien, como en la siguiente figura.

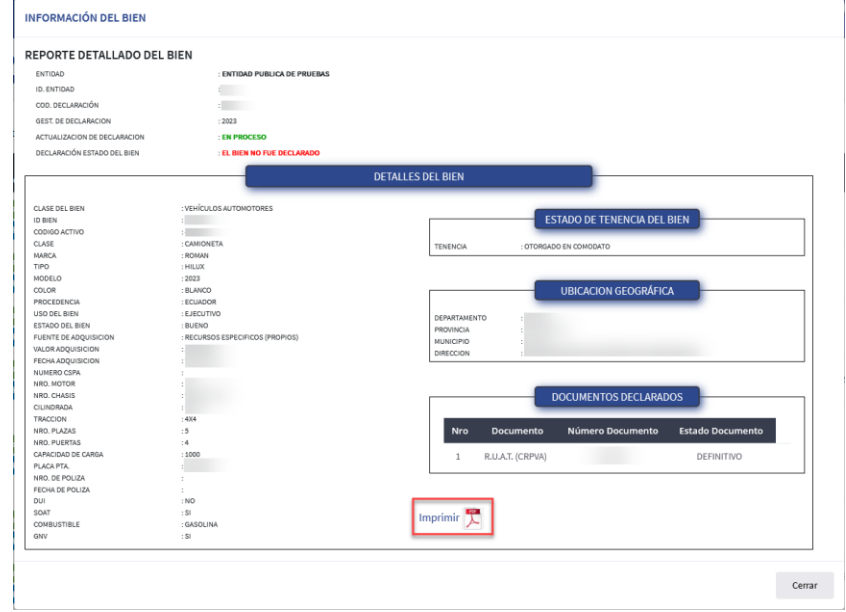

 *Figura 158.Vista detallada del Bien* 

En esta pantalla también tendrá la opción de impresión del reporte dando clic sobre el botón de **"Imprimir"** y se desplegará la siguiente pantalla de vista previa del reporte detallado del bien para impresión, como en la siguiente figura.

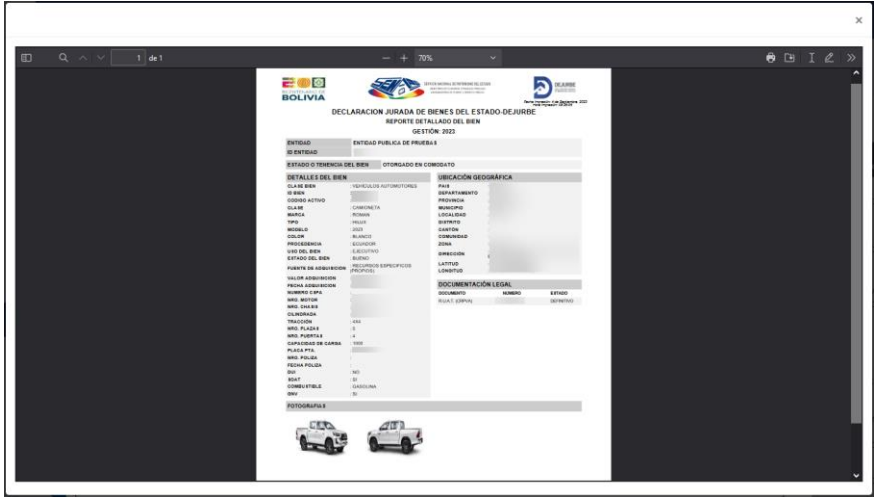

 *Figura 159.Vista preliminar del Reporte Detallado del Bien*

**NOTA 1:** Aclarar que este reporte no es el certificado, este es un **"REPORTE DETALLO DEL BIEN"** del cual se requiere generar la certificación.

- **IMPRIMIR CERTIFICADO SIPAP** : Para imprimir el certificado SIPAP deberá considerar los siguientes puntos.
	- o Una vez actualizados los datos para la certificación, podrá imprimir

el certificado dando clic sobre el botón de vertificado dando clic sobre el botón de vertificado da vista del certificado para imprimir.

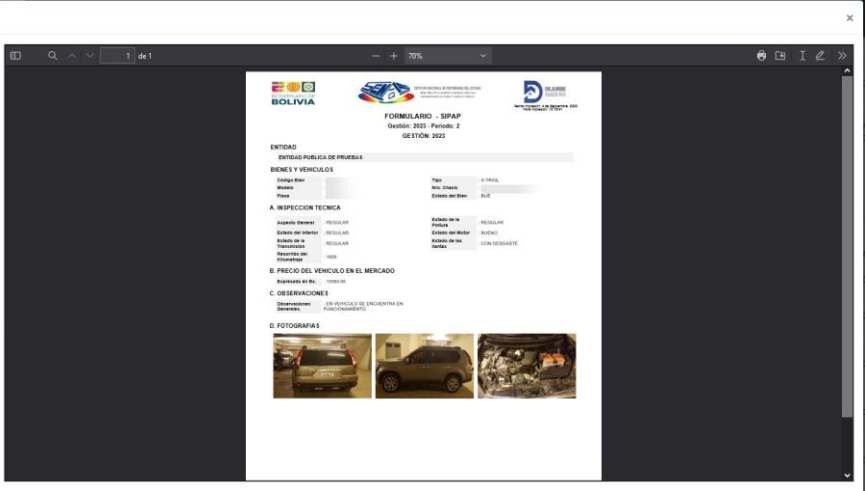

 *Figura 160.Vista preliminar del Certificado SIPAP*

#### **Certificado SIPAP**

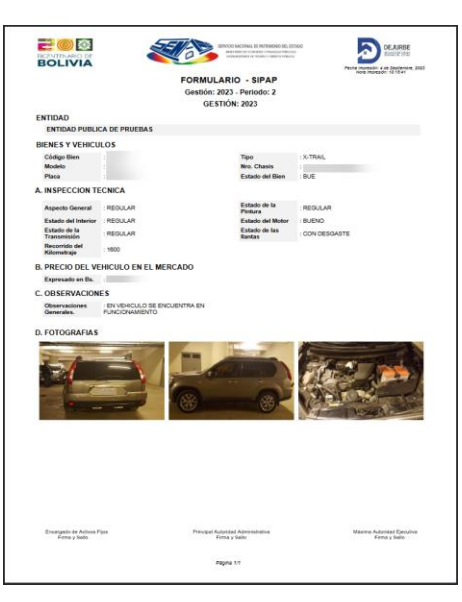

 *Figura 161.Certificado SIPAP*

o En caso de que no haya realizado la actualización de los datos le desplegará una alerta como en la siguiente figura.

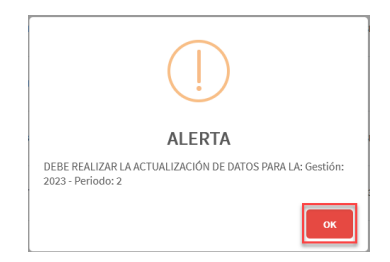

 *Figura 162.Mensaje de alerta de actualización de datos SIPAP*

Para cerrar la ventana de alerta deberá dar clic sobre el botón de **"OK"**.